# **BAB IV PEMBAHASAN**

#### **4. 1 Pembuatan Game**

Aset adalah objek yang digunakan sebagai elemen pendukung di dalam game. Tujuan dari adanya asset tersebut selain memiliki kegunaan seperti tombol, tetapi juga dihias dengan warna yang menarik agar permainan tidak terasa membosankan dan lebih berwarna.

## **a) Buttons**

Pada Gambar 4.1 dapat dilihat aset untuk tombol-tombol yang ada di dalam game. Tombol-tombol tersebut digunakan sebagai navigasi di dalam game. Semua tersedia dalam dua jenis, untuk keadaan biasa, dan ketika kursor berada diatas tombol tersebut atau ketika ditekan. Hal ini dibuat agar tombol-tombol tersebut terlihat lebih menarik.

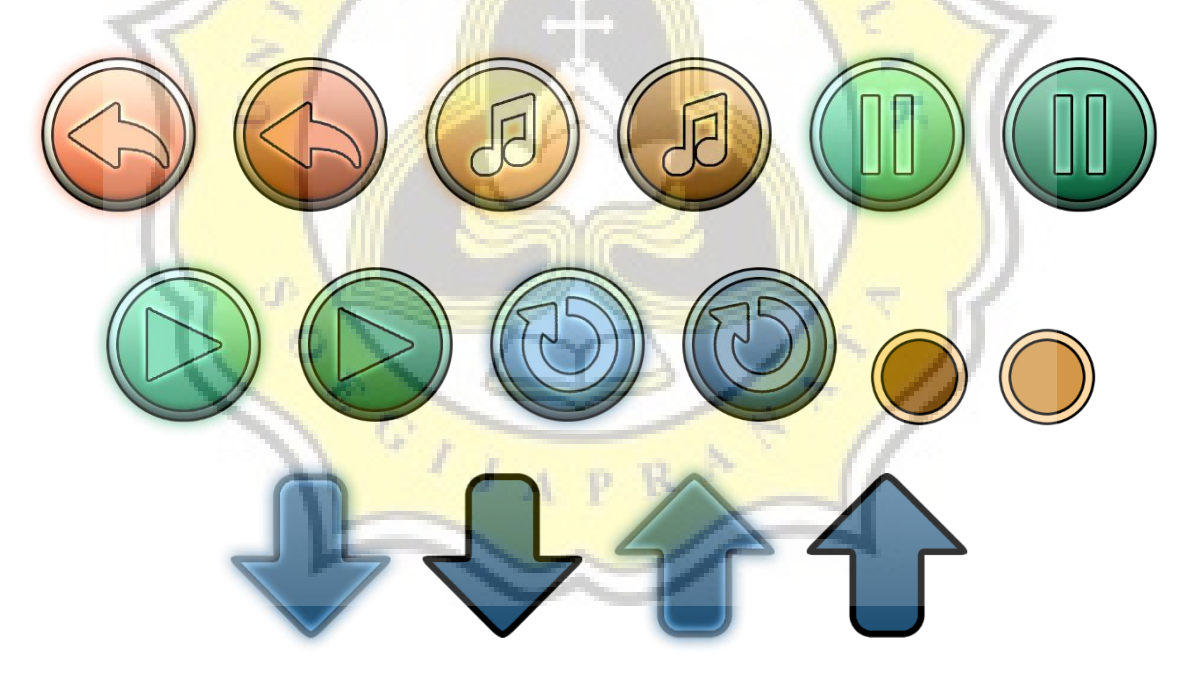

**Gambar 4.1:Objek** *Buttons*

## **b) Word Buttons**

Tombol-tombol pada Gambar 4.2 adalah tombol yang terdapat tulisan didalamnya. Tombol ini juga tersedia dalam dua jenis agar terlihat menarik.

**LOGIN ACCOUNT ACCOUNT CREATOR CREATOR** 

**Gambar 4.2:Objek** *Word Buttons*

## **c) Grades**

Tulisan-tulisan pada Garmbar 4.3 digunakan pada menu *Score Board* sebagai indikator akurasi pemain setelah selesai memainkan lagu. Setiap tulisan diberi warna yang berbeda agar lebih mudah untuk dibedakan, dan agar tidak terkesan sama dan membosankan.

**Gambar 4.3:Objek** *Grades*

**d) Pause**

Objek-objek pada Gambar 4.4 digunakan untuk fitur *countdown* untuk transisi dari kondisi *pause* dan melanjutkan permainan.

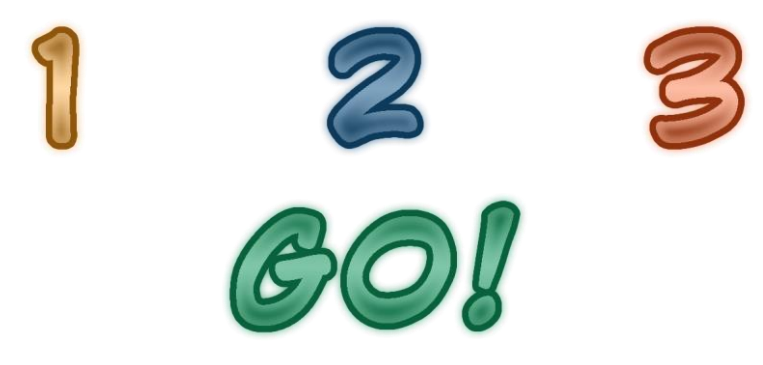

## **Gambar 4.4:Objek** *Pause*

## **e) Backgrounds**

Semua *background* pada Gambar 4.5 dibuat beragam agar tidak terkesan membosankan. *Main menu* adalah tampilan utama, sehingga agar terlihat khusus dan lebih menarik maka ditambahkan efek animasi.

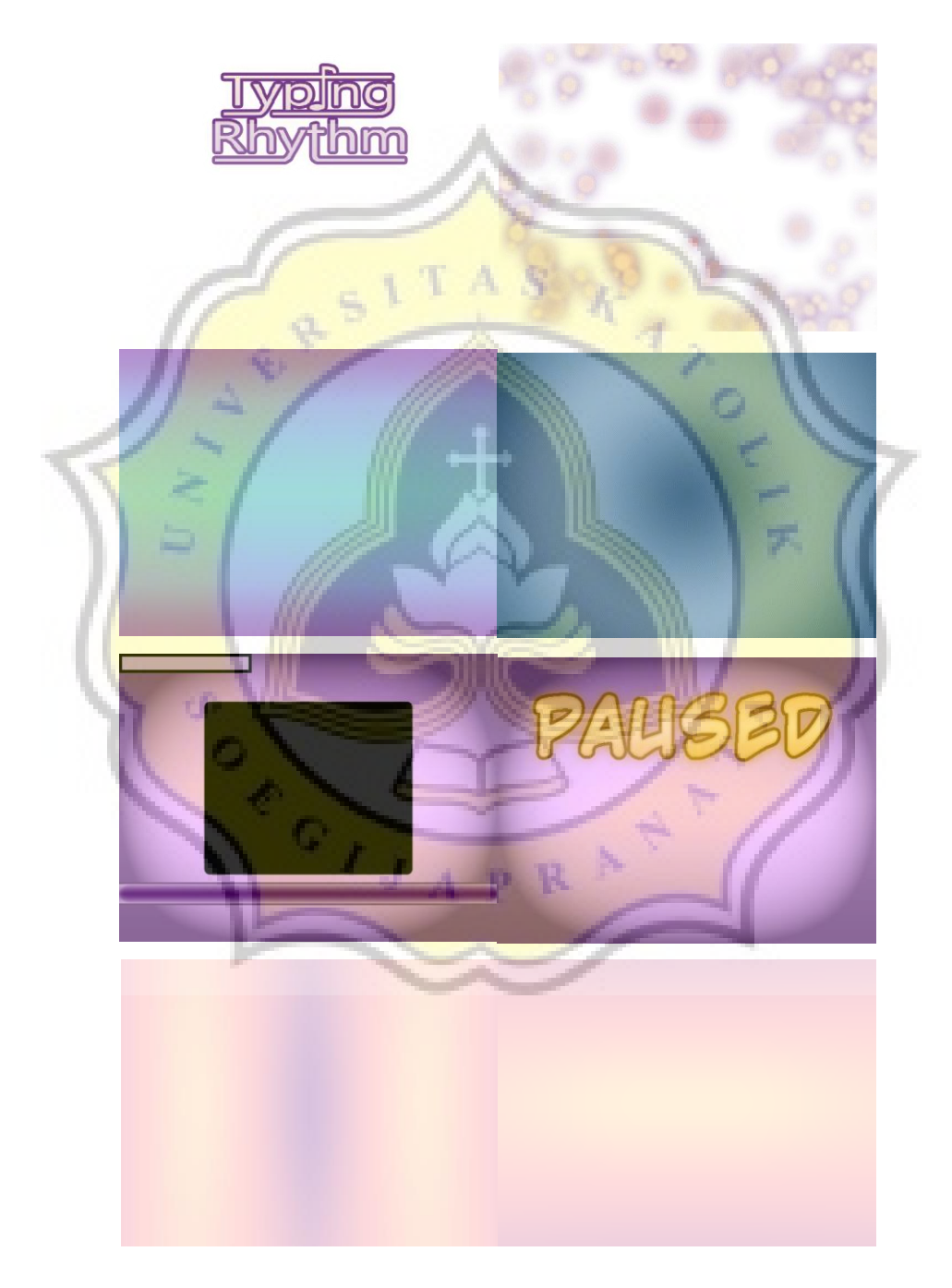

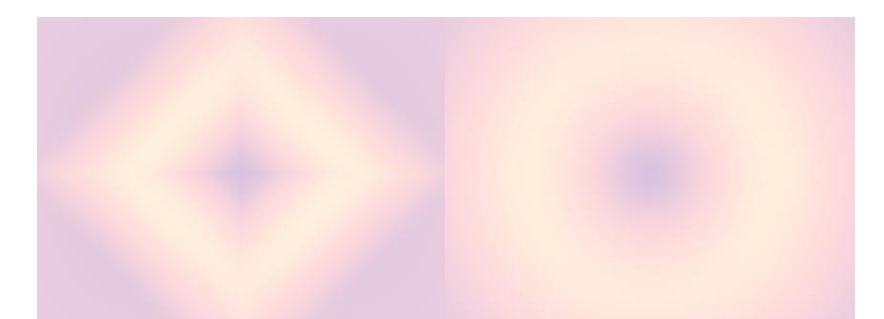

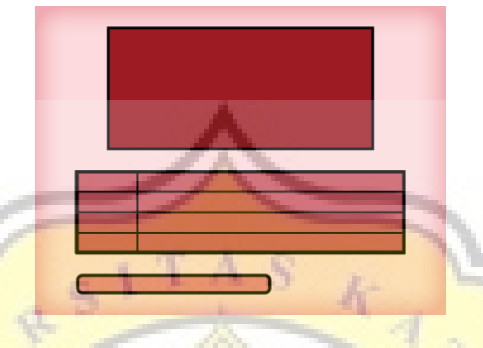

**Gambar 4.5:Objek** *Backgrounds*

## **4. 1. 1 Tampilan dan Pemrograman**

Pada bagian ini akan dijelaskan dari setiap *layout* yang ada di dalam game. Pembuatan game ini menggunakan *game engine* yang bernama *Construct 2*. Penataan *layout* dengan memberi *asset* dan program dilakukan menggunakan program ini.

*Layout* di *Construct 2* berarti tampilan yang sudah diberi *asset*. *Event Sheet* di Construct 2 adalah tempat dimana perintah atau program dimasukan dan digunakan untuk menjalankan *layout*.

## **a) Song**

*Layout* pada Gambar 4.6 adalah *layout* utama dari game ini, yaitu dimana permainan dimainkan. Jumlah *layout* ini sama banyaknya dengan jumlah lagu yang ada.

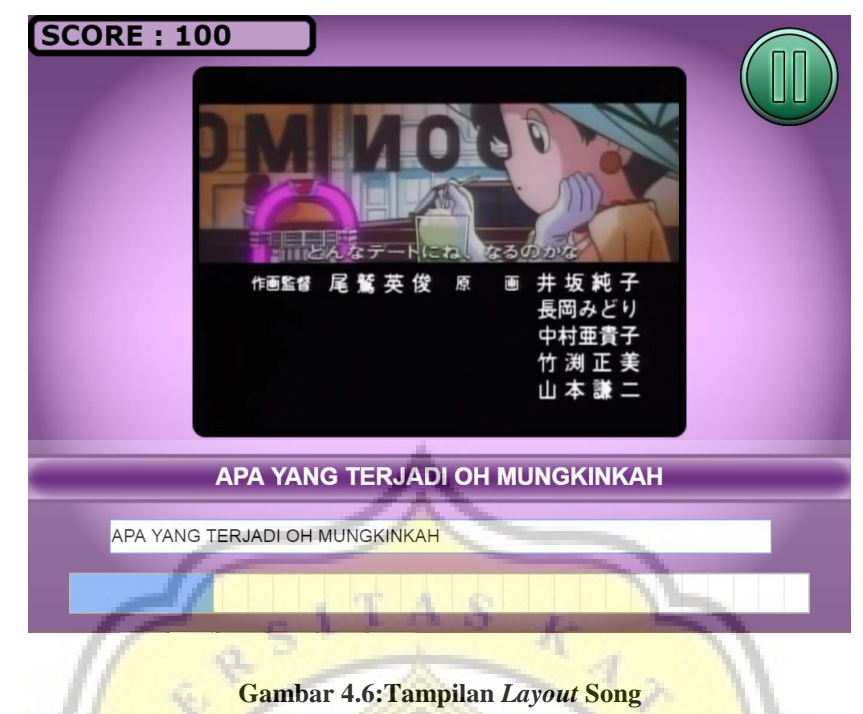

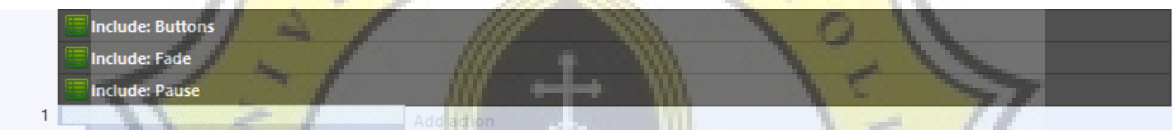

**Gambar 4.7:Program Song 1**

Fungsi *include* pada Gambar 4.7 berfungsi untuk menyelipkan event sheet tersebut ke *layout* ini.

Penjelasan dari Gambar 4.8 yaitu, ketika memasuki *layout* ini,

Mengatur LyricCounter menjadi 14, LyricCounter ini diatur tergantung jumlah baris lirik yang ada di setiap lagu, nantinya akan digunakan untuk menghitung akurasi pemain.

Mengatur SongTimer menjadi 102, SongTimer ini berfungsi untuk mengatur panjang pendek progress bar sebagai timer panjang pendeknya lagu ketika dimainkan.

Mengaktifkan grup lagu tersebut (akan dijelaskan dibawah).

Mengaktifkan efek *fade*, dan membuat fokus kursor menuju textbox answerbox.

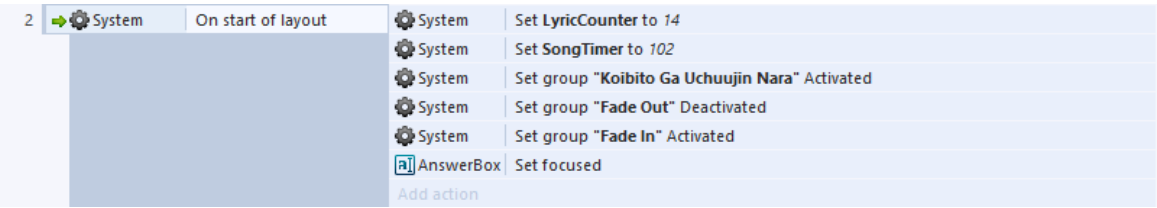

#### **Gambar 4.8:Program Song 2**

Seperti yang sudah dijelaskan sebelumnya, fungsi *progress bar* pada Gambar 4.9 ini akan terisi penuh seiring jalannya permainan, dan panjang pendeknya tergantung dari durasi lagu yang dimainkan.

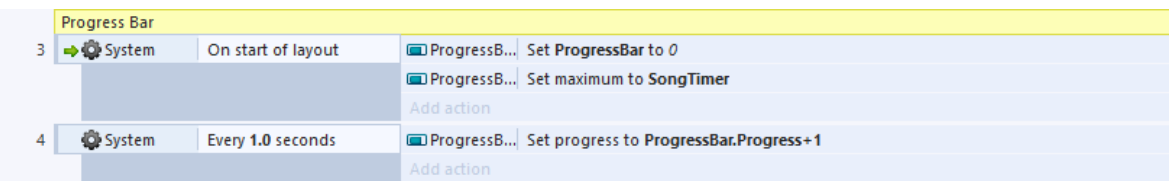

#### **Gambar 4.9:Program Song 1**

Program pada gambar 4.10 berfungsi agar selalu melakukan fokus menuju textbox answerbox, pada kotak dimana pemain mengisi jawaban dengan lirik.

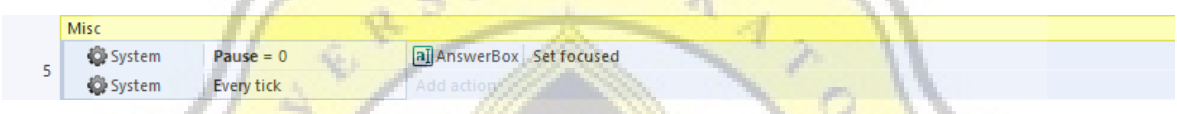

## **Gambar 4.10:Program Song 2**

*Local variable* pada Gambar 4.11 berisi lirik dari lagu yang dipilih, nantinya digunakan sebagai lirik yang akan ditampilkan, sekaligus sebagai kunci jawaban untuk dicocokan dengan jawaban pemain.

| Local text Lyric1 = "SEANDAINYA SAHABATKU DARI LUAR ANGKASA"          |
|-----------------------------------------------------------------------|
| Local text Lyric2 = "APA YANG TERJADI OH MUNGKINKAH"                  |
| Local text Lyric3 = "SEJENAK BINTANG UTARA BERMAIN DENGAN AIR"        |
| Local text Lyric4 = "MENGITARI PLANET SATURNUS BERSAMA SAMA"          |
| Local text Lyric5 = "KATA KATA YANG INDAH TIDAKLAH PERLU"             |
| Local text Lyric6 = "SUNGGUH MENYENANGKAN HATI"                       |
| Local text Lyric7 = "HINGGA WAKTUPUN TERLUPAKAN"                      |
| Local text Lyric8 = "PLANET VENUS YANG INDAH SEPERTI DARI EMAS"       |
| Local text Lyric9 = 'TEMPAT YANG PALING INDAH YANG PERNAH KAU ANTAR'  |
| Local text Lyric10 = "KATA KATA YANG INDAH TIDAKLAH PERLU"            |
| Local text Lyric11 = "SUNGGUH MENYENANGKAN HATI"                      |
| Local text Lyric12 = "HINGGA WAKTUPUN TERLUPAKAN"                     |
| Local text Lyric13 = "PLANET VENUS YANG INDAH SEPERTI DARI EMAS"      |
| Local text Lyric14 = "TEMPAT YANG PALING INDAH YANG PERNAH KAU ANTAR" |
|                                                                       |

**Gambar 4.11:Program Song 3**

Program pada gambar 4.12 berfungsi untuk memutar lagu, video, menampilkan textbox.

Selain itu memberikan jeda (jeda-jeda tersebut berbeda tergantung panjang tiap baris lirik dari lagu tersebut), menyimpan inputan dari textbox answerbox ke dalam variabel

Answer sebagai jawaban pemain, dan menambah variabel delay (digunakan untuk mengecek jawaban dibawah dan mengganti lirik), dan terakhir mengatur variabel GameStatus menjadi 1 (menunjukan bahwa permainan selesai).

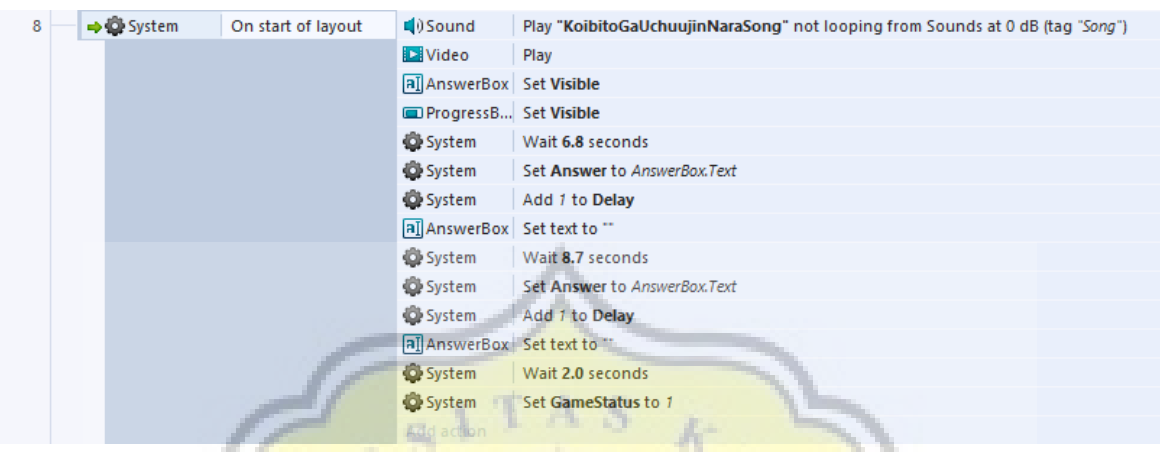

#### **Gambar 4.12:Program Song 4**

Variabel Delay pada Gambar 4.13 berfungsi untuk mengatur, pada lirik ke berapa lagu ini sekarang diputar.

Pada variabel Delay lebih dari 2, baru mulai terjadi pencocokan jawaban, penjelasan program pada gambar 4.13 kurang lebih sebagai berikut:

Jika jawaban benar = Ketika variabel Delay = 2, jawaban pemain yang disimpan pada variabel Answer sama dengan kunci jawaban di variabel Lyric1, dan textbox questionbox sama dengan Lyric1, maka variabel Score bertambah 100, memutar efek suara benar, memperbarui textbox scorebox dengan skor yang sekarang, dan mengganti textbox questionbox dengan Lyric<sub>2.</sub> m. ĸ

Jika jawaban salah = Ketika variabel Delay = 2, jawaban pemain yang disimpan pada variabel Answer tidak sama dengan kunci jawaban di variabel Lyric1, dan textbox questionbox sama dengan Lyric1, maka akan memutar efek suara salah, dan mengganti textbox questionbox dengan Lyric2.

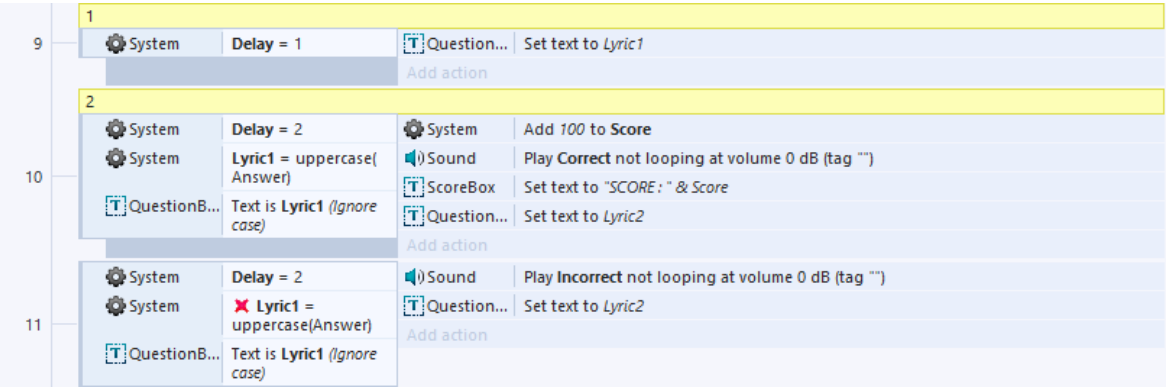

#### **Gambar 4.13:Program Song 5**

Program pada Gambar 4.14, ketika GameStatus = 1, maka akan menon-aktifkan grup lagu tersebut, menghentikan semua suara, membuat textbox dan progress bar menjadi invisible, mengaktifkan efek fade, dan berpindah ke *layout* score board.

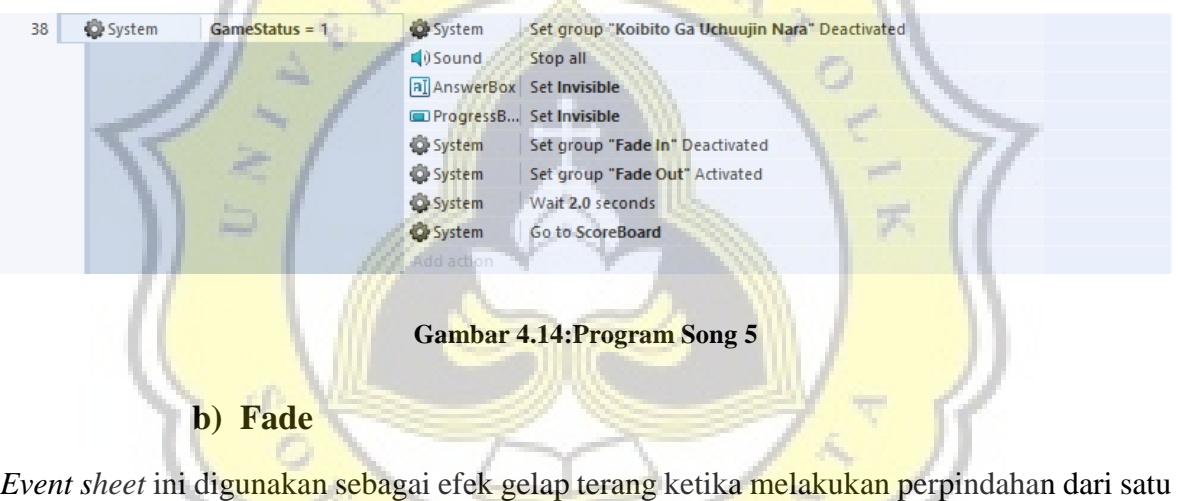

*layout* ke *layout* lainnya.

Variabel Fade pada Gambar 4.15 digunakan untuk mengatur seberapa tingkat kegelapan layar.

价.

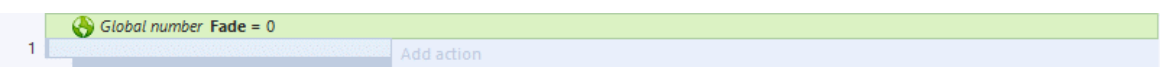

## **Gambar 4.15:Program Fade 1**

Grup pada Gambar 4.16 ketika diaktifkan, maka akan mengatur variabel fade menjadi 0. Kemudian membuat variabel fade berkurang 5 secara cepat. Dengan kata lain ketika diaktifkan, membuat layar dari terlihat menjadi hitam gelap.

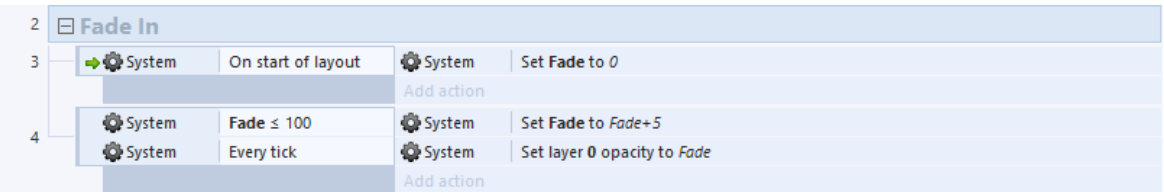

#### **Gambar 4.16:Program Fade 2**

Kebalikan dari fade in, grup pada Gambar 4.17 berfungsi mengubah dari layar yang gelap, menjadi terang atau terlihat.

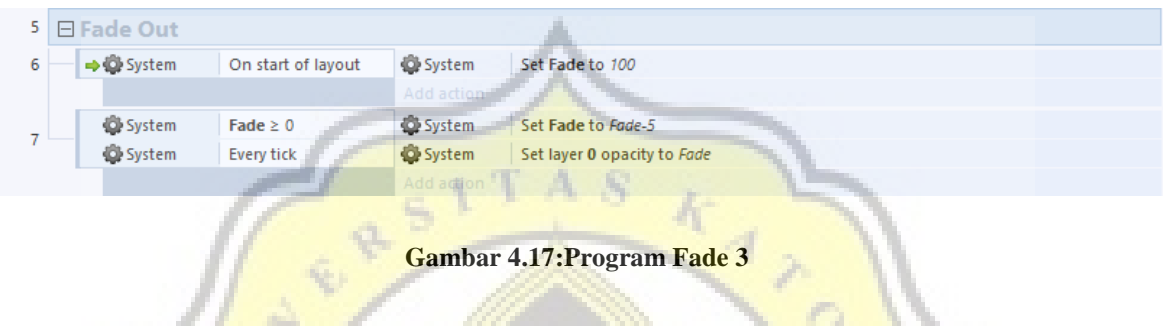

## **c) Buttons**

*Event sheet* ini dibuat untuk memberikan efek pada buttons, disini saya akan memberikan contoh menggunakan button back. 55.

Pada Construct 2 setiap objek yang memiliki frame gambar lebih dari satu akan otomatis berputar ketika memasuki *layout* tersebut, maka pada program pada Gambar 4.18 diberi efek stop.

Lalu fungsi program selanjutnya digunakan agar ketika kursor berada diatas objek, maka akan memberikan efek suara dan mengubah frame button tersebut menjadi frame yang p K  $\mathbf{A}$ terang.

Sedangkan fungsi program yang paling bawah adalah untuk mengembalikan button menjadi seperti semula ketika kursor tidak berada diatas button.

| <b>Back</b> |                                |                         |                                                                |
|-------------|--------------------------------|-------------------------|----------------------------------------------------------------|
| 10          | $\rightarrow$ $\bullet$ System | On start of layout      | ButtonBack<br>Stop animation                                   |
|             |                                |                         | Add action                                                     |
|             | $9$ Mouse<br>System<br>System  | Cursor is over          | ButtonBack<br>Set animation frame to 1                         |
| 11          |                                | <b>ButtonBack</b>       | $\Box$ Sound<br>Play Hover not looping at volume 0 dB (tag "") |
|             |                                | <b>Trigger once</b>     | Add action                                                     |
|             |                                | Every tick              |                                                                |
|             | $9$ Mouse                      | <b>X</b> Cursor is over | Set animation frame to 0<br>ButtonBack                         |
| 12          |                                | <b>ButtonBack</b>       | Add action                                                     |
|             | System                         | Every tick              |                                                                |

**Gambar 4.18:Program Buttons**

## **d) Animated Background**

Event Sheet ini digunakan memberikan efek animasi pada background di Main Menu.

Variabel Bokeh dan BokehSpeed pada Gambar 4.19 digunakan untuk mengatur efek background.

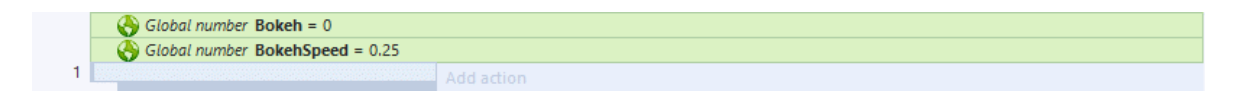

## **Gambar 4.19:Program Animated Background 1**

Gambar 4.20, Pada awal *layout* mengatur variabel Bokeh menjadi 100.

Set Bokeh to 100 On start of layout **O** System 2 → **O** System

## **Gambar 4.20:Program Animated Background 2**

Group BokehInvisible pada Gambar 4.21 ini berfungsi untuk mengatur tingkat transparansi efek cahaya pada background, setiap detik membuat efek cahaya tersebut dari 100% menjadi 25%.

Ketika ketebalan sudah mencapai 25%, maka fungsi ini akan dimatikan, dan mengaktifkan fungsi BokehVisible.

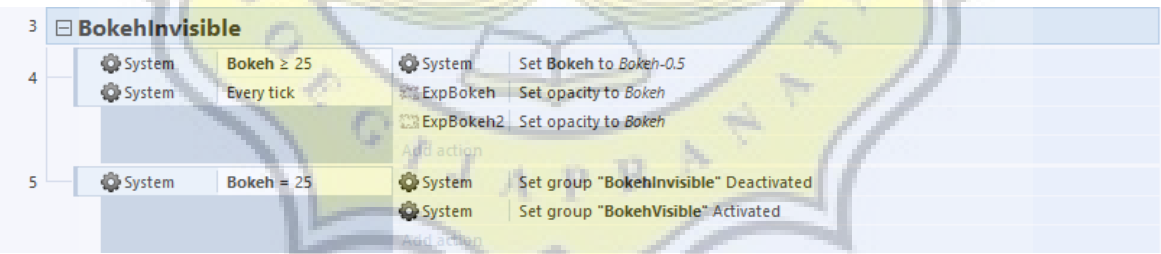

## **Gambar 4.21:Program Animated Background 3**

Kebalikan dari group BokehInvisible, fungsi pada Gambar 4.22 ini membuat efek cahaya di background dari 25% menjadi 100%.

Setelah 100% maka fungsi ini akan dimatikan, dan fungsi BokehInvisible kembali dijalankan.

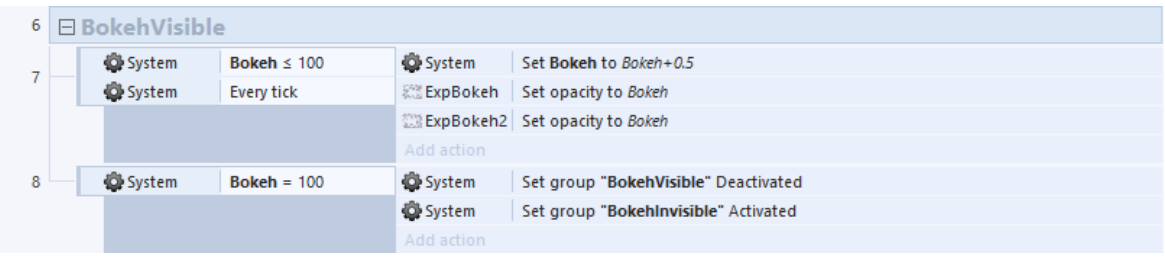

#### **Gambar 4.22:Program Animated Background 4**

Program pada Gambar 4.23 berfungsi untuk membuat efek cahaya tersebut bergerakan dari kanan ke kiri setiap waktunya, sedangkan untuk kecepatan pergerakan cahaya tersebut tergantung dari variabel BokehSpeed.

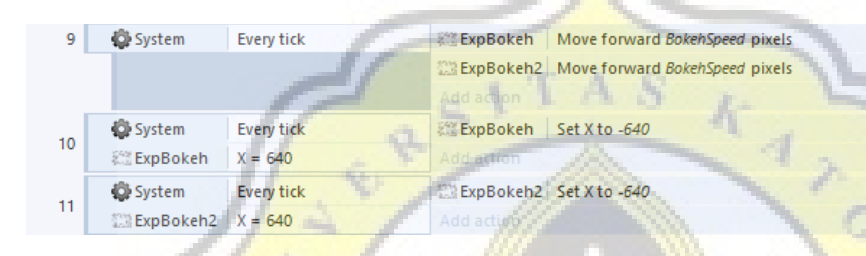

#### **Gambar 4.23:Program Animated Background 5**

#### **e) Global**

Event sheet pada Gambar 4.24 berisi beberapa variabel-variabel utama yang digunakan didalam game.

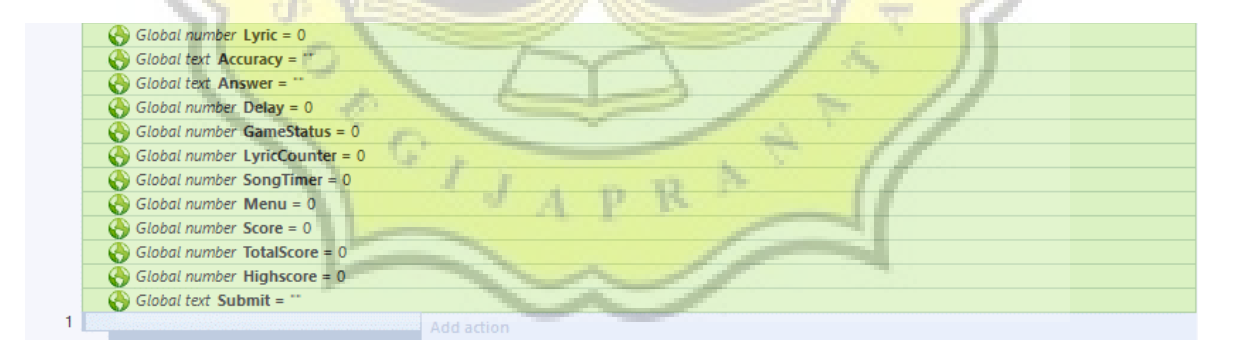

#### **Gambar 4.24:Program Global**

#### **f) Login Screen**

Menu login adalah menu yang pertama kali muncul pada awal permainan. Fungsi dari menu login adalah agar pemain dapat menyimpan data dan skor tertinggi mereka. Skor tersebut nantinya dapat ditampilkan di menu ranking jika dia termasuk dalam 10 pemain dengan skor tertinggi. Gambar 4.25 adalah tampilan dari menu login.

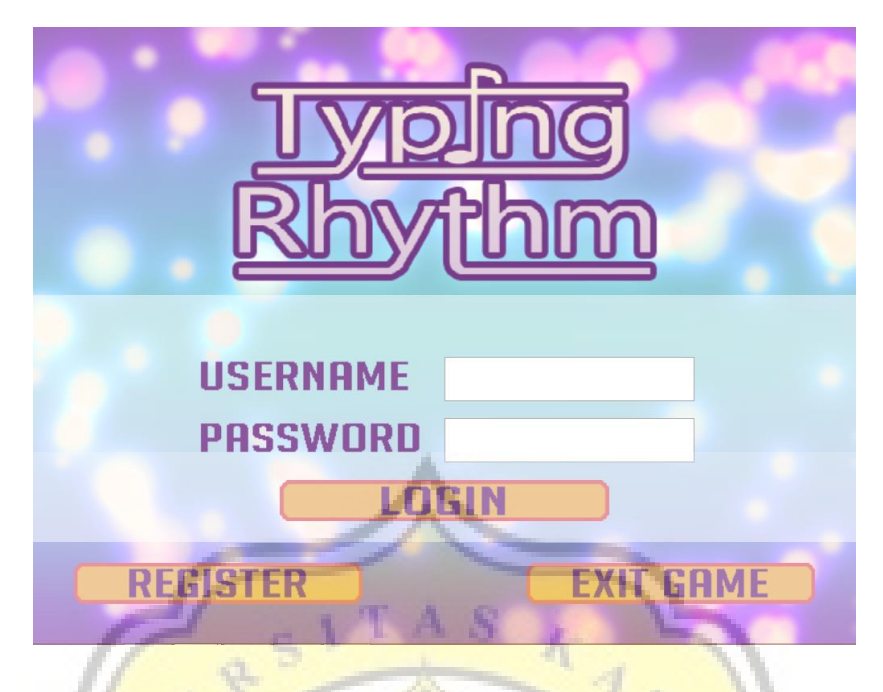

**Gambar 4.25:Tampilan** *Layout* **Login**

Fungsi dari program pada Gambar 4.26 adalah mencantumkan event sheet buttons dan fade.

Membuat variabel angka UserID, variabel tersebut digunakan untuk mencatat ID pemain yang terdapat di database.

Username dan Password digunakan untuk mencatat username dan password yang diketik ketika login.

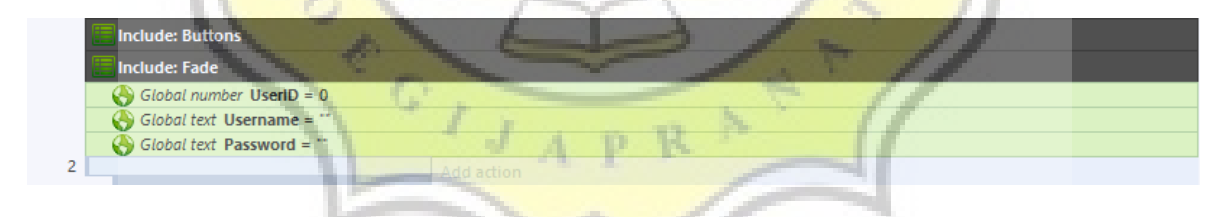

**Gambar 4.26:Program Login 1**

Fungsi dari program pada Gambar 4.27 yaitu, ketika memasuki menu login, maka akan mengaktifkan fitur fade.

Lalu membuat textbox Username dan Password menjadi visible, agar dapat terlihat.

| $2 \rightarrow 0$ System | On start of layout | System                   | Set group "Fade Out" Deactivated |
|--------------------------|--------------------|--------------------------|----------------------------------|
|                          |                    | <b>D</b> System          | Set group "Fade In" Activated    |
|                          |                    | all Username Set Visible |                                  |
|                          |                    | all Password Set Visible |                                  |
|                          |                    | Add action               |                                  |

**Gambar 4.27:Program Login 2**

Program pada Gambar 4.28 digunakan untuk memutar lagu sekaligus mencegah agar lagu tidak bertumpuk.

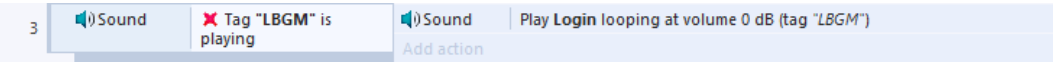

#### **Gambar 4.28:Program Login 3**

Program pada Gambar 4.29 membuat agar ketika ada perubahan pada textbox, maka akan menyimpan data textbox tersebut ke dalam variabel.

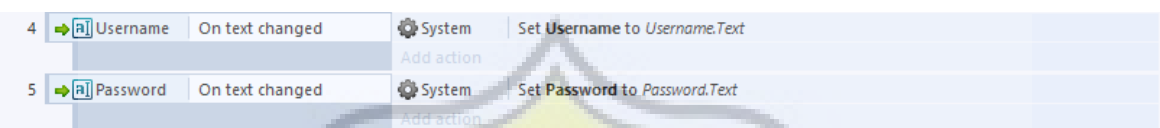

## **Gambar 4.29:Program Login 4**

Pada Gambar 4.30, Ketika tombol login atau enter ditekan, maka akan mengeluarkan suara, dan memanggil fungsi dari login.php, username dan password yang tadi dimasukan akan digunakan dalam tahap ini.

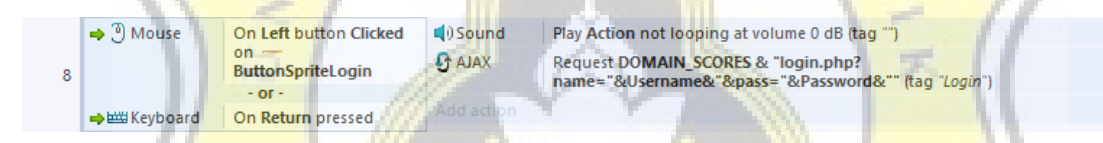

## **Gambar 4.30:Program Login 5**

Pada Gambar 4.31, ketika login berhasil, maka variabel UserID dan Highscore dari database akan disimpan ke dalam game. Ketika UserID lebih besar daripada 0, atau dengan kata lain, ID tersebut ada di database, maka akan memutar suara, lalu mengubah textbox username dan password tadi menjadi invisible, mengaktifkan efek transisi gelap terang, menghentikan lagu, kemudian berpindah ke *layout* loading screen.

Ketika UserID tidak lebih besar daripada 0, atau dengan kata lain, ID tersebut tidak ada di database, atau mungkin username atau password yang dimasukkan salah, maka akan muncul notifikasi "Login Failed!".

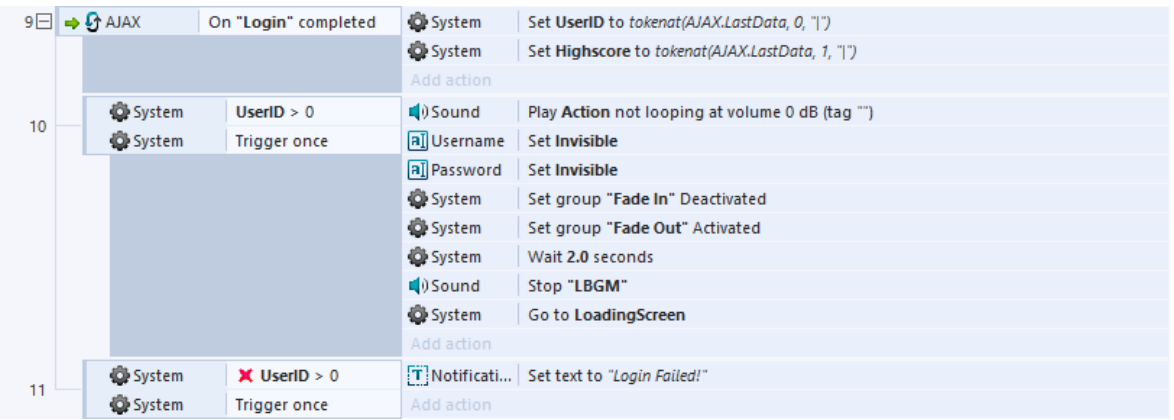

#### **Gambar 4.31:Program Login 6**

Fungsi program pada Gambar 4.32, ketika kursor menekan tombol register, maka akan memutar suara, menghilangkan textbox username dan password, mengaktifkan efek fade, dan pindah menuju *layout* register.

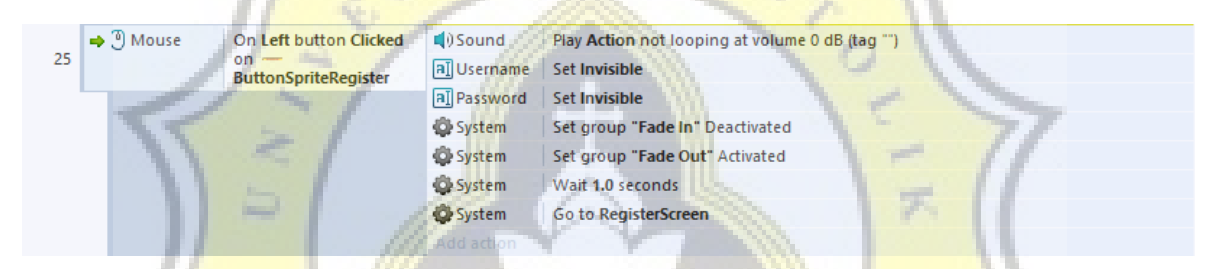

#### **Gambar 4.32:Program Login 7**

Fungsi program pada Gambar 4.33 yaitu, ketika tombol exit game ditekan, maka akan memutar suara dan keluar dari permainan.

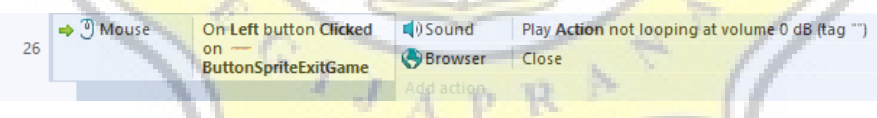

## **Gambar 4.33:Program Login 8**

Program php pada Gambar 4.34 digunakan untuk mengakses ke database, kemudian mencocokan username dan password yang dimasukan di *layout* dengan yang ada di database.

Jika memang username dan password tersebut valid, maka akan muncul id dan skor dari username tersebut, dan disimpan ke dalam game untuk digunakan dalam beberapa *layout* nantinya.

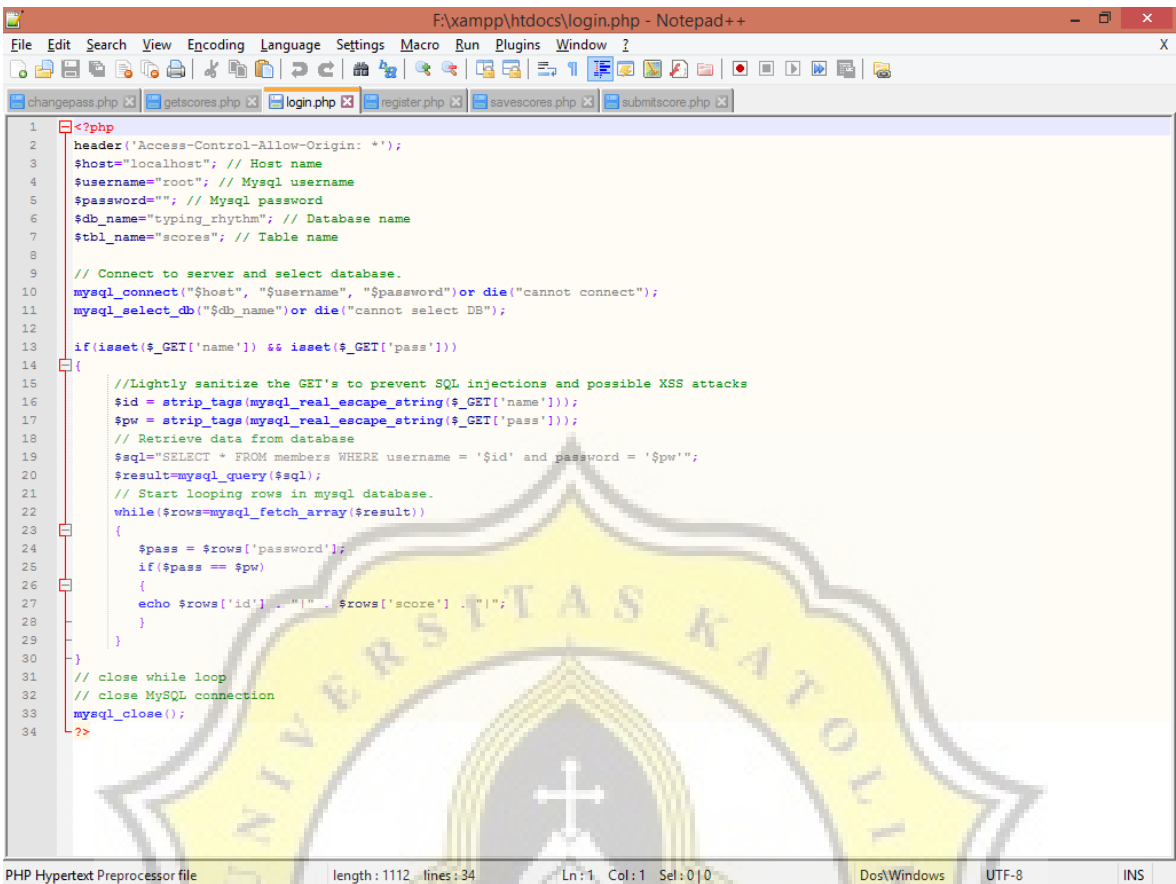

## **Gambar 4.34:Program Login.php**

# **g) Register Screen**

Layout register screen digunakan untuk mendaftar username dan password yang digunakan untuk login ke dalam game. Gambar 4.35 adalah tampilan dari menu register.

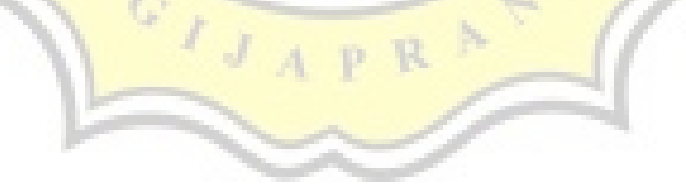

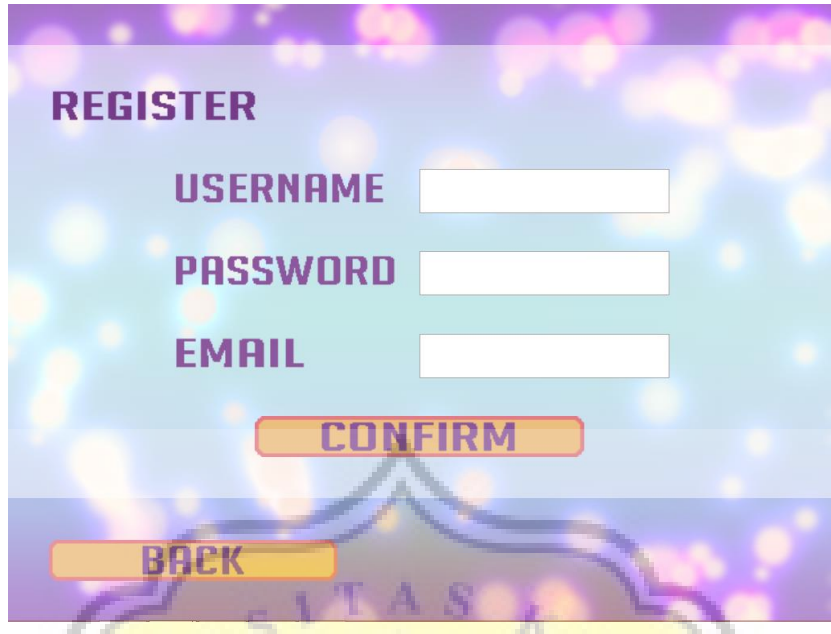

**Gambar 4.35:Tampilan** *Layout* **Register Screen**

Fungsi pada Gambar 4.36 yaitu, membuat variabel Register dan Email yang digunakan untuk register.

| <b>Include: Buttons</b>                           |  |
|---------------------------------------------------|--|
| a sa s<br><b>Include: Fade</b>                    |  |
| Global text Register = "<br>Global text Email = " |  |
|                                                   |  |
|                                                   |  |

**Gambar 4.36:Program Register 1**

Fungsi pada Gambar 4.37 yaitu, mengaktifkan fitur fade, membuat textbox username, password, dan email menjadi visible.

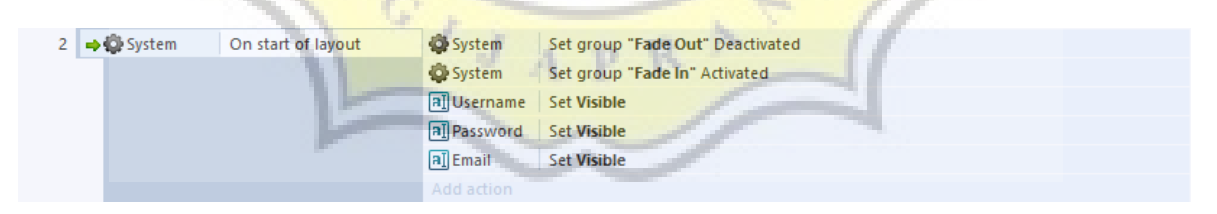

#### **Gambar 4.37:Program Register 2**

Fungsi pada Gambar 4.38, menyimpan inputan dari masing-masing textbox menjadi variabel.

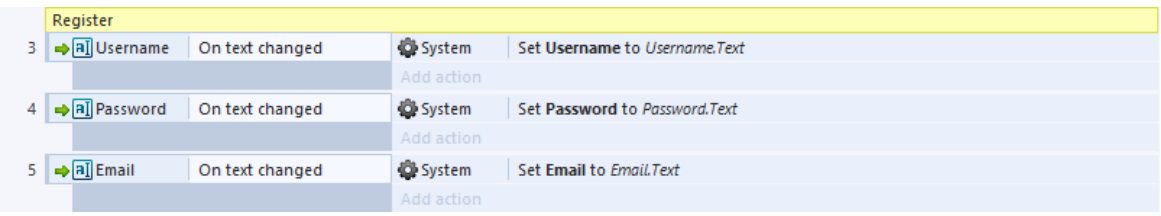

#### **Gambar 4.38:Program Register 3**

Program pada Gambar 4.39 untuk mengecek apakah semua textbox sudah terisi atau belum. Jika masih ada yang kosong, ketika button confirm atau tombol enter ditekan akan memunculkan suara dan notifikasi "Full All The Forms!".

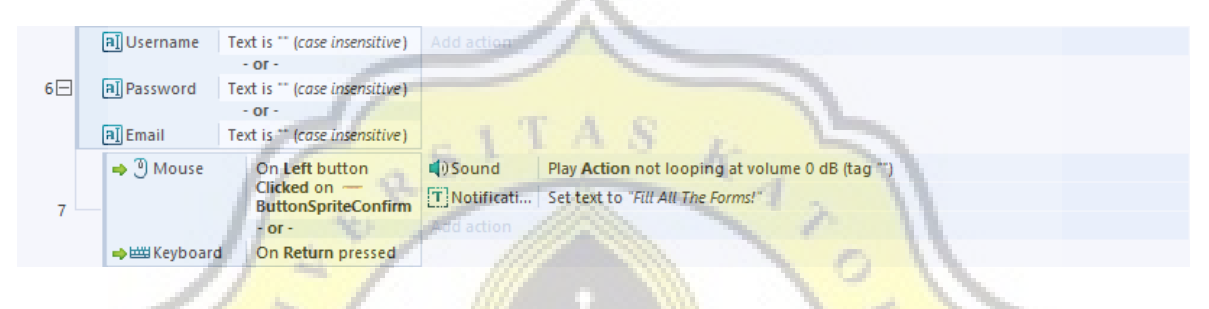

#### **Gambar 4.39:Program Register 4**

Pada Gambar 4.40, jika semua textbox telah terisi, ketika button confirm atau tombol enter ditekan maka akan memunculkan suara, dan memanggil fungsi dari register.php.

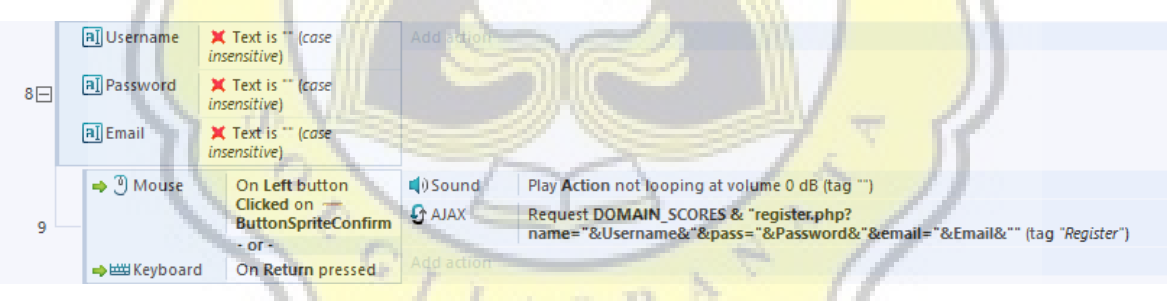

**Gambar 4.40:Program Register 5**

Pada Gambar 4.41, Setelah selesai, fungsi register.php akan memberikan balasan berupa kode.

Jika yang muncul huruf A, maka akan muncul notifikasi "Register Success!" dan semua textbox akan dikosongkan kembali, dan pendaftaran tersebut berhasil.

Jika yang muncul huruf B, maka akan muncul notifikasi "Your Username is Already Taken!", atau username tersebut sudah terpakai, sehingga pendaftaran gagal.

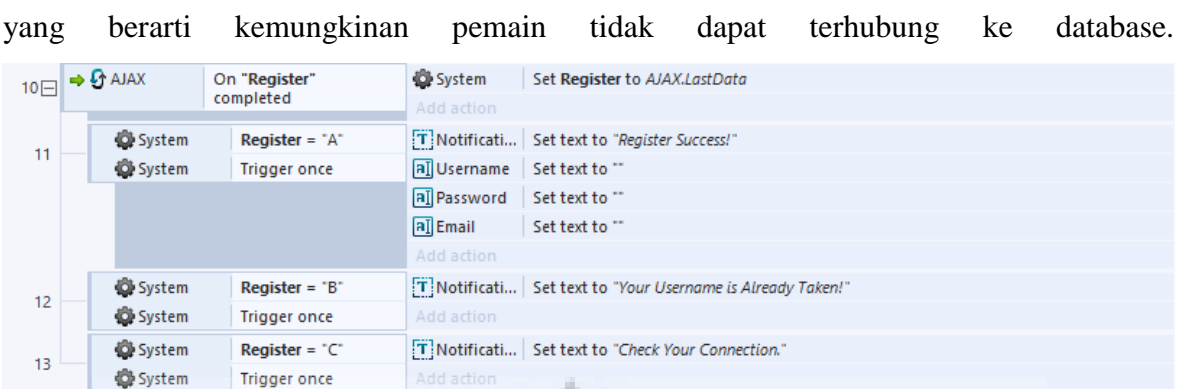

Jika yang muncul huruf C, maka akan muncul notifikasi "Check Your Connection."

## **Gambar 4.41:Program Register 6**

Program pada Gambar 4.42 berfungsi ketika menekan tombol back, maka akan memunculkan suara, membuat semua textbox menjadi invisible, mengaktifkan fitur fade, lalu kembali ke *layout* login screen.

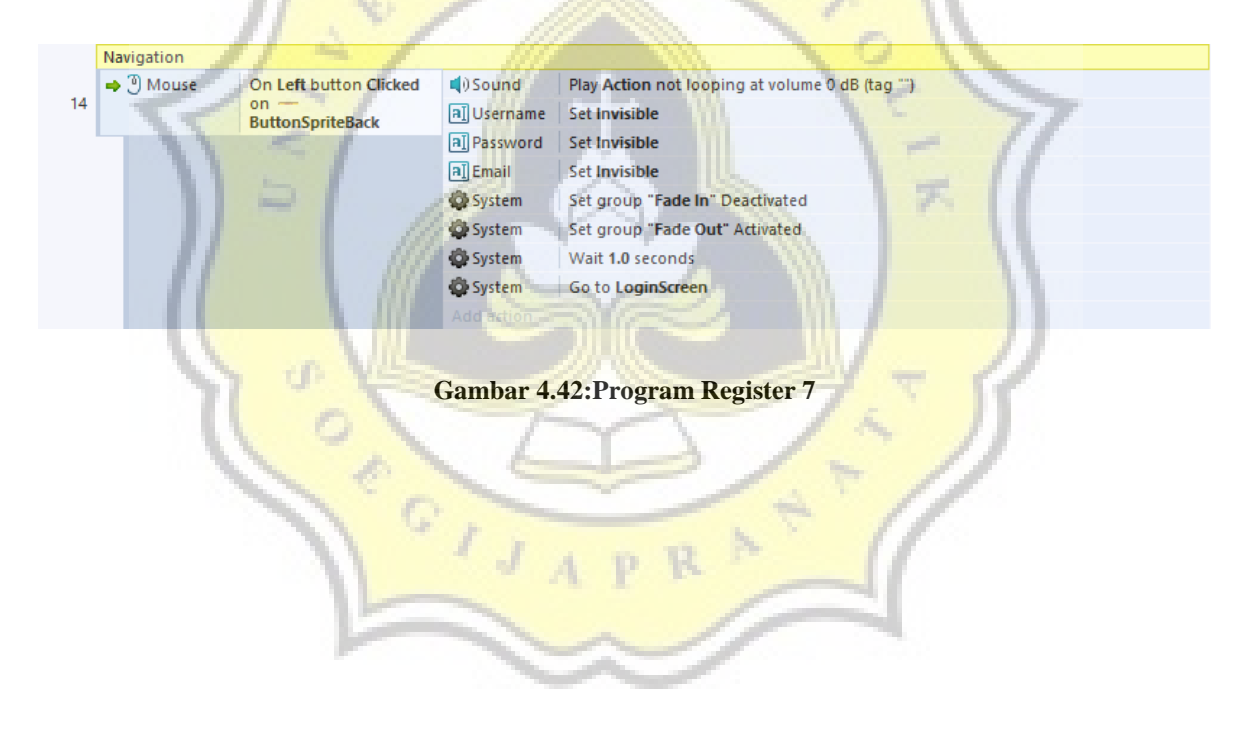

Php pada Gambar 4.43 digunakan untuk melakukan input ke database sesuai dengan informasi yang diinput di *layout* register tadi. Lalu memberikan balasan berupa kode A, B, atau C seperti yang sudah disebutkan di subbab sebelumnya.

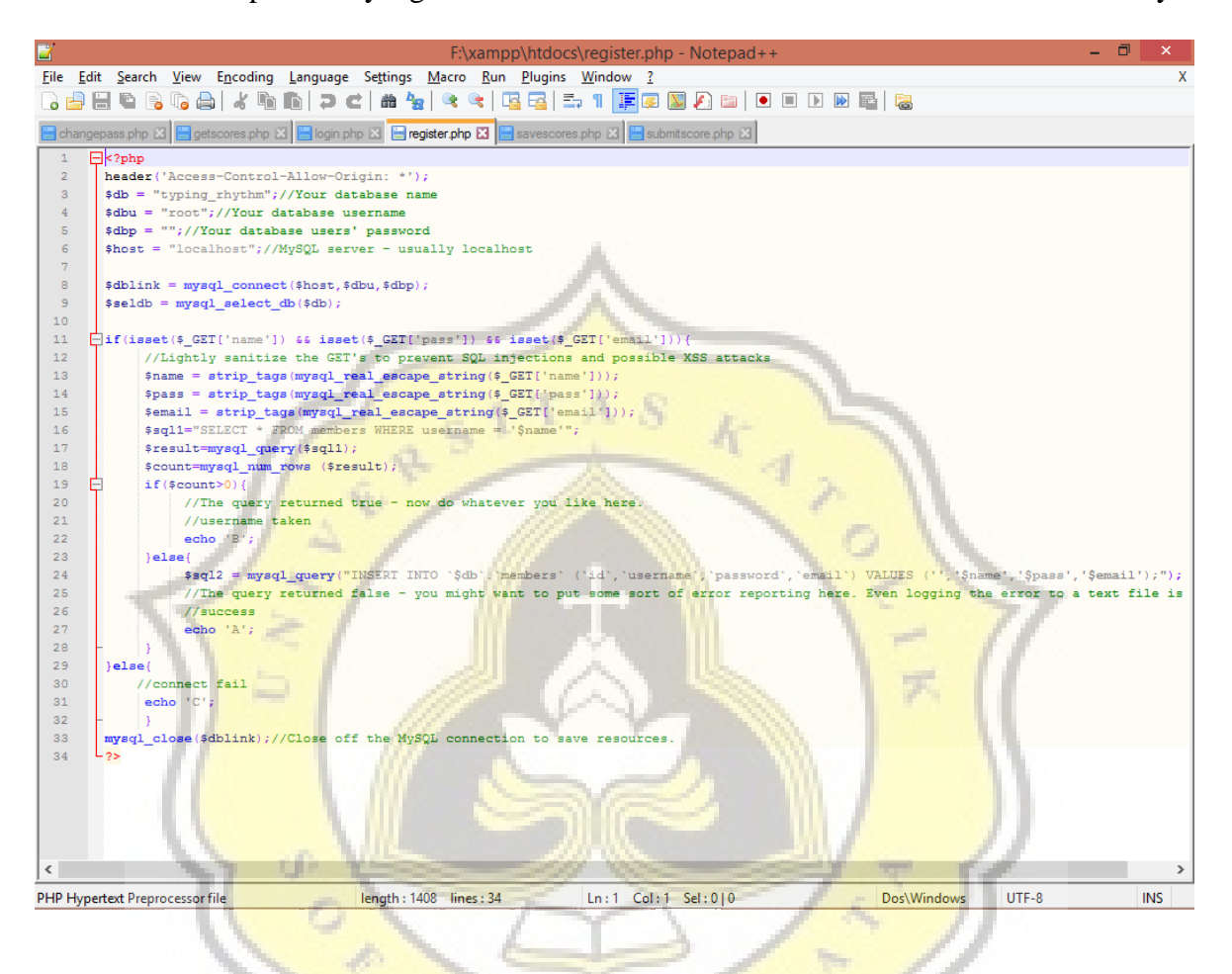

**Gambar 4.43:Program Register.php**

## **h) Loading Screen**

*Layout* loading screen digunakan sebagai transisi perpindahan antar *layout* untuk beberapa *layout*. Gambar 4.44 adalah tampilan loading screen.

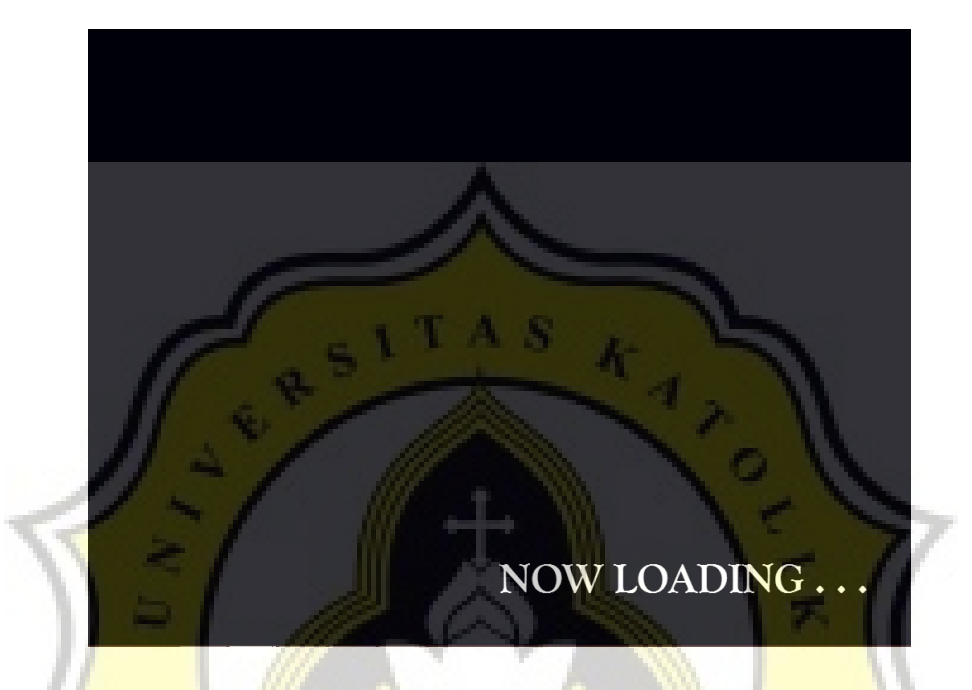

**Gambar 4.44:Tampilan Loading Screen**

Variabel pada Gambar 4.45 digunakan mengatur tulisan Now Loading yang terdapat di kanan bawah layar.

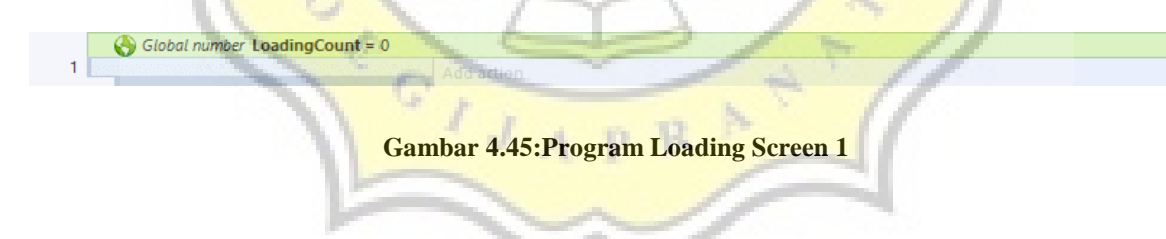

Program pada gambar 4.46 berfungsi untuk mengubah tulisan setiap setengah detik, lalu direset pada akhir *layout*.

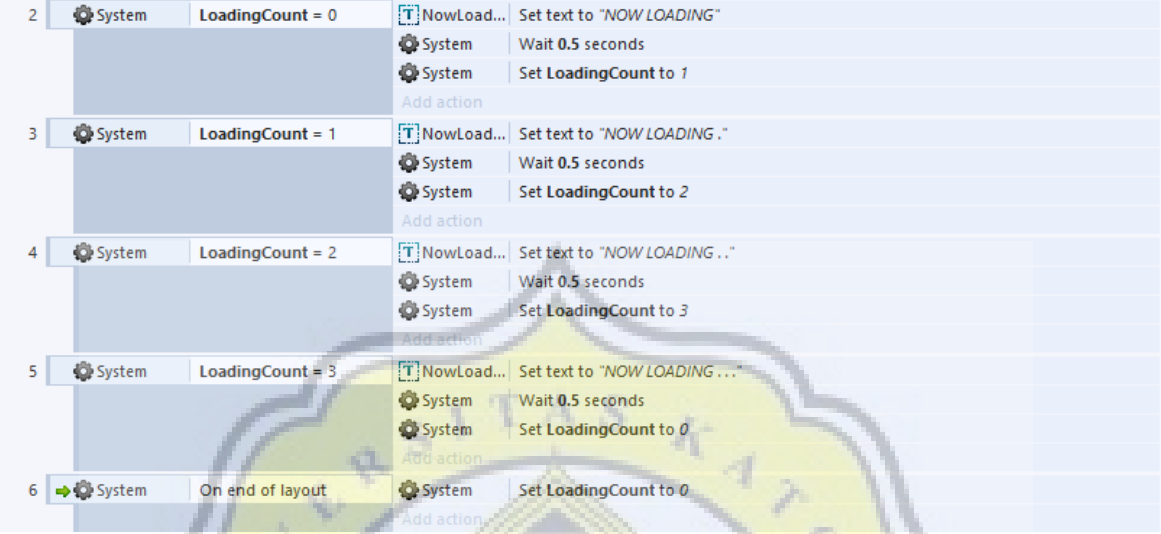

#### **Gambar 4.46:Program Loading Screen 2**

Fungsi pada Gambar 4.47 adalah untuk melakukan transisi, menghitung secara acak antara 1 sampai 4 detik sebelum pindah ke *layout* main menu.

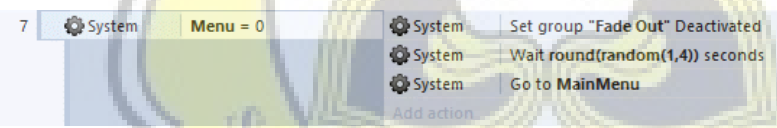

## **Gambar 4.47:Program Loading Screen 3**

Fungsi pada Gambar 4.48 adalah untuk melakukan transisi, menghitung secara acak antara 2 sampai 3 detik sebelum pindah ke *layout* permainan.

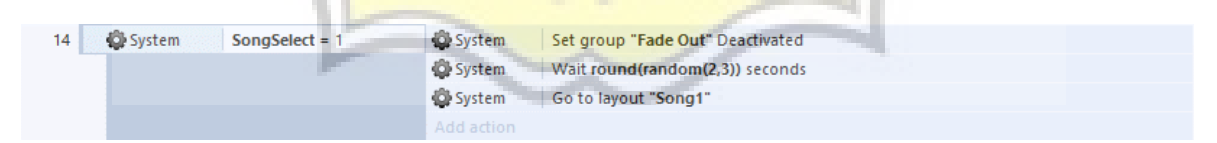

**Gambar 4.48:Program Loading Screen 4**

## **i) Main Menu**

Main Menu adalah menu utama yang dimasuki pemain setelah berhasil melakukan login. Dari menu ini pemain bisa memilih dari menu-menu yang ada. Gambar 4.49 adalah tampilan main menu.

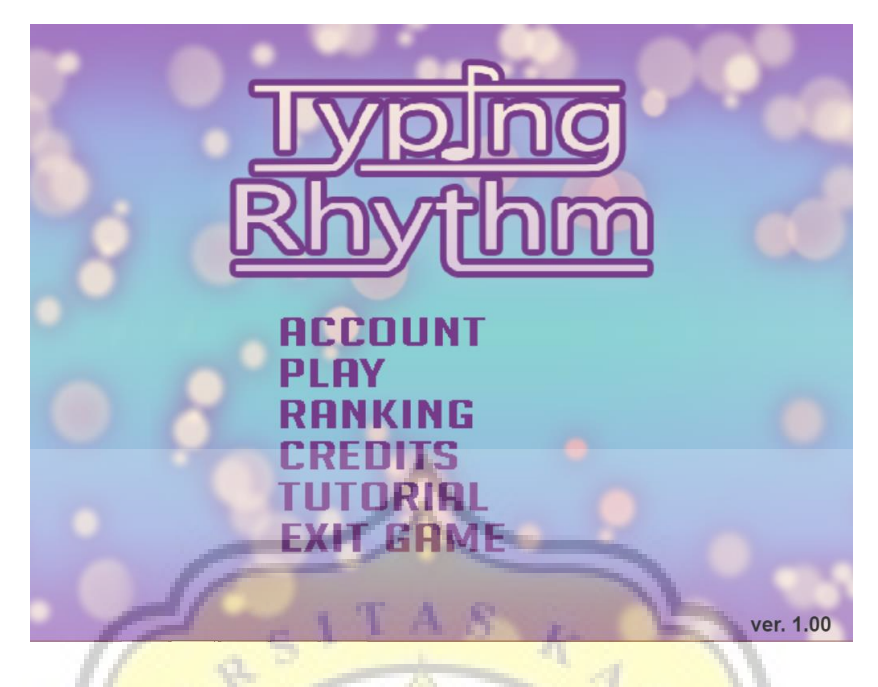

**Gambar 4.49:Tampilan** *Layout* **Main Menu**

Penjelasan dari Gambar 4.50 yaitu, mengaktifkan fungsi animated background, fade, dan membuat variabel MenuHighlight.

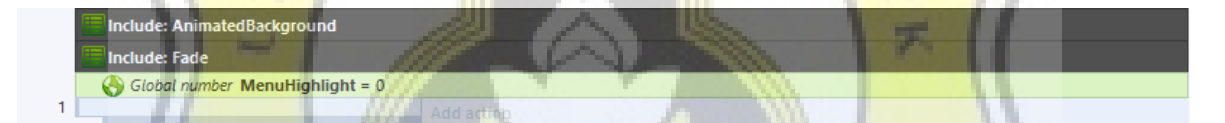

#### **Gambar 4.50:Program Main Menu 1**

Program pada gambar 4.51 berfungsi untuk mengaktifkan fungsi fade, dan mengatur variabel Menu menjadi 0.

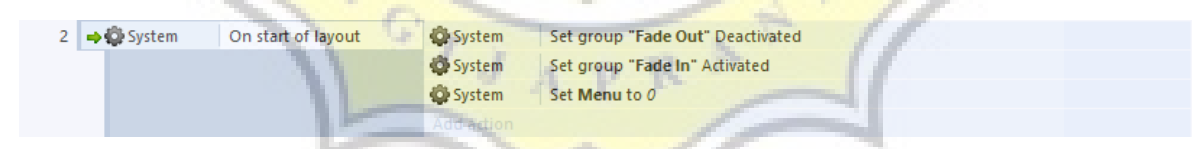

## **Gambar 4.51:Program Main Menu 2**

Program pada gambar 4.52 berfungsi untuk memutar musik, dan mencegah musik yang diputar lebih dari satu agar tidak bertumpuk.

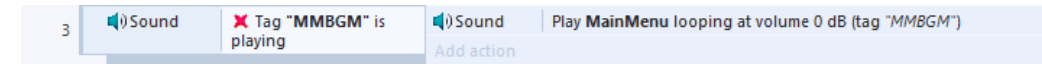

**Gambar 4.52:Program Main Menu 3**

Sebagai contoh navigasi pada Gambar 4.53, ketika kursor menekan tombol Account, maka akan memunculkan efek suara, mengaktifkan fitur fade, mengganti variabel Menu menjadi 1, dan MenuHighlight menjadi 0, menghentikan musik, dan berpindah ke *layout* loading screen.

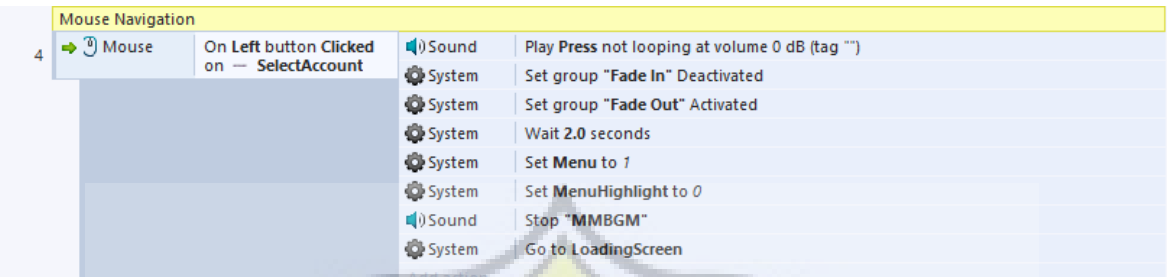

#### **Gambar 4.53:Program Main Menu 4**

Program pada Gambar 4.54 mirip dengan Event Sheet Buttons, bedanya hanya berfungsi untuk tombol-tombol yang berada di Main Menu saja.

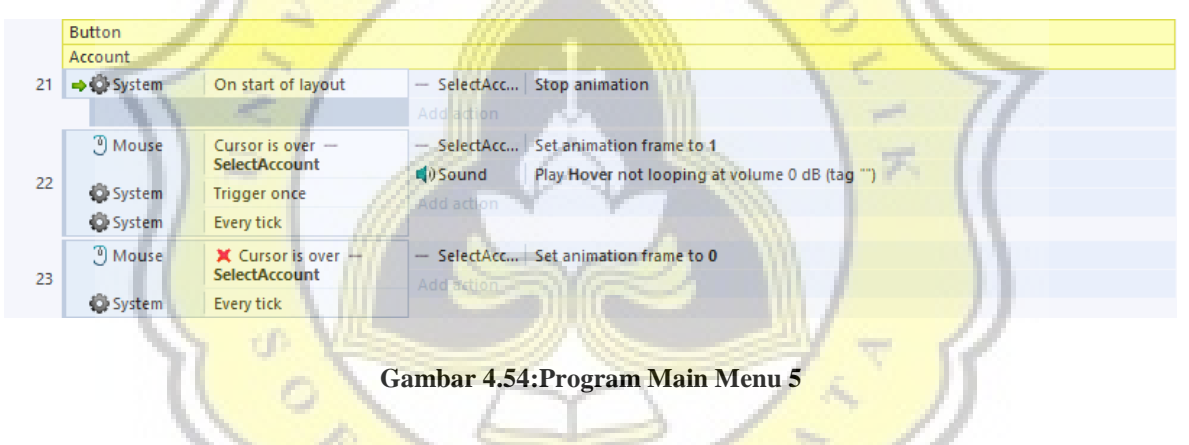

## **j) Account**

*Layout* Account digunakan untuk melihat username yang anda gunakan untuk login, melihat Highscore anda, dan dari sini anda bisa melakukan navigasi menuju *layout* change pass atau jika anda ingin melakukan logout. Gambar 4.55 adalah tampilan layout account.

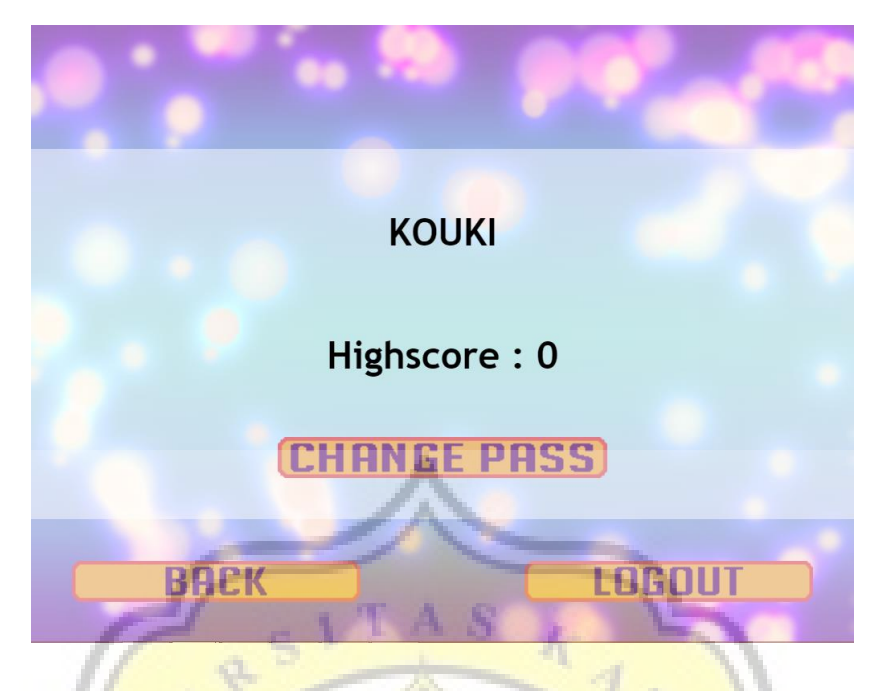

**Gambar 4.55:Tampilan** *Layout* **Account**

Pada Gambar 4.56, Mencantumkan fungsi Buttons dan Fade.

| шлв<br>    | the control of the control of |  |
|------------|-------------------------------|--|
| <br>.<br>. | w.                            |  |
|            | _____                         |  |

**Gambar 4.56:Program Account 1**

Program pada Gambar 4.57 berfungsi untuk mengaktifkan fitur fade, dan mengeset text sesuai dengan username dan highscore yang didapat ketika login tadi.

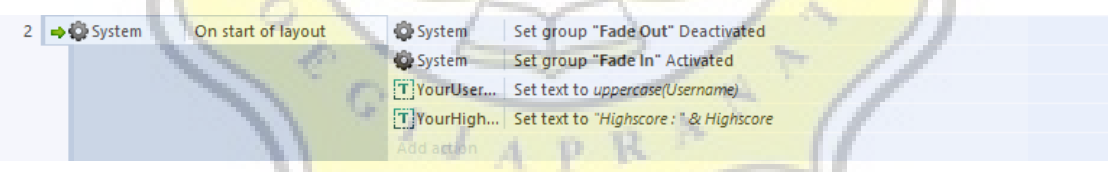

## **Gambar 4.57:Program Account 2**

Fungsi pada Gambar 4.58 untuk memutar lagu.

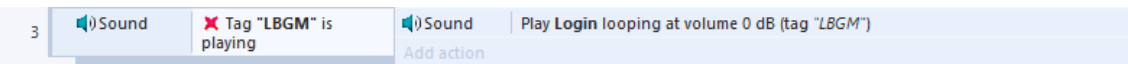

#### **Gambar 4.58:Program Account 3**

Program pada Gambar 4.59 berfungsi untuk berpindah ke *layout* Change Pass.

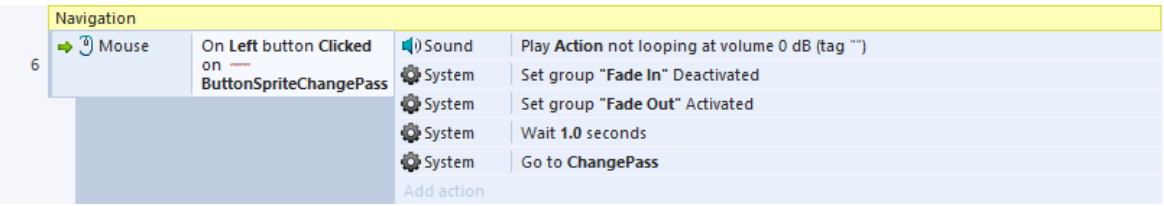

#### **Gambar 4.59:Program Account 4**

Program pada Gambar 4.60 berfungsi untuk menghentikan lagu yang sedang diputar, lalu berpindah kembali ke *layout* Main Menu.

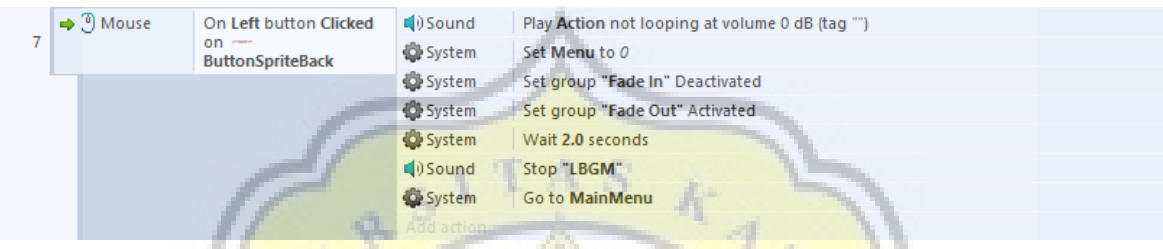

## **Gambar 4.60:Program Account 5**

Program pada Gambar 4.61 berfungsi untuk mereset semua variabel menjadi seperti semula, dan berpindah kembali ke menu login.

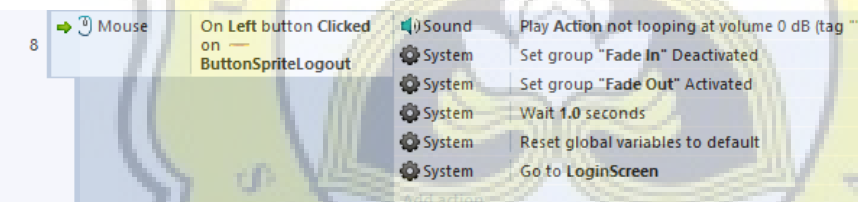

**Gambar 4.61:Program Account 6**

A.

## **k) Change Pass**

*Layout* Change Pass digunakan bagi pemain yang ingin mengganti password.

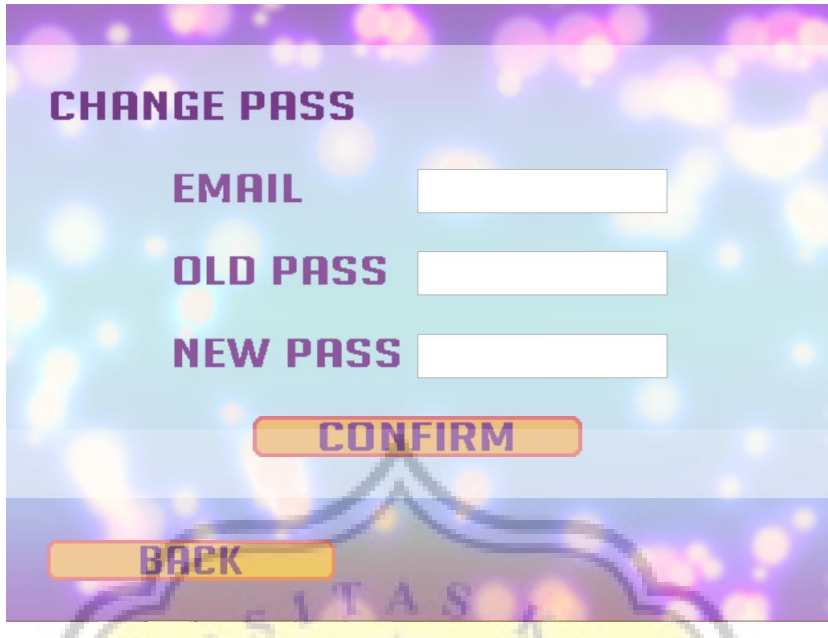

**Gambar 4.62:Tampilan** *Layout* **Change Pass**

Penjelasan Gambar 4.63, Membuat variabel ChangePass, OldPass, dan NewPass, variabel tersebut nantinya akan digunakan untuk mengganti password.

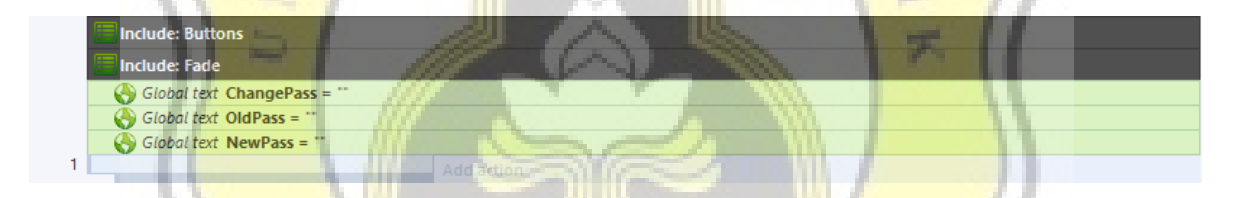

## **Gambar 4.63:Program Change Pass 1**

d)

Fungsi dari Gambar 4.64, pada awal *layout* dijalankan, maka mengaktifkan fungsi fade, dan membuat textbox oldpass, newpass, dan email menjadi terlihat.

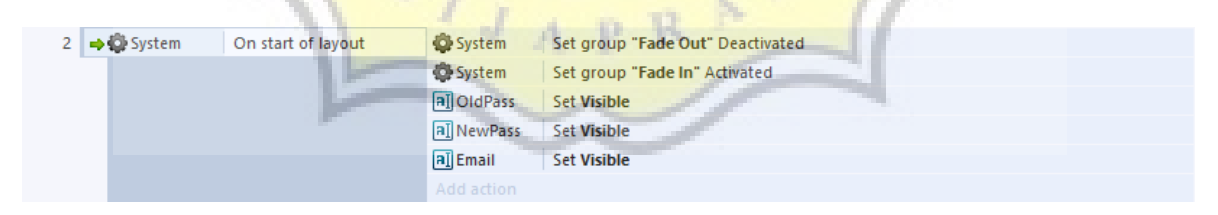

#### **Gambar 4.64:Program Change Pass 2**

Fungsi pada Gambar 4.65 mirip dengan yang terdapat di login, program pada gambar 4.60 mencatat inputan pada textbox ke dalam variabel.

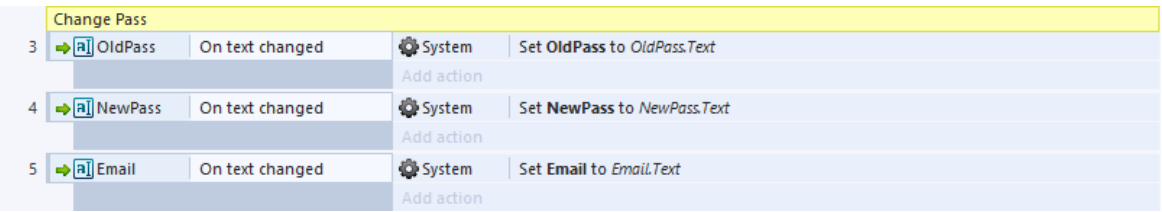

#### **Gambar 4.65:Program Change Pass 3**

Program pada Gambar 4.66 berfungsi untuk mengecek apakah ada textbox yang belum diisi ketika button confirm atau tombol enter ditekan, jika ada maka akan memunculkan notifikasi "Fill All The Forms!"

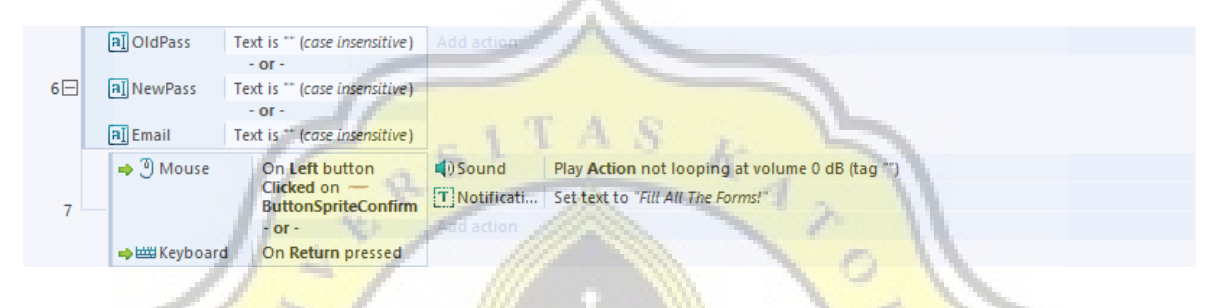

#### **Gambar 4.66:Program Change Pass 4**

Pada Gambar 4.67, jika semua textbox sudah diisi, maka akan memanggil fungsi dari changepass.php ketika confirm button atau tombol enter ditekan.

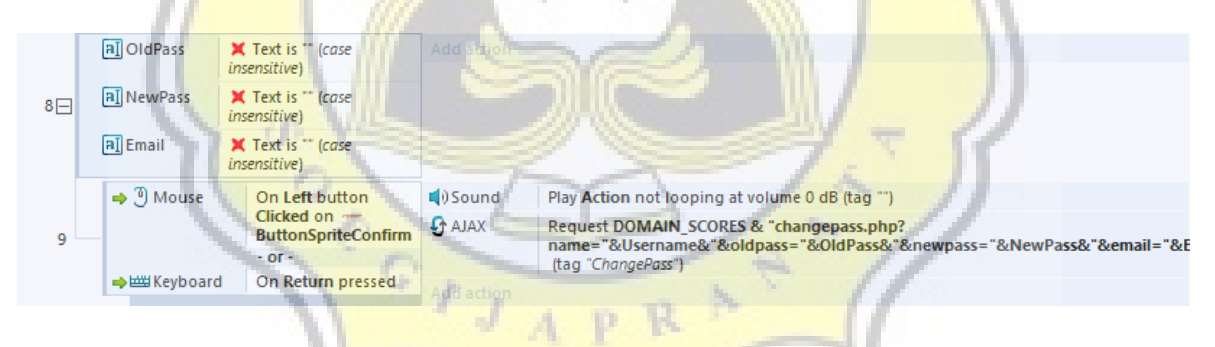

**Gambar 4.67:Program Change Pass 5**

Pada Gambar 4.68, ketika php selesai dijalankan maka akan mengirimkan kode sebagai tanda.

Jika kode yang dikirim adalah A, maka password berhasil diganti, memunculkan notifikasi "Password Changed!" dan mengosongkan textbox oldpass, newpass, dan email.

Jika kode yang dikirim adalah B, maka email atau password yang dimasukkan tidak sesuai dengan yang ada di database, sehingga memunculkan notifikasi "Your Email / Password Did Not Match!".

Jika kode yang dikirim adalah C, maka koneksi internet pemain mungkin tidak terhubung sehingga tidak dapat mengakses ke database, jadi ditampilkan notifikasi "Check Your Connection.".

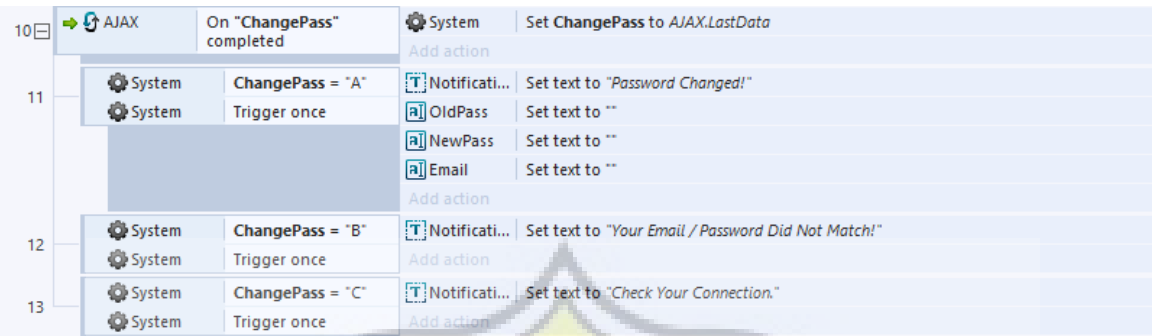

### **Gambar 4.68:Program Change Pass 6**

Program pada Gambar 4.69 berfungsi ketika button back ditekan, maka menampilkan suara, membuat semua textbox invisible, menjalankan fungsi fade, dan kembali ke *layout* account.

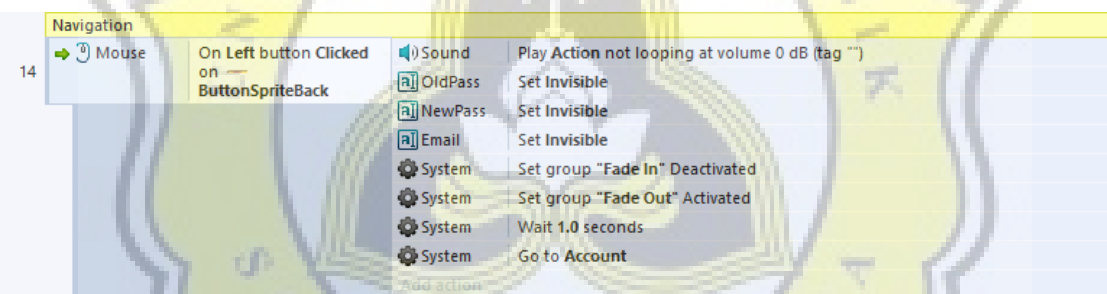

## **Gambar 4.69:Program Change Pass 7**

Php pada Gambar 4.70 berfungsi untuk mengirimkan oldpass, newpass, dan email yang diinput pada *layout* ke database. Kemudian oldpass akan dicocokan dengan password yang berada di database, dan email juga dicocokan dengan yang berada di database, jika cocok maka password di database akan dirubah dengan yang baru, yaitu newpass yang tadi diinputkan. Kemudian php tersebut mengirim kode apakah A, B, atau C, yang kemudian digunakan seperti yang sudah dijelaskan tadi.

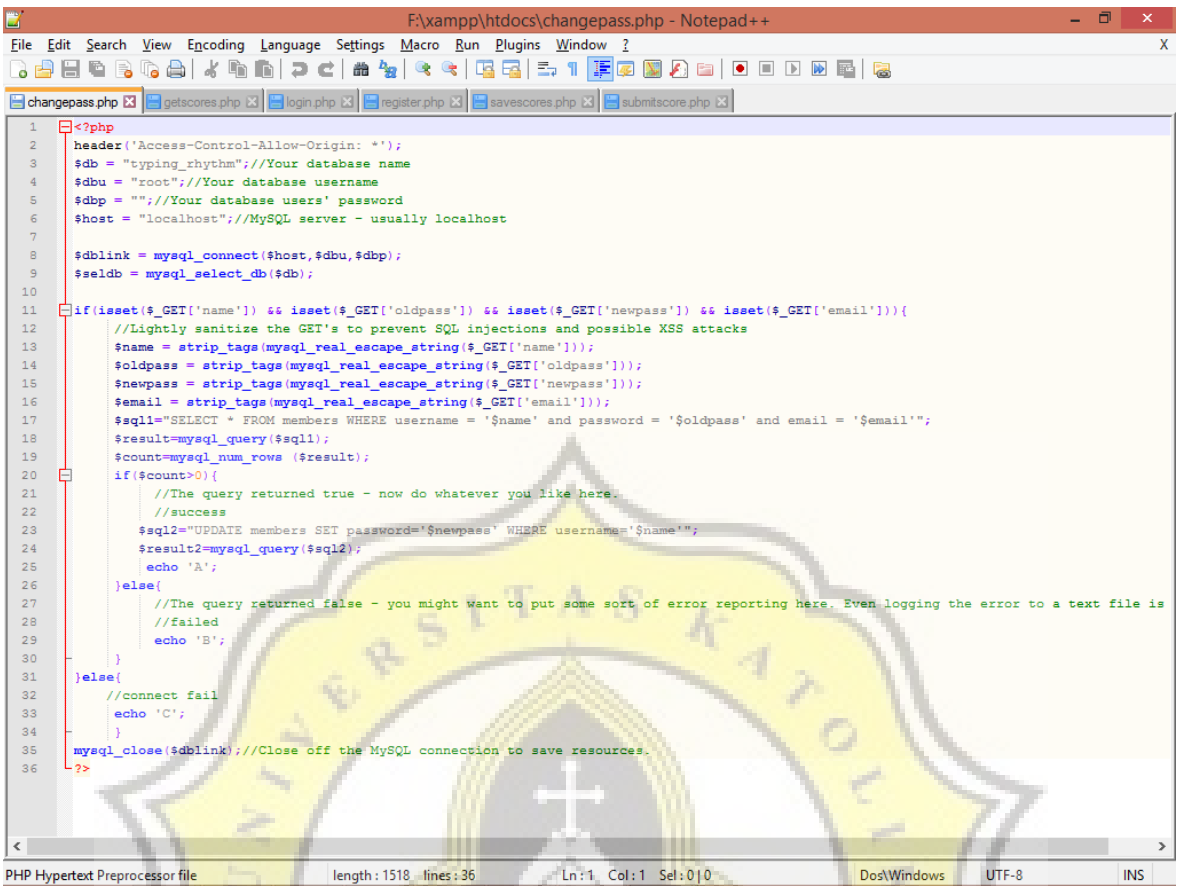

## **Gambar 4.70:Program ChangePass.php**

# **l) Song Info**

Event sheet ini berisi informasi dari lagu-lagu yang terdapat di game. Informasi tersebut akan digunakan pada Menu Select dan Score Board.

Gambar 4.71 adalah salah satu contoh informasi dari satu lagu yang dimasukan ke dalam susunan atau array.

|   | $\Box$ Song 1 |                    |            |                                                        |
|---|---------------|--------------------|------------|--------------------------------------------------------|
| 2 | → D System    | On start of layout | Songinfo   | Set value at (0, 0) to "Koibito ga Uchuujin nara"      |
|   |               |                    | Songinfo   | Set value at (0, 1) to "Mojacko OP 1"                  |
|   |               |                    | Songinfo   | Set value at (0, 2) to " $\star \star$ "               |
|   |               |                    | Songinfo   | Set value at (0, 3) to 14                              |
|   |               |                    | Songinfo   | Set value at (0, 4) to 30                              |
|   |               |                    | Songinfo   | Set value at (0, 5) to "01:44"                         |
|   |               |                    | Songinfo   | Set value at (0, 6) to "Indonesian"                    |
|   |               |                    | Songinfo   | Set value at (0, 10) to "Koibito ga Uchuujin nara"     |
|   |               |                    | SongInfo   | Set value at (0, 11) to "Junko Iwao"                   |
|   |               |                    | Songinfo   | Set value at (0, 12) to " $\star \star$ "              |
|   |               |                    | SongInfo   | Set value at (0, 13) to "Mojako Ending 1 (Indonesian)" |
|   |               |                    | Add action |                                                        |

**Gambar 4.71:Program Song Info**

## **m) Lyric**

Event sheet ini berfungsi untuk berpindah dari *layout* menu select menuju *layout* lyric.

Salah satu contoh pada Gambar 4.72, ketika variabel Song Select 1 dan Button Lyric ditekan, maka akan mengaktifkan efek fade lalu berpindah ke *layout* lyric lagu yang dipilih.

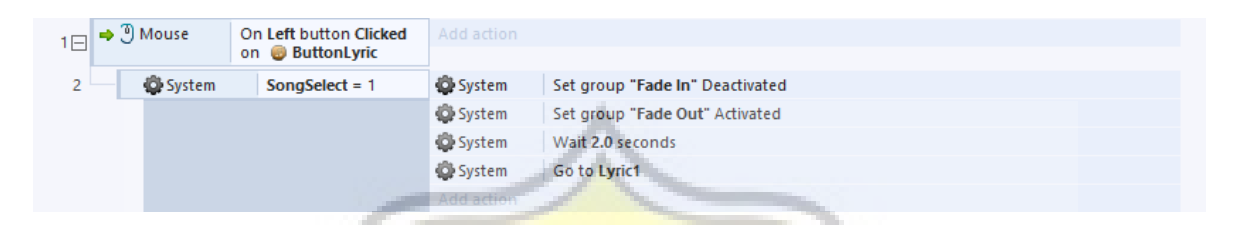

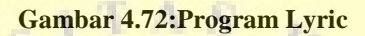

## **n) Menu Select**

*Layout* menu select ini adalah menu dimana pemain dapat memilih lagu, setelah memilih lagu, pemain dapat memilih apakah ingin melihat lirik lagu tersebut terlebih dahulu, atau ingin langsung memainkan lagu tersebut. Gambar 4.73 adalah tampilan dari menu select.

| <b>MENU SELECT</b>       |                           |                   |        |                 |            |
|--------------------------|---------------------------|-------------------|--------|-----------------|------------|
| <b>Title</b>             | <b>Origin</b>             | <b>Difficulty</b> | Lyrics | <b>Duration</b> | Language   |
| Koibito ga Uchuujin nara | Mojacko OP 1              | $\star\star$      | 14     | 01:44           | Indonesian |
| Makafushigi Adventure    | Dragon Ball OP 1          | *****             | 22     | 01:44           | Indonesian |
| Winning Run!             | Let's & Goll OP 1         | ***               | $17 -$ | 01:26           | Indonesian |
| Target ~Akai Shougeki~   | Digimon Adventure 02 OP 1 | ****              | 11     | 01:29           | Indonesian |
| Love, Love, Minky Momo   | Minky Momo OP 1           | ****              | 18     | 01:21           | Indonesian |
|                          |                           |                   |        |                 |            |
|                          |                           |                   |        |                 |            |

**Gambar 4.73:Tampilan** *Layout* **Menu Select**

Program pada Gambar 4.74 berfungsi untuk menyisipkan event sheet buttons, fade, lyric, dan song info. Selain itu juga membuat variabel-variabel yang akan digunakan di *layout* menu select.

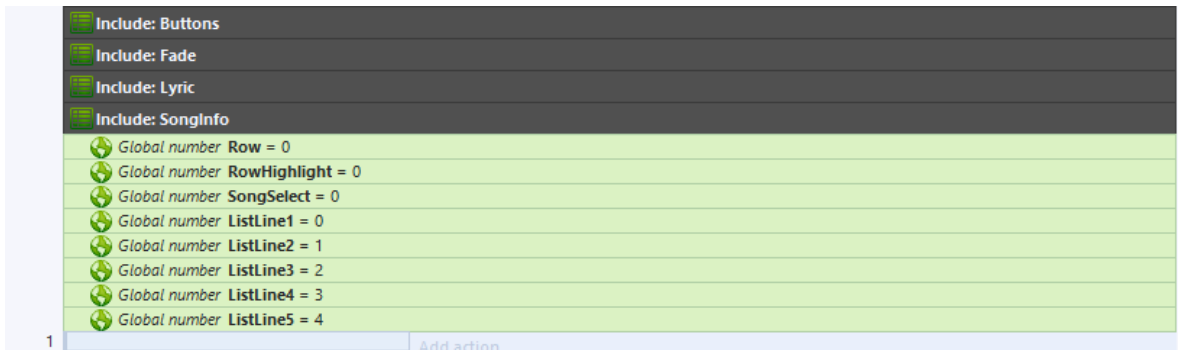

#### **Gambar 4.74:Program Menu Select 1**

Program pada Gambar 4.75 adalah untuk memberikan efek fade dan memutar lagu.

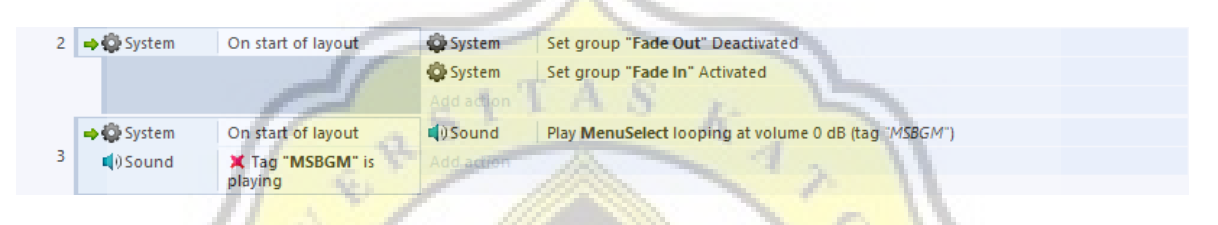

## **Gambar 4.75:Program Menu Select 2**

Salah satu baris, program pada Gambar 4.76 berfungsi untuk memanggil informasi lagu dari SongInfo dan menaruhnya pada baris 1 dari tabel menu select. Program serupa juga digunakan untuk mengisi baris 2, 3, 4, dan 5.

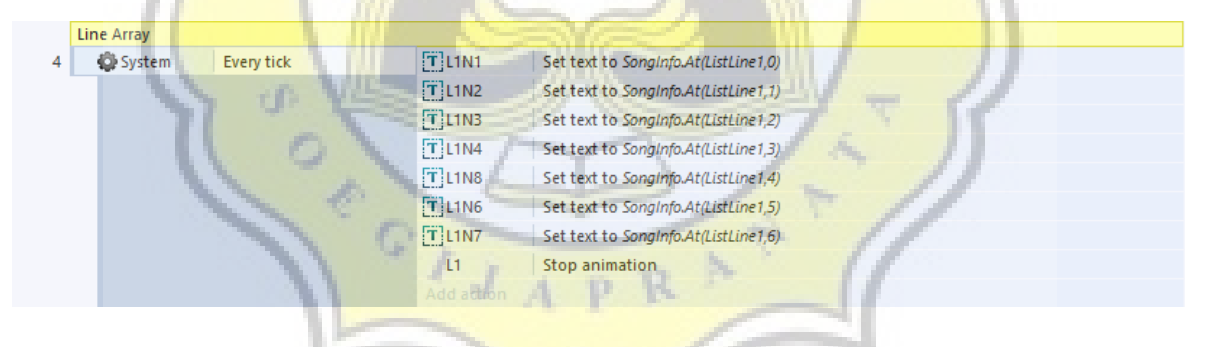

**Gambar 4.76:Program Menu Select 3**

Program pada Gambar 4.77 berfungsi untuk mencatat RowHighlight tergantung dari baris berapa yang dipilih pemain.

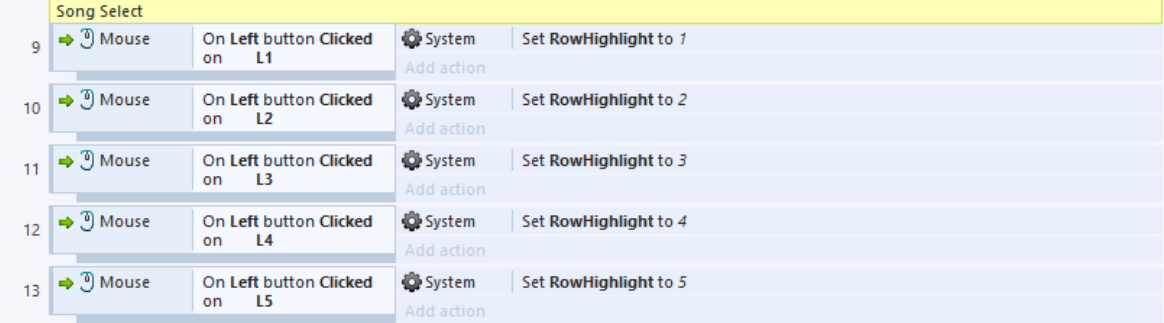

#### **Gambar 4.77:Program Menu Select 4**

RowHighlight pada Gambar 4.78 berfungsi sebagai navigasi, pemain memilih tabel pada baris berapa, 0 untuk tidak memilih satu barispun. Ketika berada di baris 1 atau RowHighlight = 1, maka variabel SongSelect akan diset sesuai dengan lagu baris yang dipilih, mengeluarkan suara, dan membuat efek baris 1 dipilih (warna pada baris 1 menyala, sedangkan baris lain tidak). Hal yang sama berlaku pada baris lainnya.

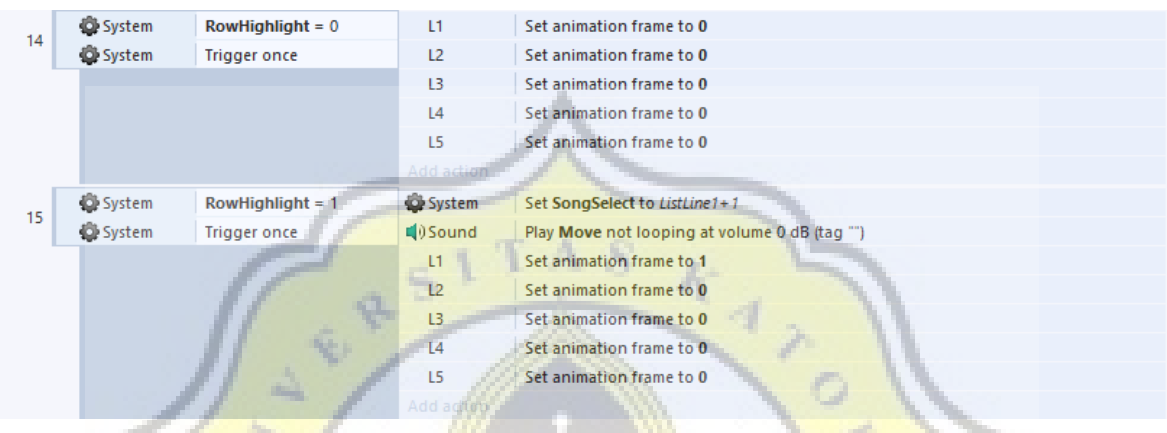

## **Gambar 4.78:Program Menu Select 5**

Program pada Gambar 4.79 berfungsi untuk memindahkan button arrow, ketika tabel berada di lagu pertama di baris 1, maka button arrow up akan dipindah keluar layar, sama halnya ketika tabel berada di lagu paling akhir di baris 5, maka button arrow down akan dipindah keluar layar. Jika tidak, maka button arrow tersebut akan muncul kembali.

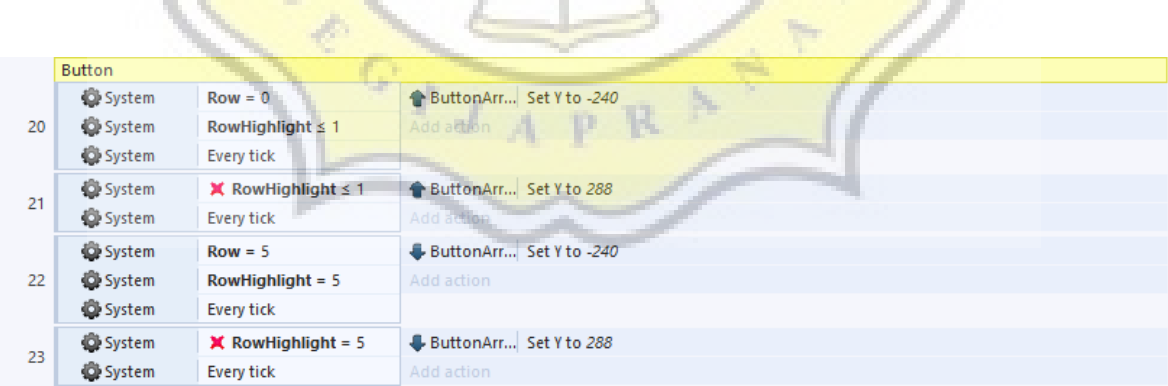

#### **Gambar 4.79:Program Menu Select 6**

Program pada Gambar 4.80 berfungsi, ketika variabel SongSelect tidak sama dengan 0, atau pemain sudah memilih lagu dan menekan button play, maka akan muncul suara, memberikan efek fade, menghentikan lagu, dan berpindah ke loading screen, sesuai dengan lagu yang dipilih.

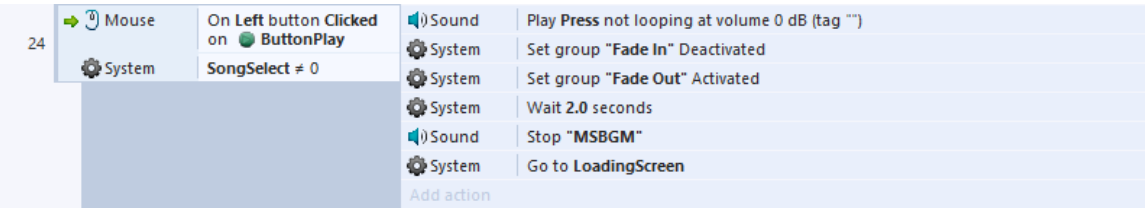

#### **Gambar 4.80:Program Menu Select 7**

Program pada Gambar 4.81 berfungsi, ketika variabel SongSelect tidak sama dengan 0, atau pemain sudah memilih lagu dan menekan button lyric, maka akan muncul suara, memberikan efek fade, dan karena event sheet lyric dicantumkan pada *layout* ini, maka fungsi event sheet lyric tersebut membuat *layout* berpindah ke *layout* lirik lagu yang dipilih.

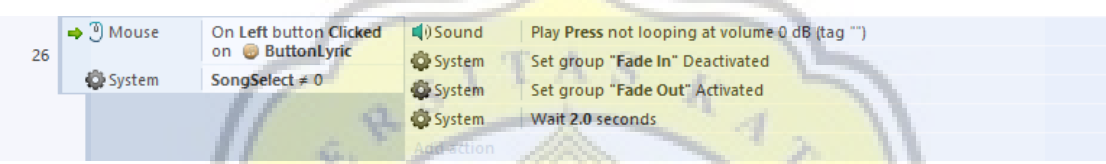

#### **Gambar 4.81:Program Menu Select 8**

Program pada Gambar 4.82 berfungsi, ketika button back dipilih, maka akan memberikan efek suara, mengaktifkan fungsi fade, menghentikan lagu, mengatur variabel Menu ke 0, dan beberapa variabel lainnya yang digunakan untuk mengatur baris di menu select kembali seperti semula, lalu menuju *layout* loading screen.

| 27 | $\Rightarrow$ $\degree$ Mouse<br>On Left button Clicked | $\Box$ ) Sound  | Play Press not looping at volume 0 dB (tag "") |
|----|---------------------------------------------------------|-----------------|------------------------------------------------|
|    | on ButtonBack                                           | System          | Set group "Fade In" Deactivated                |
|    |                                                         | System          | Set group "Fade Out" Activated                 |
|    |                                                         | <b>O</b> System | Wait 2.0 seconds                               |
|    |                                                         | <b>Q</b> uSound | Stop "MSBGM"                                   |
|    |                                                         | <b>O</b> System | Set Menu to 0                                  |
|    |                                                         | System          | Set Row to 0                                   |
|    |                                                         | System          | Set RowHighlight to 0                          |
|    |                                                         | System          | Set SongSelect to 0                            |
|    |                                                         | System          | Set ListLine1 to 0                             |
|    |                                                         | System          | Set ListLine2 to 1                             |
|    |                                                         | System          | Set ListLine3 to 2                             |
|    |                                                         | <b>D</b> System | Set ListLine4 to 3                             |
|    |                                                         | <b>D</b> System | Set ListLine5 to 4                             |
|    |                                                         | <b>D</b> System | Go to LoadingScreen                            |
|    |                                                         | Add action      |                                                |

**Gambar 4.82:Program Menu Select 9**

Program pada Gambar 4.83 berfungsi untuk mengatur program button arrow up, agar ketika ditekan, dapat menggeser baris tabel naik ke atas.

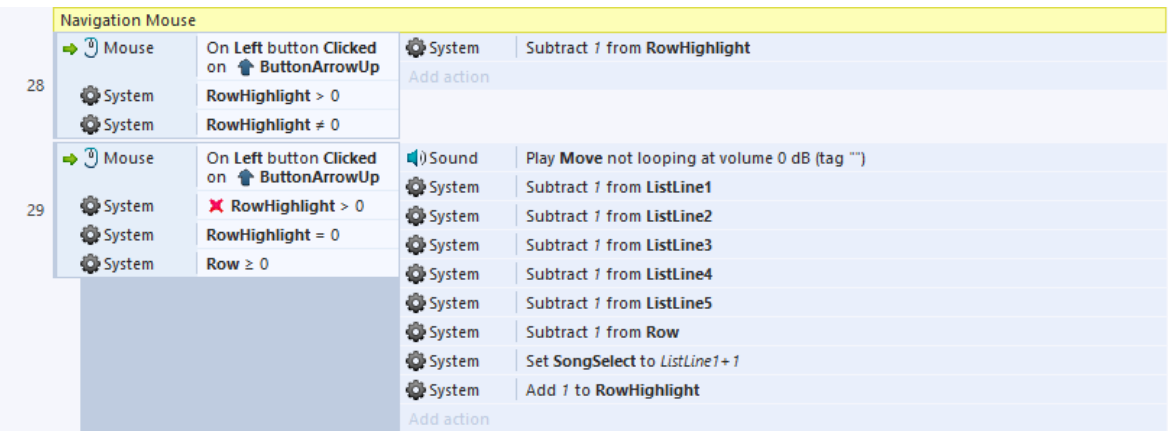

## **Gambar 4.83:Program Menu Select 10**

Program pada Gambar 4.84 berfungsi untuk mengatur program button arrow down, agar ketika ditekan, dapat menggeser baris tabel turun ke bawah.

| $\Rightarrow$ $\mathfrak{D}$ Mouse<br>System<br>On Left button Clicked<br>Add 1 to RowHighlight                             |  |
|----------------------------------------------------------------------------------------------------|--|
| on $\bullet$<br>Add adtinn                                                                                                  |  |
| <b>ButtonArrowDown</b><br>30                                                                                                |  |
| System<br>RowHighlight $< 6$                                                                                                |  |
| System<br>RowHighlight $\neq 6$                                                                                             |  |
| $\Rightarrow$ $\degree$ Mouse<br><b>Q</b> iSound<br>Play Move not looping at volume 0 dB (tag "")<br>On Left button Clicked |  |
| on $\sqrt{2}$<br>System<br>Add 1 to ListLine1<br><b>ButtonArrowDown</b>                                                     |  |
| <b>D</b> System<br>Add 1 to ListLine2<br>31<br><b>D</b> System<br>$X$ RowHighlight < 6                                      |  |
| System<br>Add 1 to ListLine3<br>System<br>RowHighlight = $6$                                                                |  |
| System<br>Add 1 to ListLine4<br><b>D</b> System<br>Row $\leq 5$                                                             |  |
| System<br>Add 1 to ListLine5                                                                                                |  |
| System<br>Add 1 to Row                                                                                                    |  |
| System<br>Set SongSelect to ListLine5+1                                                                                     |  |
| System<br>Subtract 1 from RowHighlight                                                                                      |  |
| Add action                                                                                                    |  |
| $\Rightarrow$ (1) Mouse<br>System<br>On Left button Clicked<br>Set SongSelect to 1                                          |  |
| on J<br>System<br>Set RowHighlight to<br>32<br><b>ButtonArrowDown</b>                                                       |  |
| Add action<br>System<br>RowHighlight = $0$                                                                                  |  |

**Gambar 4.84:Program Menu Select 11**

## **o) Lyric Screen**

 $4.7$ 

*Layout* lyric berfungsi untuk menampilkan lirik lagu yang dipilih, disini pemain juga bisa mendengarkan lagu tersebut sebelum dimainkan. Gambar 4.85 adalah contoh dari tampilan layout lyric.

# Koibito ga Uchuujin nara **Junko Iwao**

INYA SAHABATKU DARI LUAR ANGKASA a yang terjadi oh mungkinkah jenak bintang utara bermain dengan air igitari planet saturnus bersama sama KATA KATA YANG INDAH TIDAKLAH PERLU SUNGGUH MENYENANGKAN HATI **HINGGA WAKTUPUN TERLUPAKAN** PLANET VENUS YANG INDAH SEPERTI DARI EMAS TEMPAT YANG PALING INDAH YANG PERNAH KAU ANTAR KATA KATA YANG INDAH TIDAKLAH PERLU

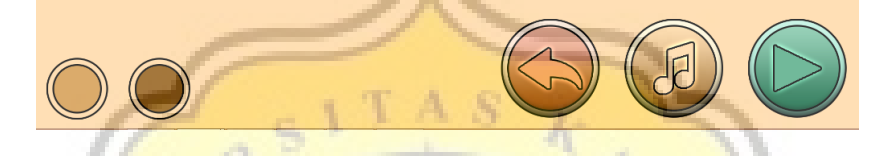

#### **Gambar 4.85:Tampilan** *Layout* **Lyric**

Program pada Gambar 4.86 berfungsi untuk mengecilkan suara lagu, memberikan efek fade, mengatur variabel lyric menjadi 1, dan menghentikan animasi lyricsong dan lyricpage.

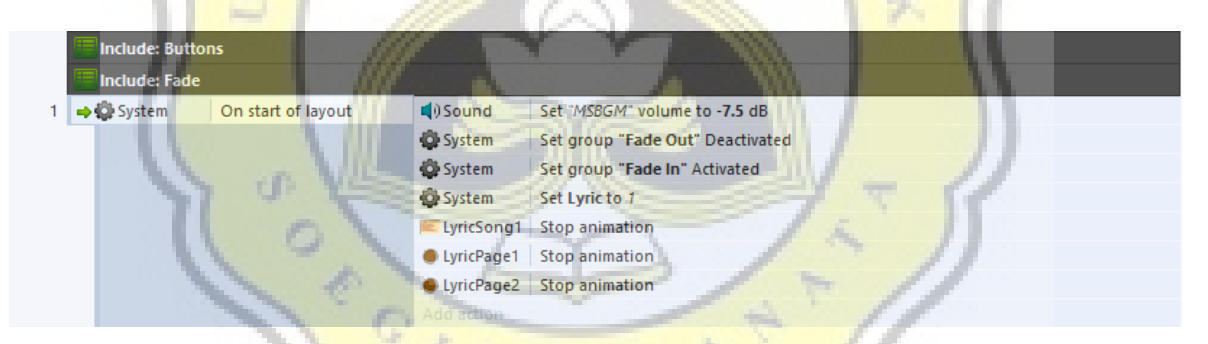

#### **Gambar 4.86:Program Lyric Screen 1**

Fungsi dari Lyric Page pada Gambar 4.87 adalah mengganti halaman lirik, jika lirik tersebut panjang biasanya lebih dari satu halaman. Program pada gambar 4.82 berfungsi untuk mengubah halaman lirik dan warna pada tombol lyricpage. Jika lirik sedang berada di halaman 1, maka tombol lyricpage 1 menjadi terang, dan tombol lyricpage 2 menjadi gelap. Jika lirik berada di halaman 2, maka tombol lyricpage 1 menjadi gelap, dan lyricpage 2 menjadi terang. Warna lyricpage terang untuk menunjukan pada halaman lirik berapa pemain saat ini.

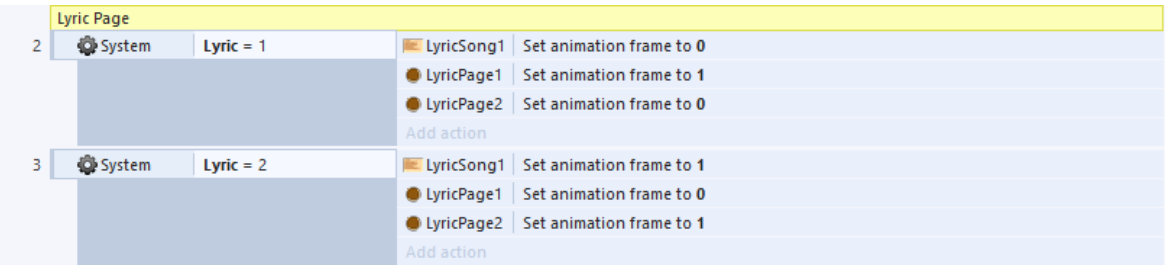

#### **Gambar 4.87:Program Lyric Screen 2**

Fungsi dari program pada Gambar 4.88 adalah untuk mengganti halaman lirik sesuai dengan tombol lyricpage mana yang pemain pilih. Dan selain itu memberikan suara ketika ditekan.

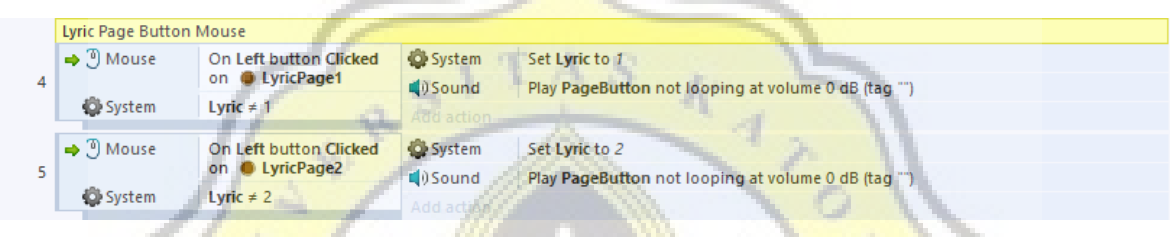

## **Gambar 4.88:Program Lyric Screen 3**

Program pada Gambar 4.89 berfungsi ketika pemain menekan button lyric, maka suara musik yang sedang berjalan akan dihilangkan dan memutar lagu yang dipilih. Jika ditekan sekali lagi, maka akan menghentikan lagu yang diputar, dan mengembalikan volume musik yang tadi dihilangkan.

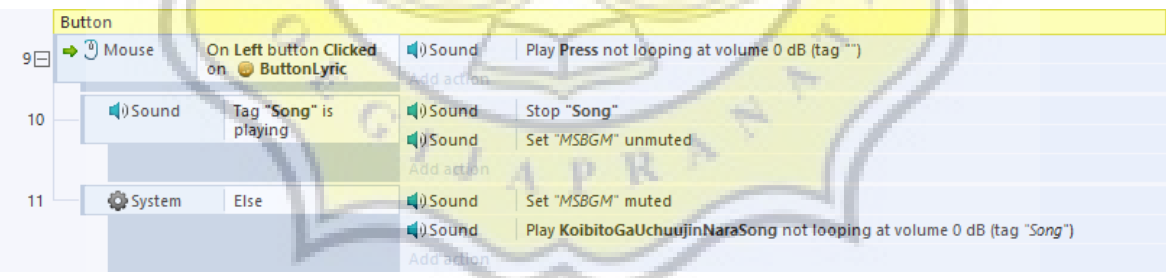

#### **Gambar 4.89:Program Lyric Screen 4**

Program pada Gambar 4.90 berfungsi ketika button back ditekan maka akan mengaktifkan efek fade, menghentikan lagu yang diputar jika ada, mengembalikan volume musik seperti semula, kemudian kembali ke *layout* menu select.

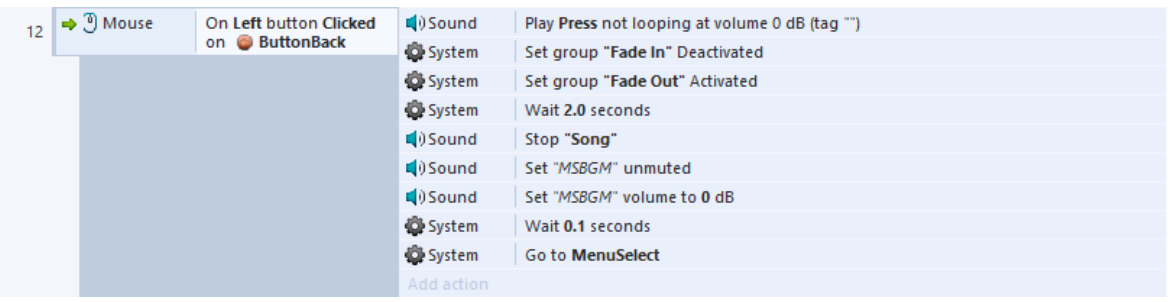

#### **Gambar 4.90:Program Lyric Screen 5**

Program pada Gambar 4.91 berfungsi untuk memainkan lagu yang dipilih dari menu lirik. Ketika tombol button play ditekan, maka akan mengeluarkan suara, mengaktifkan efek fade, menghentikan lagu dan musik, dan berpindah ke *layout* loading screen.

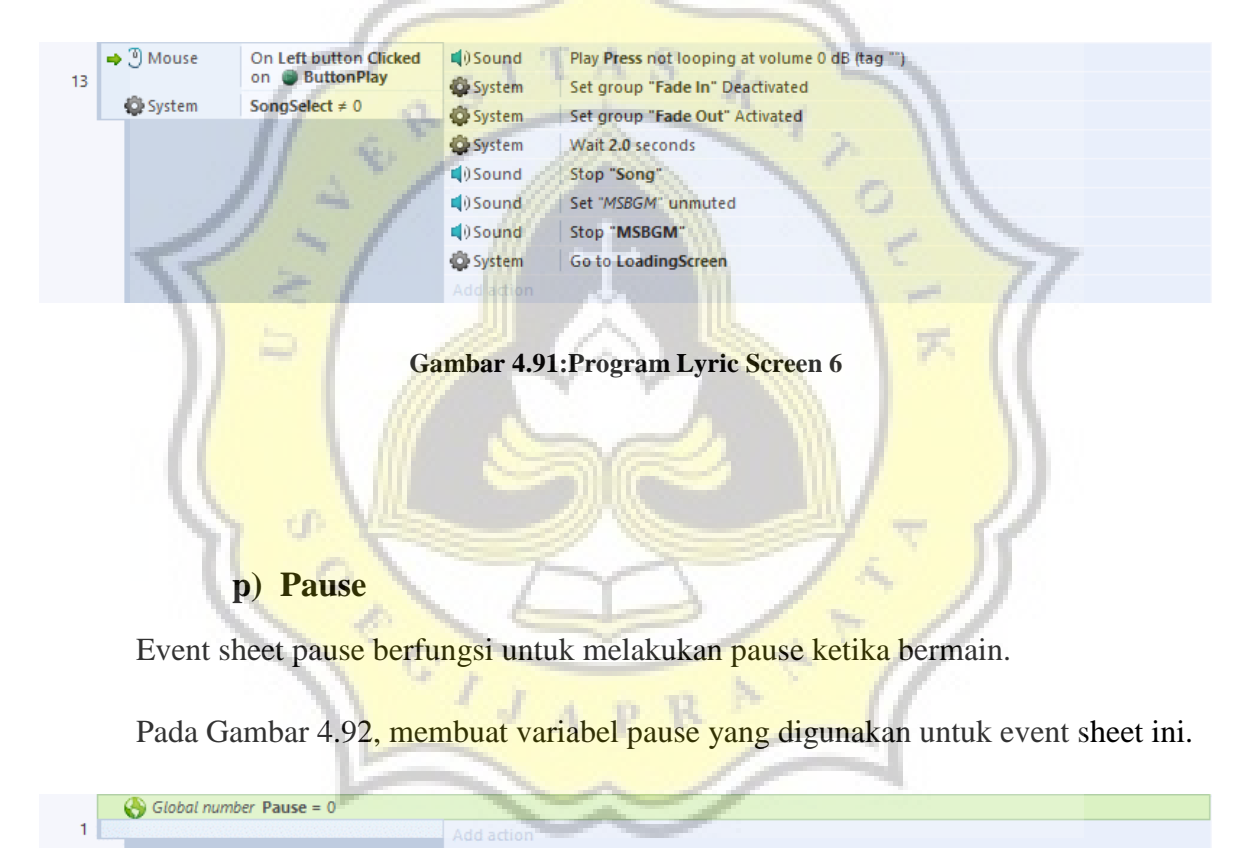

#### **Gambar 4.92:Program Pause 1**

Fungsi pada Gambar 4.93, untuk menghentikan animasi countdown yang digunakan nanti.

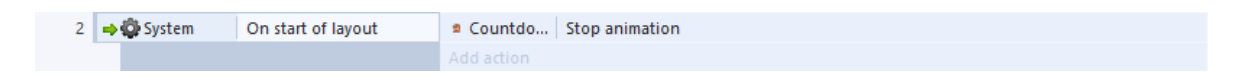

**Gambar 4.93:Program Pause 2**

Program pada Gambar 4.94 membuat agar pemain tidak bisa mengisi textbox jawaban ketika melakukan pause.

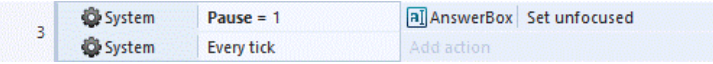

#### **Gambar 4.94:Program Pause 3**

Program pada gambar 4.95 berfungsi untuk menghilangkan button pause jika video sudah berakhir, atau permainan sudah hampir berakhir.

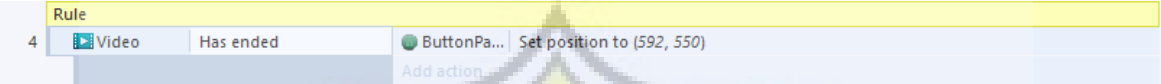

#### **Gambar 4.95:Program Pause 4**

Program pada gambar 4.96 berfungsi agar ketika button pause ditekan, maka akan mengatur variabel pause menjadi 1, membuat time scale menjadi 0, menghentikan lagu, video, menghilangkan semua text dan textbox, menghilangkan progress bar, menghilangkan button pause, menampilkan background pause, menampilkan button back, play / resume, dan restart.

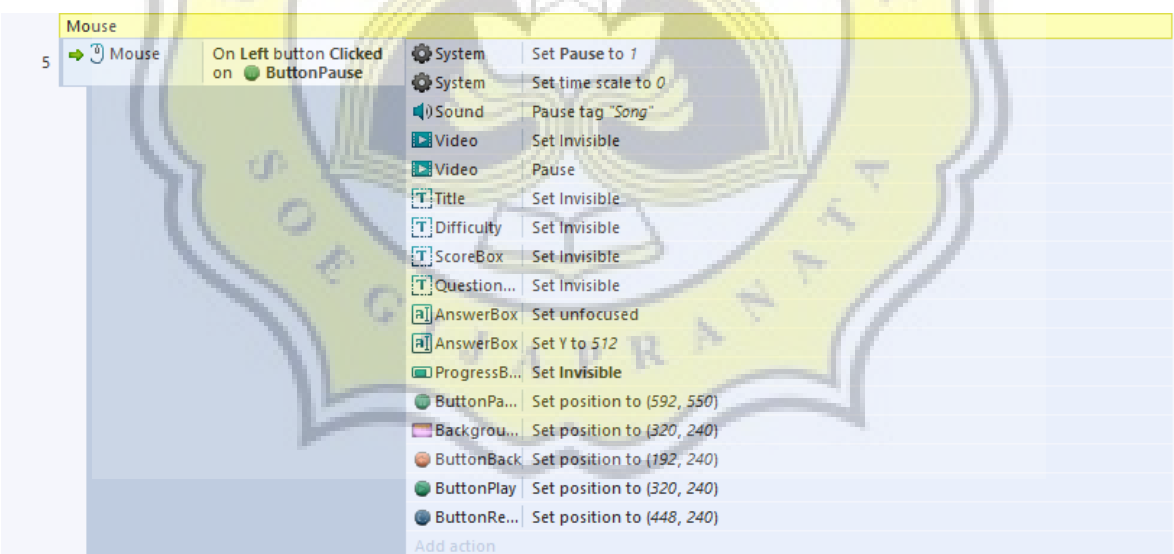

#### **Gambar 4.96:Program Pause 5**

Program pada Gambar 4.97 berfungsi ketika button play / resume ditekan, maka akan menampilkan button pause, menghilangkan button back, play, restart, background pause, menampilkan countdown, menampilkan background kosong, memutar animasi countdown, lalu mereset animasi countdown. Animasi countdown berfungsi sebagai timer ketika pause selesai dan game dimulai kembali.

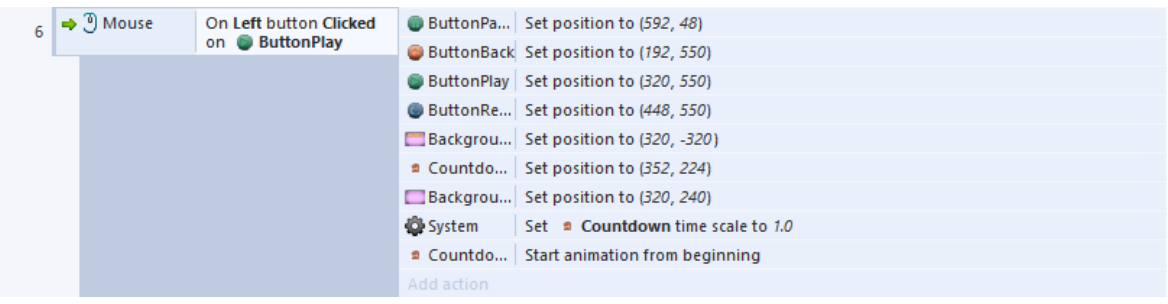

#### **Gambar 4.97:Program Pause 6**

Program pada Gambar 4.98 berfungsi, ketika countdown menampilkan tulisan go kedua kalinya, maka menghilangkan animasi countdown, background kosong, melanjutkan lagu, video, menampilkan textbox, progress bar, mereset countdown, mengembalikan variabel pause ke 0, dan time scale kembali ke 1.0.

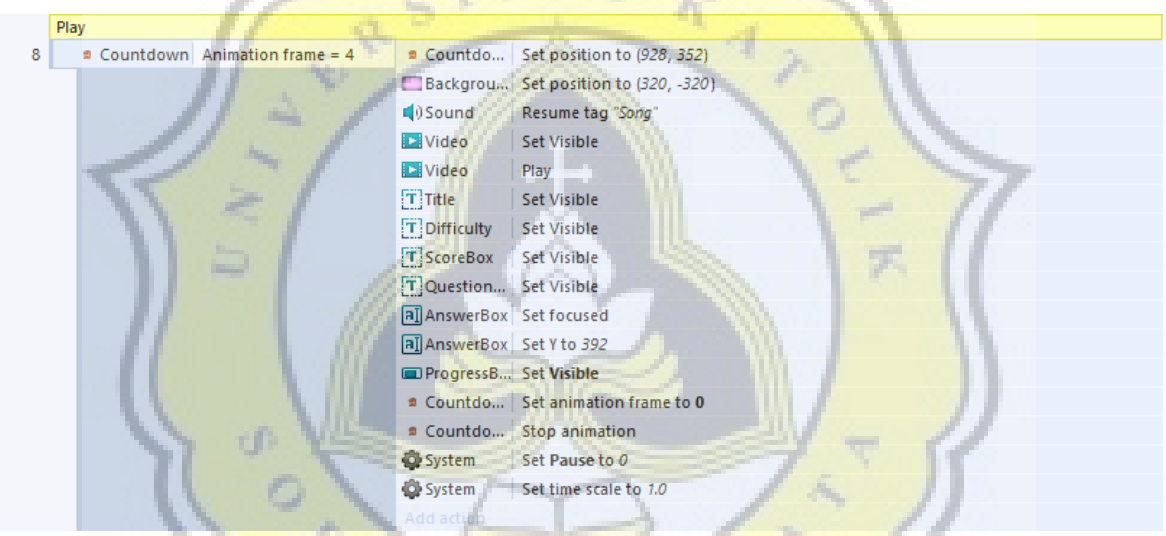

## **Gambar 4.98:Program Pause 7**

Fungsi program pada Gambar 4.99 adalah untuk mereset *layout* lagu seperti semula ketika button restart pada pause ditekan.

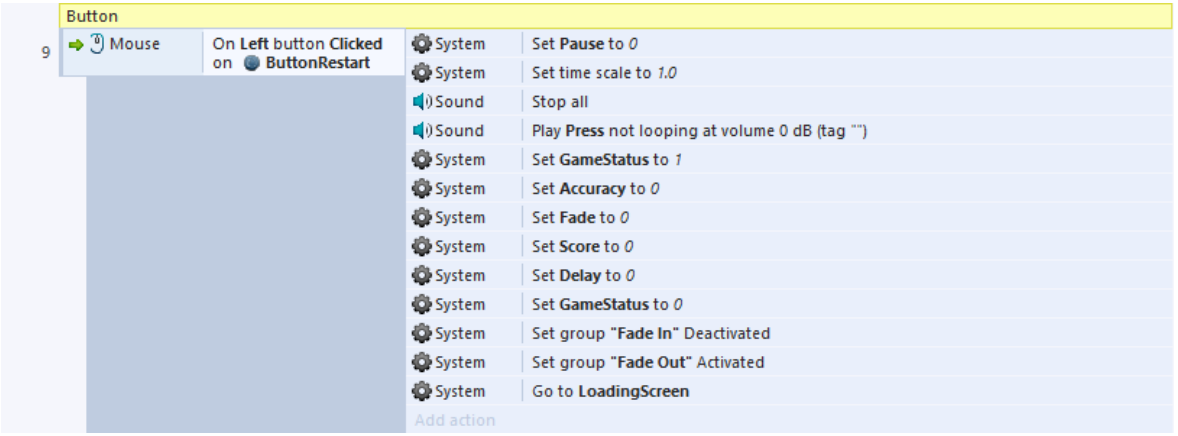

#### **Gambar 4.99:Program Pause 8**

Fungsi program pada Gambar 4.100 adalah untuk mereset *layout* lagu seperti semula lalu kembali ke loading screen ketika button back pada pause ditekan.

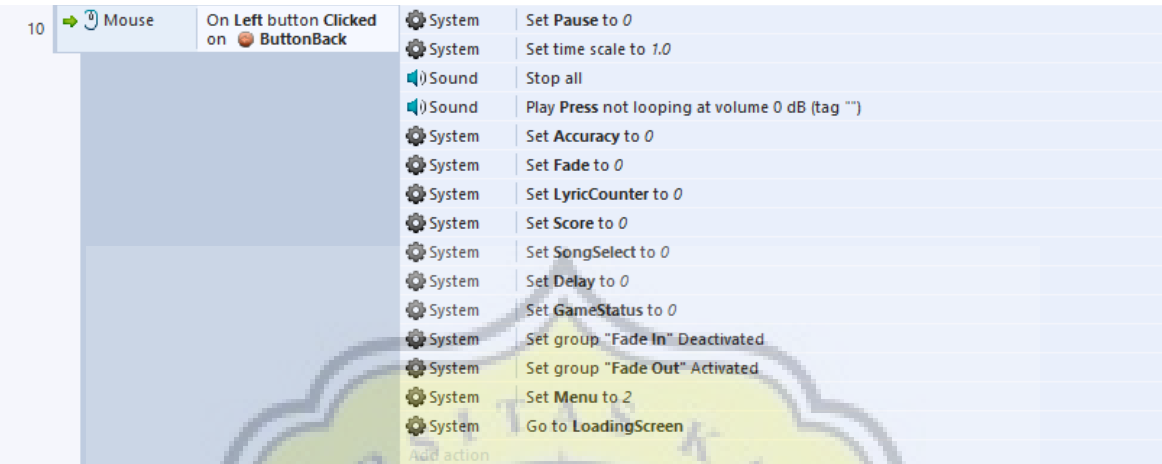

#### **Gambar 4.100:Program Pause 9**

## **q) Score Board**

*Layout* ini berfungsi untuk menampilkan skor dan akurasi pemain setelah permainan berakhir. Gambar 4.101 adalah tampilan dari layout scoreboard.

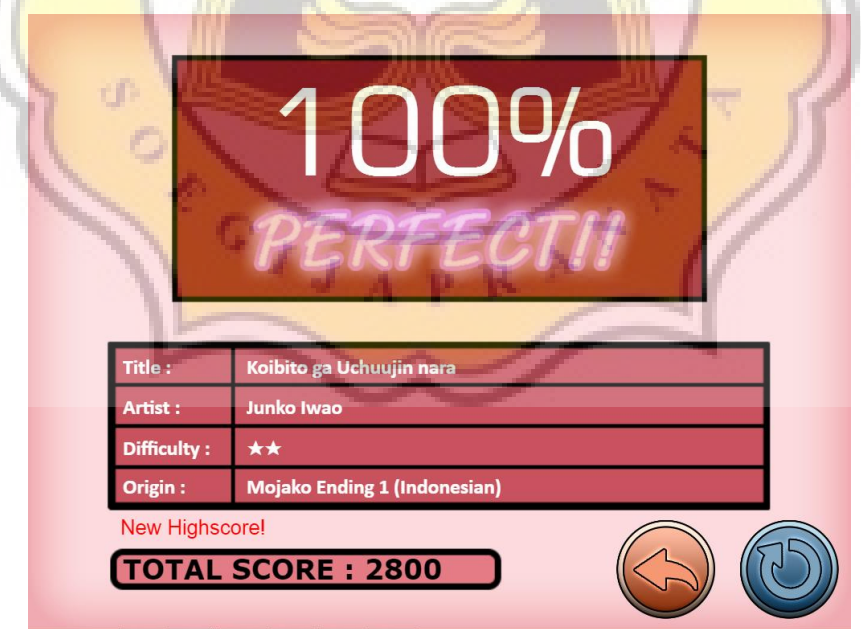

**Gambar 4.101:Tampilan** *Layout* **Scoreboard**

Program pada Gambar 4.102 untuk mencantumkan event sheet untuk digunakan di *layout* ini.

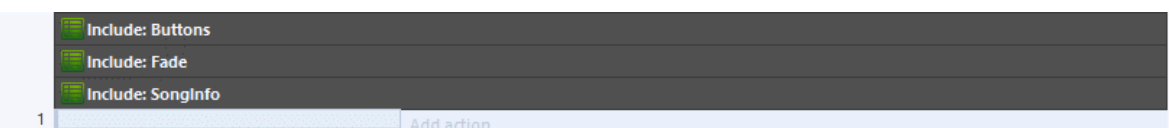

#### **Gambar 4.102:Program Scoreboard 1**

Program pada Gambar 4.103 berfungsi utuk menampilkan efek fade, menghentikan animasi grade, menghitung dan menampilkan akurasi pemain setelah memainkan lagu tersebut.

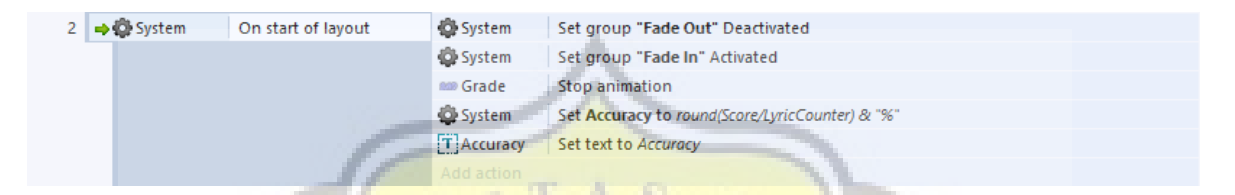

#### **Gambar 4.103:Program Scoreboard 2**

Program pada Gambar 4.104 nantinya berfungsi untuk mengalikan skor pemain berdasarkan tingkat kesukaran lagu tersebut.

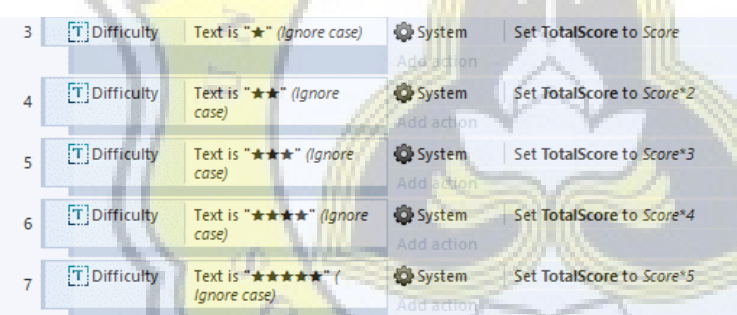

**Gambar 4.104:Program Scoreboard 3**

Pada Gambar 4.105, Setelah dikalikan, maka skor akan ditampilkan di bagian total

score.

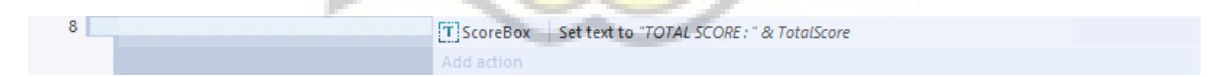

#### **Gambar 4.105:Program Scoreboard 4**

Pada Gambar 4.106, ketika Total Score yang pemain dapatkan lebih besar dari Highscore yang dia miliki, maka Highscore pemain akan diganti dengan yang baru.

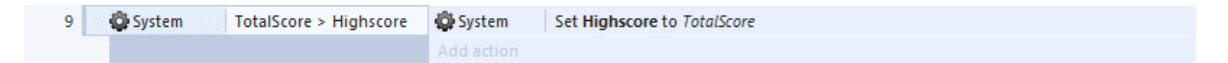

**Gambar 4.106:Program Scoreboard 5**

Ketika Total Score yang pemain dapatkan lebih besar dari Highscore yang dia miliki dan UserID lebih besar dari 0, program pada Gambar 4.107 memanggil fungsi submitscore.php.

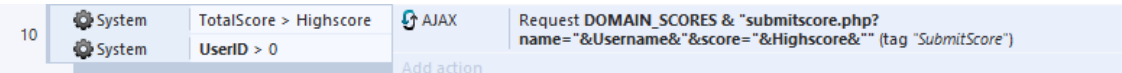

#### **Gambar 4.107:Program Scoreboard 6**

Pada Gambar 4.108, setelah selesai mengirim, jika menerima kode A, maka akan muncul notifikasi "New Highscore!", jika menerima kode C, maka akan muncul notifikasi "Check Your Connection".

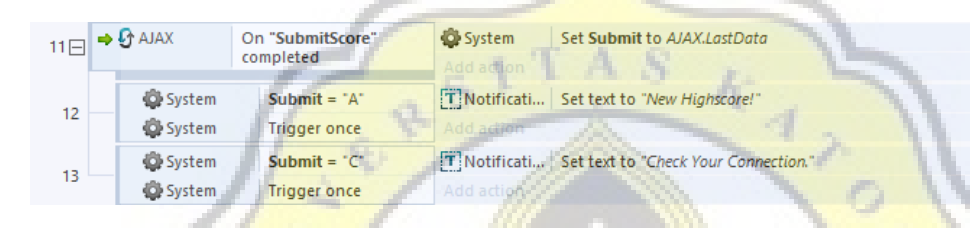

**Gambar 4.108:Program Scoreboard 7**

Program pada Gambar 4.109 berfungsi untuk mengganti objek grade sesuai dengan akurasi yang pemain dapatkan.

Jika 100, maka akan menampilkan tulisan PERFECT.

Jika lebih kecil dari 100 dan lebih besar dari 50, maka akan menampilkan tulisan GOOD.

**TO** 

Jika lebih kecil sama dengan 50, maka akan menampilkan tulisan BAD.

A.

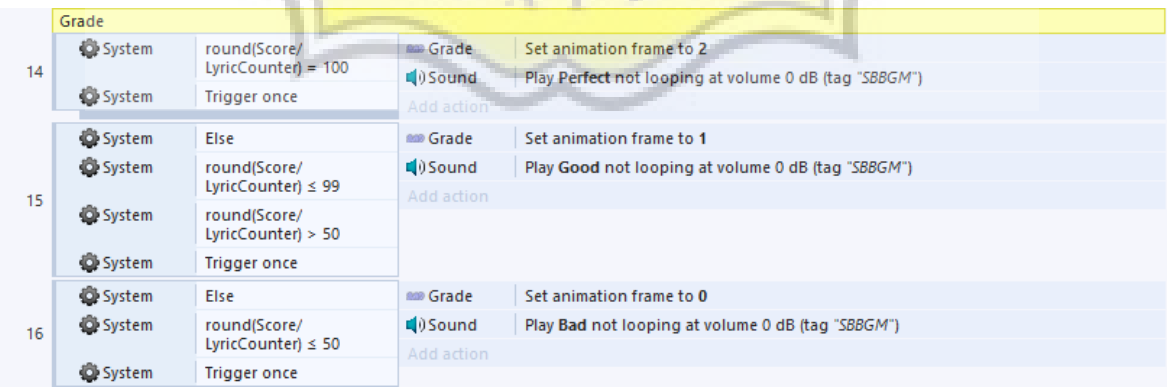

#### **Gambar 4.109:Program Scoreboard 8**

Program pada Gambar 4.110 berfungsi untuk menampilkan beberapa informasi lagu yang dimainkan.

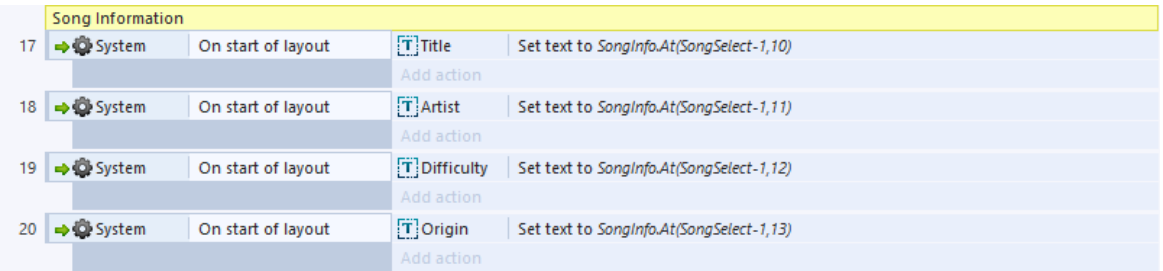

#### **Gambar 4.110:Program Scoreboard 9**

Program pada Gambar 4.111 berfungsi untuk mengulang lagu yang dipilih ketika button restart ditekan.

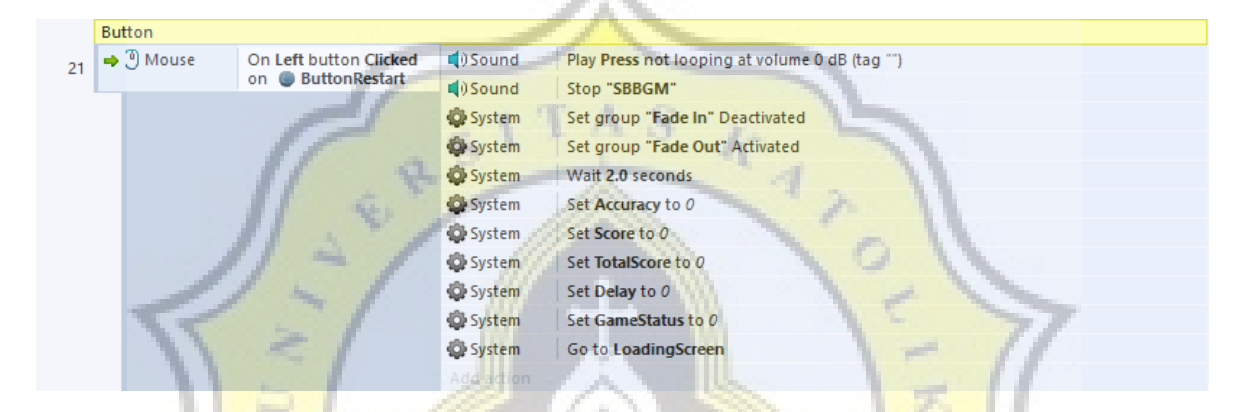

**Gambar 4.111:Program Scoreboard 10**

Program pada Gambar 4.112 berfungsi untuk kembali ke menu select ketika button back ditekan.

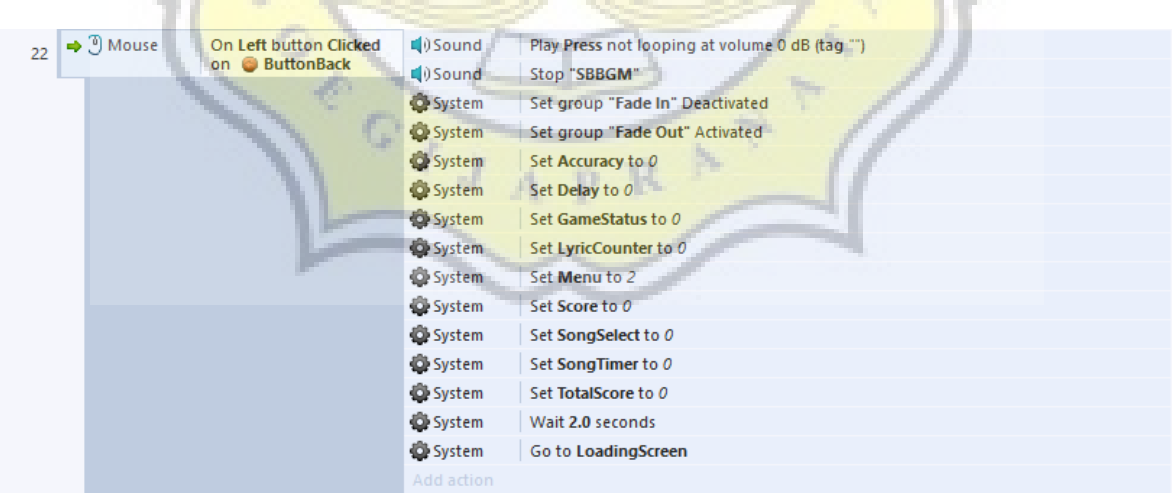

#### **Gambar 4.112:Program Scoreboard 11**

Php pada gambar 4.113 berfungsi untuk mengecek username pemain, lalu melakukan perubahan skor dari yang berada di database dengan yang baru.

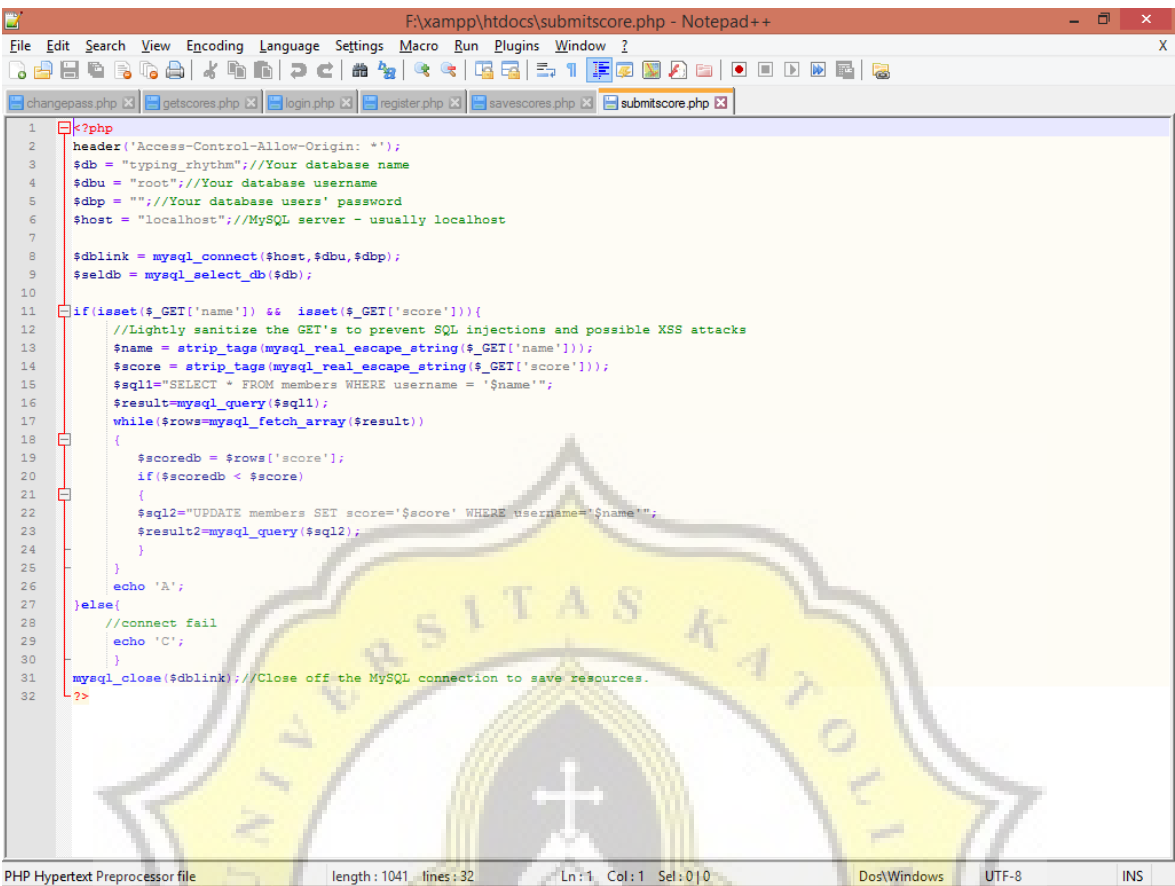

## **Gambar 4.113:Program SubmitScore.php**

# **r) Ranking**

*Layout* ini berfungsi untuk menampilkan data 10 pemain yang tercatat di dalam database dengan skor tertinggi. Gambar 4.114 adalah tampilan dari layout ranking.

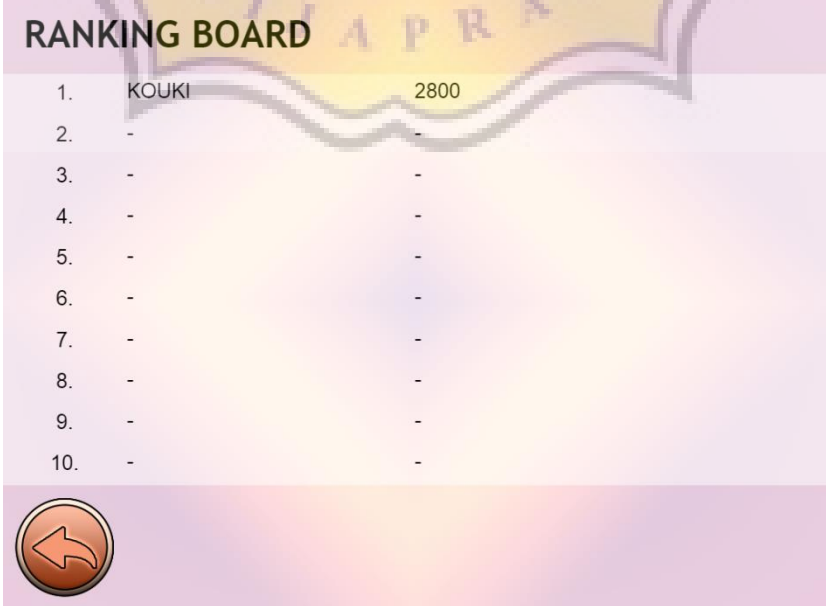

#### **Gambar 4.114:Tampilan** *Layout* **Ranking**

Pada Gambar 4.115 mencantumkan event sheet buttons dan fade, dan membuat variabel EachX dan DOMAIN\_SCORE.

DOMAIN\_SCORE berfungsi untuk mengatur domain dimana database disimpan, variabel ini digunakan untuk semua *layout* di game ini yang terdapat fitur php.

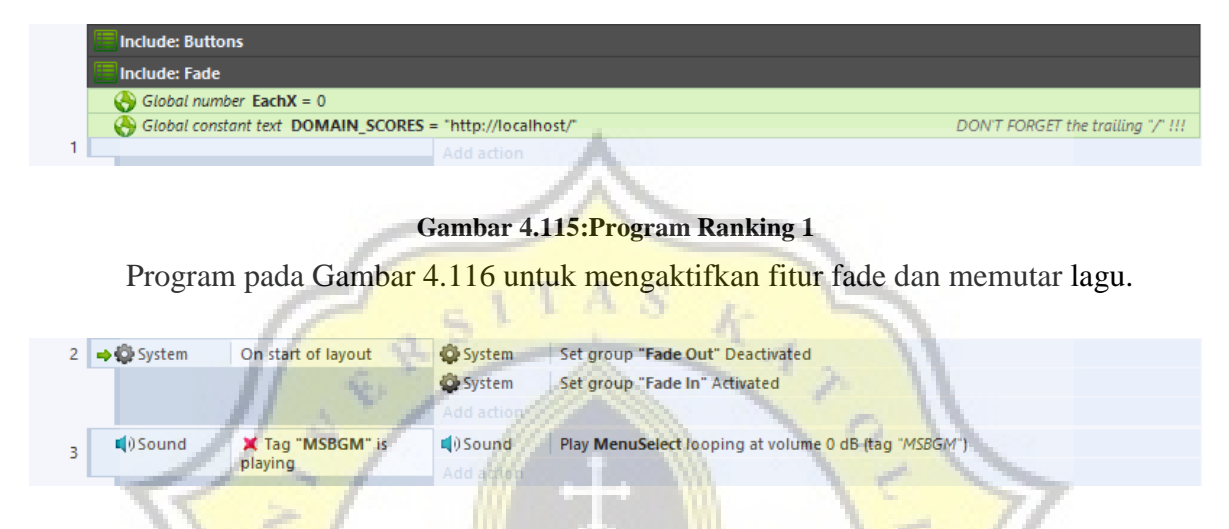

#### **Gambar 4.116:Program Ranking 2**

Program pada Gambar 4.117 untuk memanggil fungsi getscores.php, dan ketika selesai dipanggil, mengaktifkan grup do array.

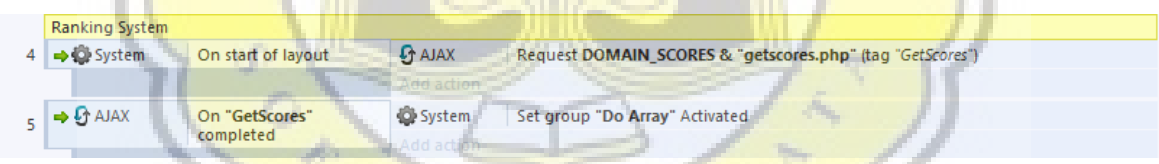

#### **Gambar 4.117:Program Ranking 3**

Program pada Gambar 4.118 berfungsi untuk menyimpan data yang dikirim dari database menggunakan getscore.php ke dalam array dengan urutan username | score. Setelah itu mengganti text ranking dari array dengan data yang berada di dalam array tadi. Setelah selesai, maka grup do array di non-aktifkan.

| 6 | $\Box$ Do Array  |                    |                  |                                                                    |
|---|------------------|--------------------|------------------|--------------------------------------------------------------------|
|   | ○田Array          | For each X element | <b>H</b> Array   | Set value at Array.CurX to tokenat(Ajax.LastData, Array.CurX, " ") |
|   |                  |                    | Add action       |                                                                    |
| 8 | <b>OD</b> System | For each [T]       | <b>T</b> Ranking | Set text to uppercase(Array.At(Ranking.IID))                       |
|   |                  | Ranking            | Add action       |                                                                    |
| 9 |                  |                    | System           | Set group "Do Array" Deactivated                                   |
|   |                  |                    | Add action       |                                                                    |

**Gambar 4.118:Program Ranking 4**

Program pada Gambar 4.119 berfungsi, jika text kosong maka diisi dengan -.

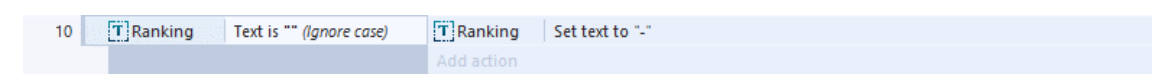

#### **Gambar 4.119:Program Ranking 5**

Program pada Gambar 4.120 berfungsi untuk kembali ke main menu.

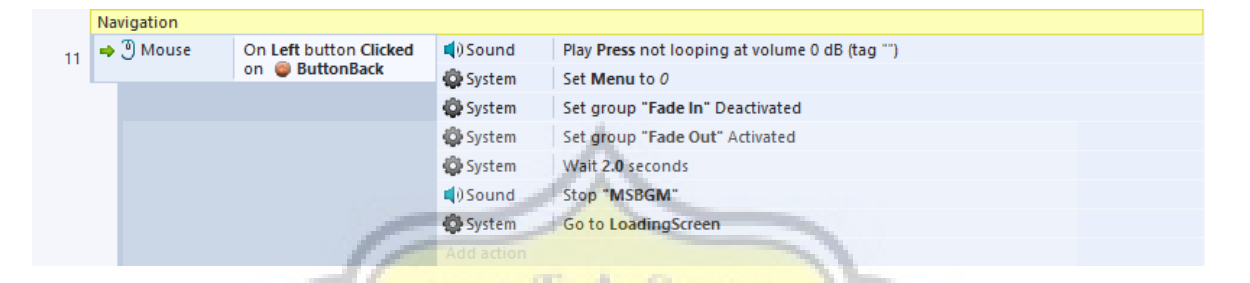

#### **Gambar 4.120:Program Ranking 6**

Php pada Gambar 4.121 berfungsi untuk mengambil 10 data username dengan urutan dari skor yang paling tinggi. Kemudian dikirim dengan urutan username score kemudian disimpan di dalam array di game.

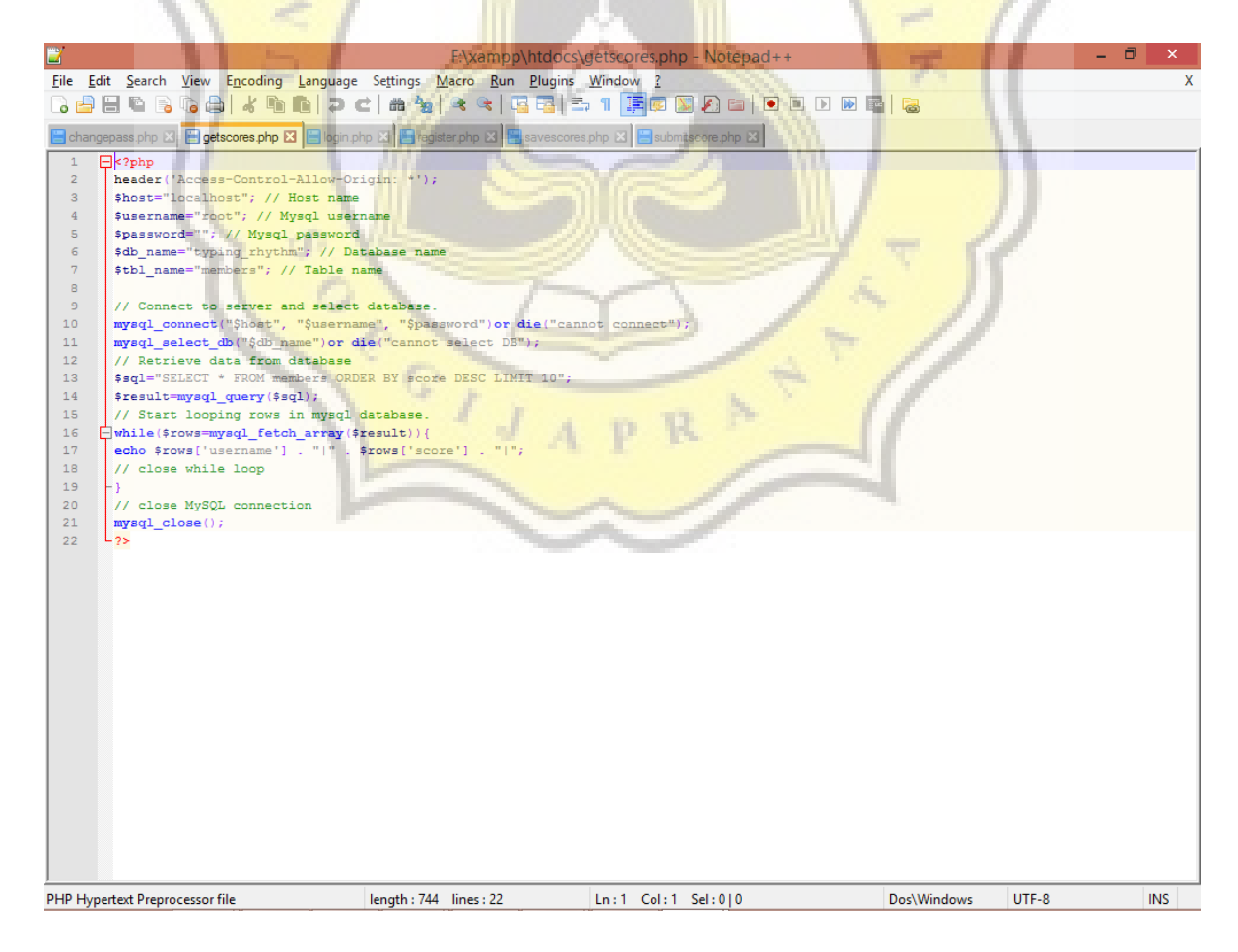

**Gambar 4.121:Program GetScores.php**

## **s) Credits**

*Layout* ini berisi daftar program yang digunakan untuk membuat game ini, ucapan terima kasih. Gambar 4.122 adalah tampilan dari layout credits.

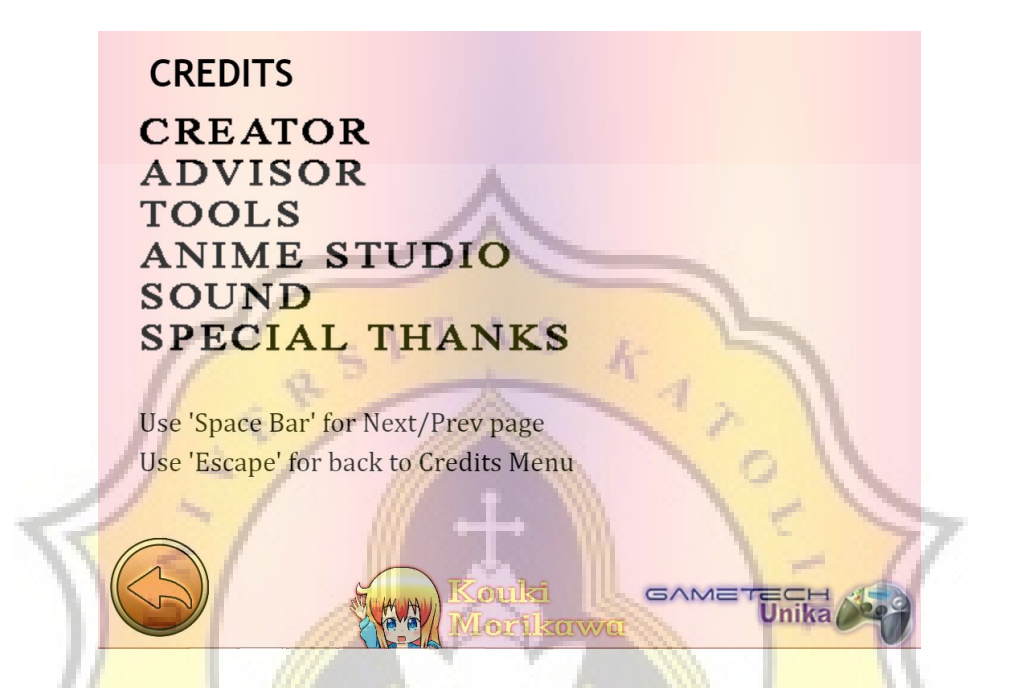

**Gambar 4.122:Tampilan** *Layout* **Credits Gambar 4.123:Program Credits 1**

Program pada Gambar 4.123 mencantumkan event sheet dan membuat variabel

Credits.

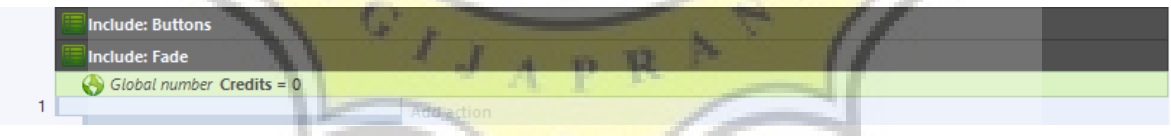

Program pada Gambar 4.124 memberikan efek fade, menghentikan animasi credits, dan memutar lagu.

|  | $\rightarrow$ $\bullet$ System | On start of lavout          | System       | Set group "Fade Out" Deactivated                     |
|--|--------------------------------|-----------------------------|--------------|------------------------------------------------------|
|  |                                |                             | System       | Set group "Fade In" Activated                        |
|  |                                |                             | $#$ Credits  | Stop animation                                       |
|  |                                |                             | Add action   |                                                      |
|  | $\rightarrow$ $\bullet$ System | On start of layout          | $\Box$ Sound | Play MenuSelect looping at volume 0 dB (tag "MSBGM") |
|  | $\Box$ Sound                   | X Tag "MSBGM" is<br>playing | Add action   |                                                      |
|  |                                |                             |              |                                                      |

**Gambar 4.124:Program Credits 2**

Pada Gambar 4.125, ketika variabel Credits = 0, maka menggeser semua list menu dan tombol keluar layar, dan menampilkan credits ke dalam layar.

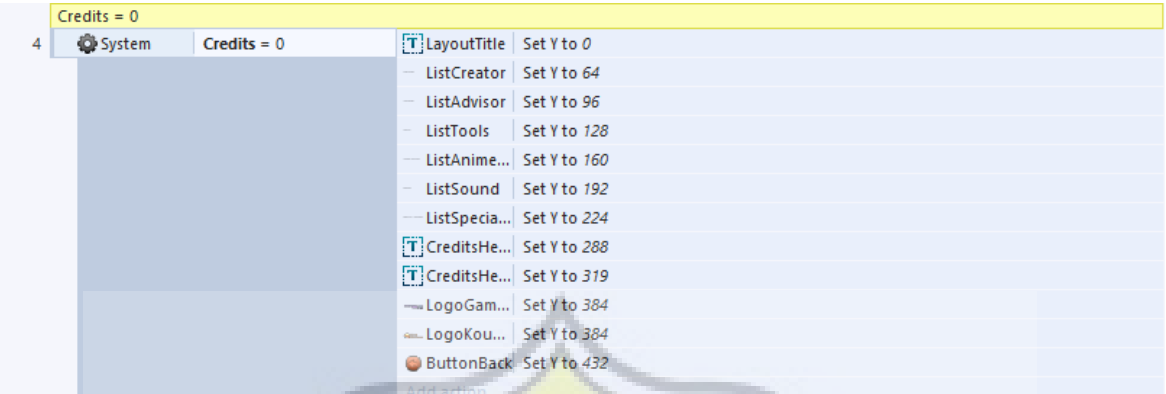

#### **Gambar 4.125:Program Credits 3**

Pada Gambar 4.126, ketika variabel Credits = 1, maka menggeser semua list menu dan tombol masuk ke dalam layar, dan mengeluarkan credits ke luar layar.

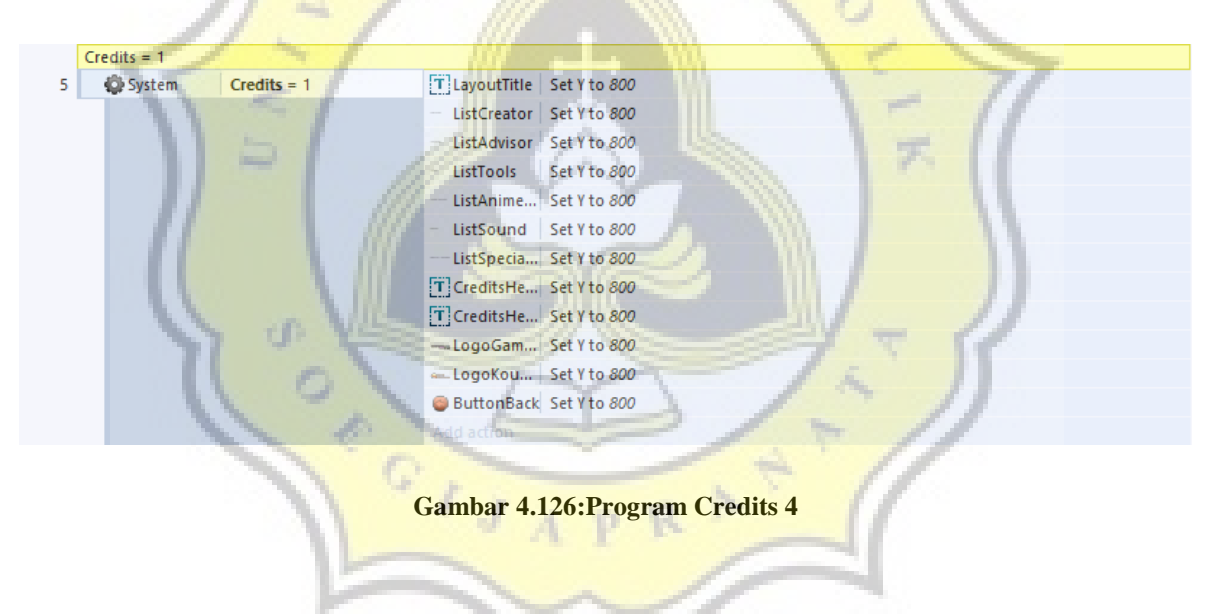

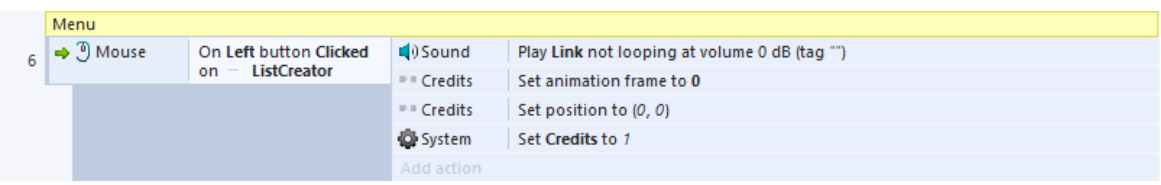

Program pada Gambar 4.127 menampilkan credits tergantung dari list yang dipilih.

#### **Gambar 4.127:Program Credits 5**

Program pada Gambar 4.128 berfungsi di beberapa credits yang lebih dari satu halaman, untuk dapat berganti ketika tombol spasi ditekan.

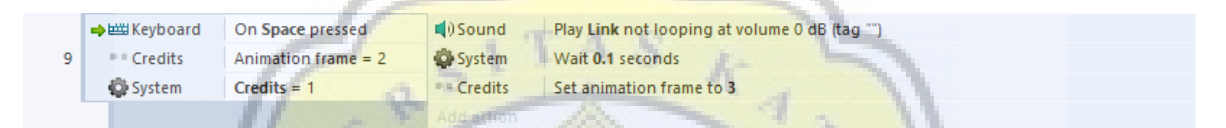

#### **Gambar 4.128:Program Credits 6**

Program pada Gambar 4.129 berfungsi untuk membuka halaman website ketika icon

ÿ

ditekan.

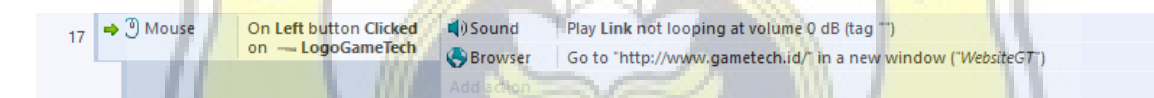

#### **Gambar 4.129:Program Credits 7**

Tombol pada Gambar 4.130 berfungsi untuk kembali ke main menu.

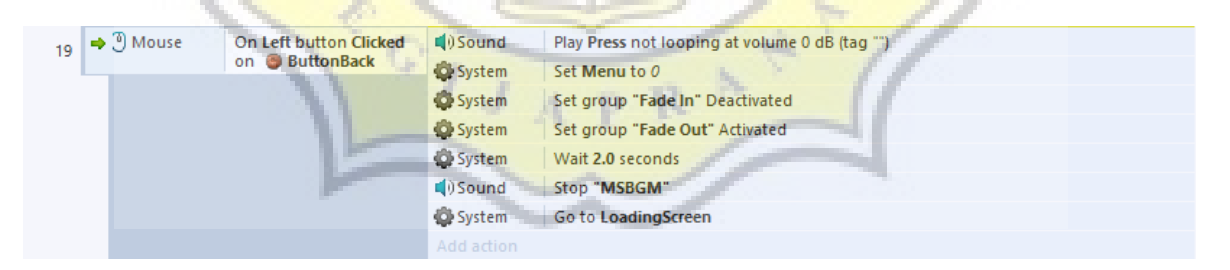

**Gambar 4.130:Program Credits 8**

## **t) Tutorial**

*Layout* ini berfungsi untuk memberikan panduan dalam memainkan game ini. Gambar 4.131 dan Gambar 4.132 adalah tampilan dari layout tutorial.

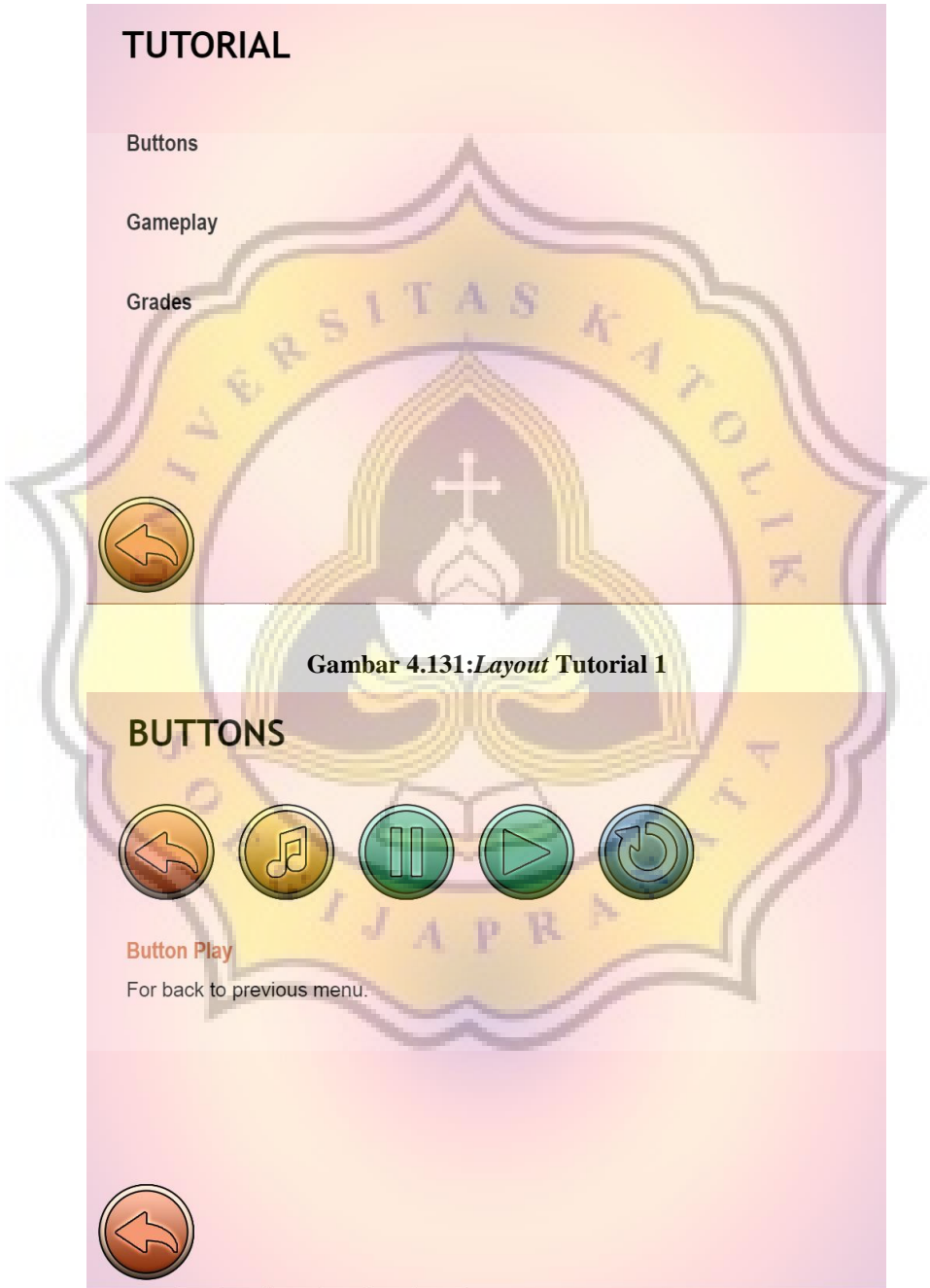

**Gambar 4.132:***Layout* **Tutorial 2**

Fungsi pada Gambar 4.133, mencantumkan event sheet, memberikan efek fade juga untuk memutar musik.

|  | <b>Include: Buttons</b><br>Include: Fade |                    |                |                                                      |  |  |
|--|------------------------------------------|--------------------|----------------|------------------------------------------------------|--|--|
|  |                                          |                    |                |                                                      |  |  |
|  | $\rightarrow$ $\bullet$ System           | On start of layout | System         | Set group "Fade Out" Deactivated                     |  |  |
|  |                                          |                    | System         | Set group "Fade In" Activated                        |  |  |
|  |                                          |                    | Add action     |                                                      |  |  |
|  | $\Box$ Sound                             | X Tag "MSBGM" is   | $\Box$ 0 Sound | Play MenuSelect looping at volume 0 dB (tag "MSBGM") |  |  |
|  |                                          | playing            | Add action     |                                                      |  |  |

**Gambar 4.133:Program Tutorial 1**

Program pada Gambar 4.134 berfungsi untuk berpindah *layout* tutorial sesuai menu yang dipilih.

|  | $\Rightarrow$ $\Im$ Mouse                                  | On Left button Clicked<br>on T TutorialTitle1 | <b>■DSound</b>                                 | Play Press not looping at volume 0 dB (tag "") |
|--|------------------------------------------------------------|-----------------------------------------------|------------------------------------------------|------------------------------------------------|
|  |                                                            |                                               | System                                         | <b>Go to TutorialButton</b>                    |
|  |                                                            |                                               | Add action.                                    |                                                |
|  | $\Rightarrow$ $\degree$ Mouse                              | On Left button Clicked                        | d)Sound                                        | Play Press not looping at volume 0 dB (tag "") |
|  |                                                            | on T TutorialTitle2                           | System                                         | Go to TutorialGameplay                         |
|  |                                                            |                                               | Addistion                                      |                                                |
|  | → ① Mouse<br>On Left button Clicked<br>on T TutorialTitle3 | $\Box$ ) Sound                                | Play Press not looping at volume 0 dB (tag "") |                                                |
|  |                                                            |                                               | System                                         | <b>Go to TutorialGrade</b>                     |
|  |                                                            | <b>The Contract</b>                           | Acid action                                    |                                                |

**Gambar 4.134:Program Tutorial 2**

Program pada Gambar 4.135 berfungsi sebagai tombol keluar dari menu tutorial.

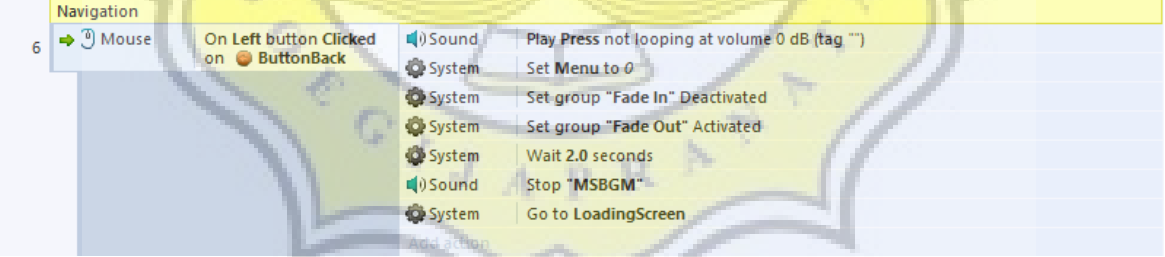

**Gambar 4.135:Program Tutorial 3**

Program pada Gambar 4.136 untuk menyisipkan event sheet buttons, fade, dan menjalankan fungsi fade.

|                   | <b>Include: Buttons</b> |            |                                  |  |  |  |  |
|-------------------|-------------------------|------------|----------------------------------|--|--|--|--|
| Include: Fade     |                         |            |                                  |  |  |  |  |
| → <b>O</b> System | On start of layout      | System     | Set group "Fade Out" Deactivated |  |  |  |  |
|                   |                         | System     | Set group "Fade In" Activated    |  |  |  |  |
|                   |                         | Add action |                                  |  |  |  |  |

**Gambar 4.136:Program Tutorial 4**

Program pada Gambar 4.137 berfungsi agar ketika icon button back ditekan, maka akan menampilkan penjelasan fungsi button tersebut.

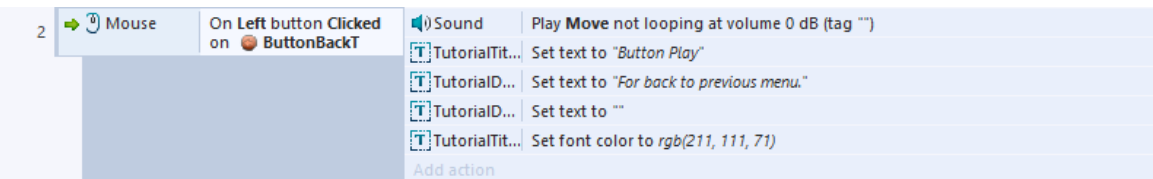

#### **Gambar 4.137:Program Tutorial 5**

Program pada Gambar 4.138 berfungsi untuk kembali ke menu tutorial utama.

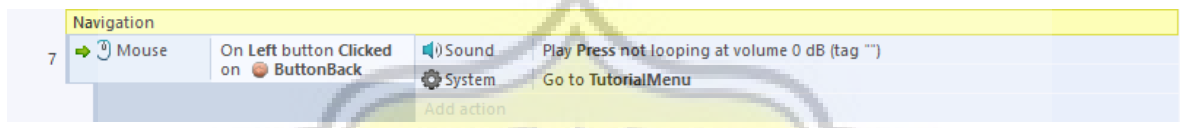

#### **Gambar 4.138:Program Tutorial 6**

Program pada Gambar 4.139 terdapat pada tutorial gameplay dan grade, karena hanya terdapat satu halaman dan tidak memerlukan keterangan lain, jadi hanya terdapat fungsi fade dan tombol back saja.

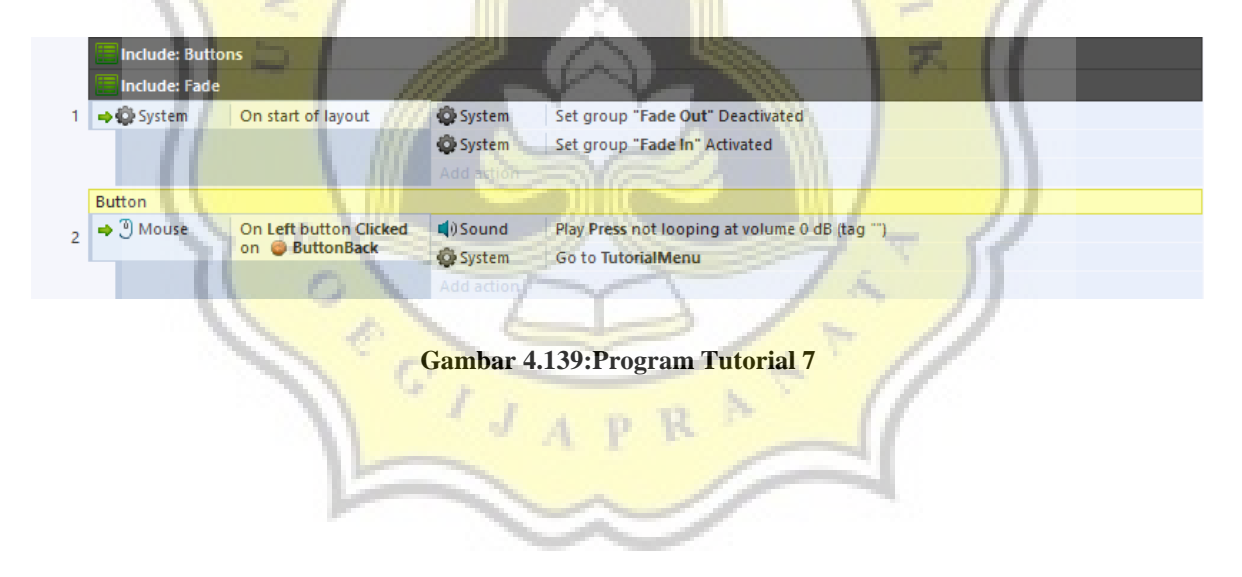

## **u) Database**

Saat ini database yang digunakan untuk game ini menggunakan xampp dan diakses melalui localhost. Gambar 4.140 menunjukkan tampilan database Typing Rhythm.

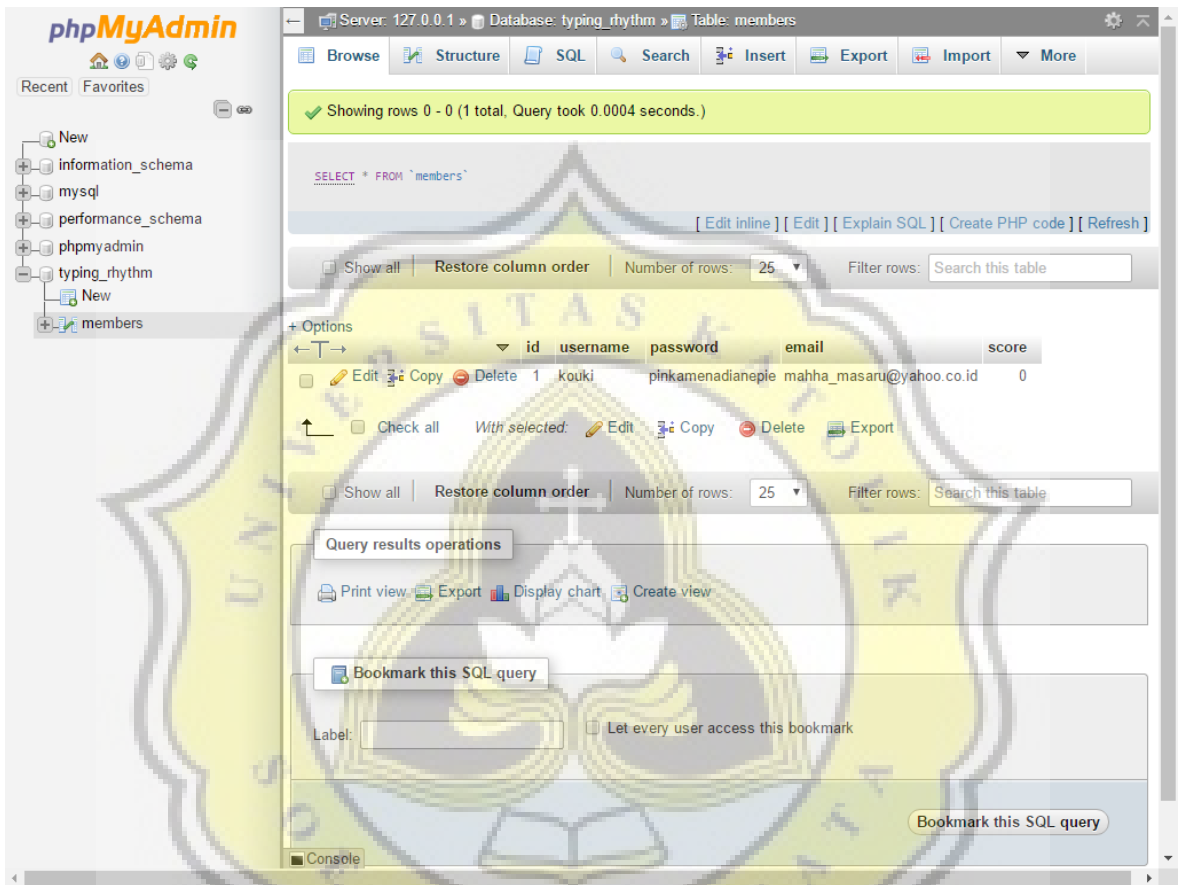

**Gambar 4.140:Database Typing Rhythm**

Database ini terdiri dari 5 bagian yaitu id, username, password, email, dan score.

## **4. 2 Pengujian**

Post-test ini dilakukan untuk mengetahui pendapat para pemain yang sudah mencoba memainkan game *Typing Rhythm*. Post-test ini dilakukan dengan melakukan survei kepada 35 orang baik laki-laki maupun perempuan dengan kisaran umur sekitar 15 sampai 25 tahun.

#### **a) Seberapa menarik game** *Typing Rhythm* **bagi anda?**

Diagram post-test 1 pada Gambar 4.141 menunjukkan, dari 35 responden, 34.3% (12 orang) menjawab 80% menarik, 22.9% (8 orang) menjawab 70% menarik.

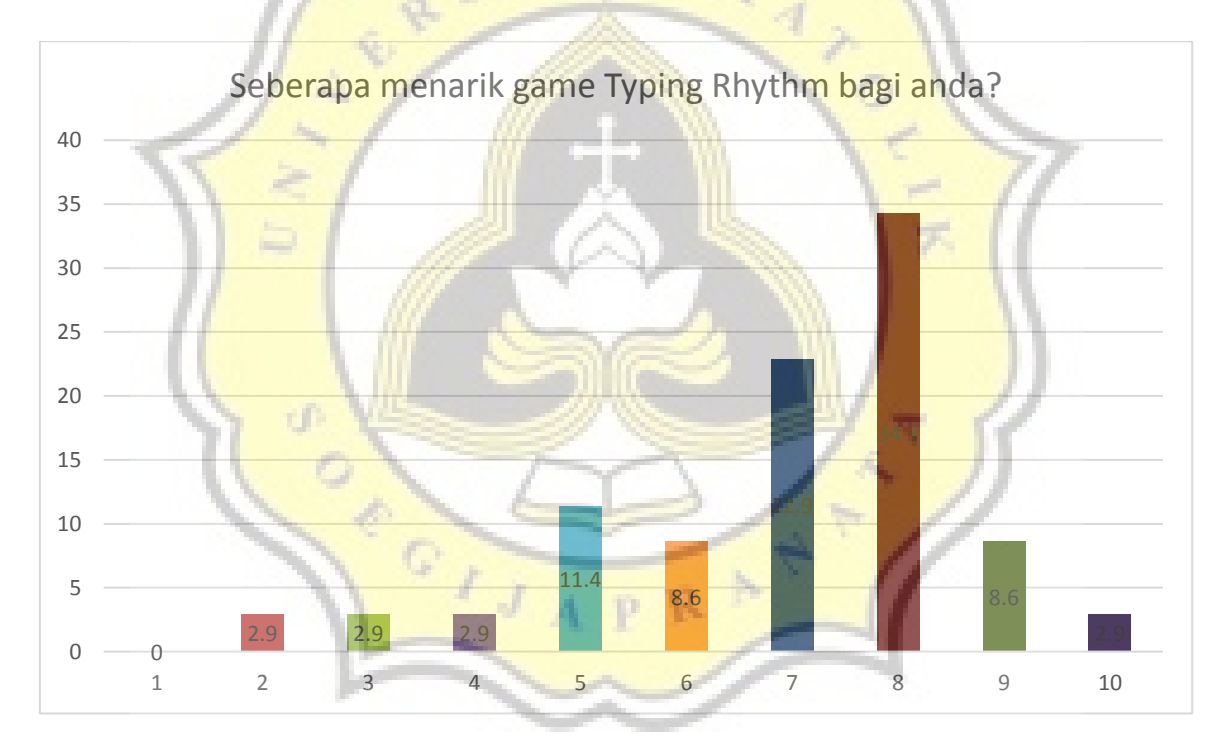

**Gambar 4.141: Diagram post-test 1**

## **b) Apakah anda merasa tertantang ketika memainkan game ini?**

Diagram post-test 2 pada Gambar 4.142 menunjukkan, 25.7% (9 orang) menjawab 70% tertantang, 20% (7 orang) menjawab 80% tertantang.

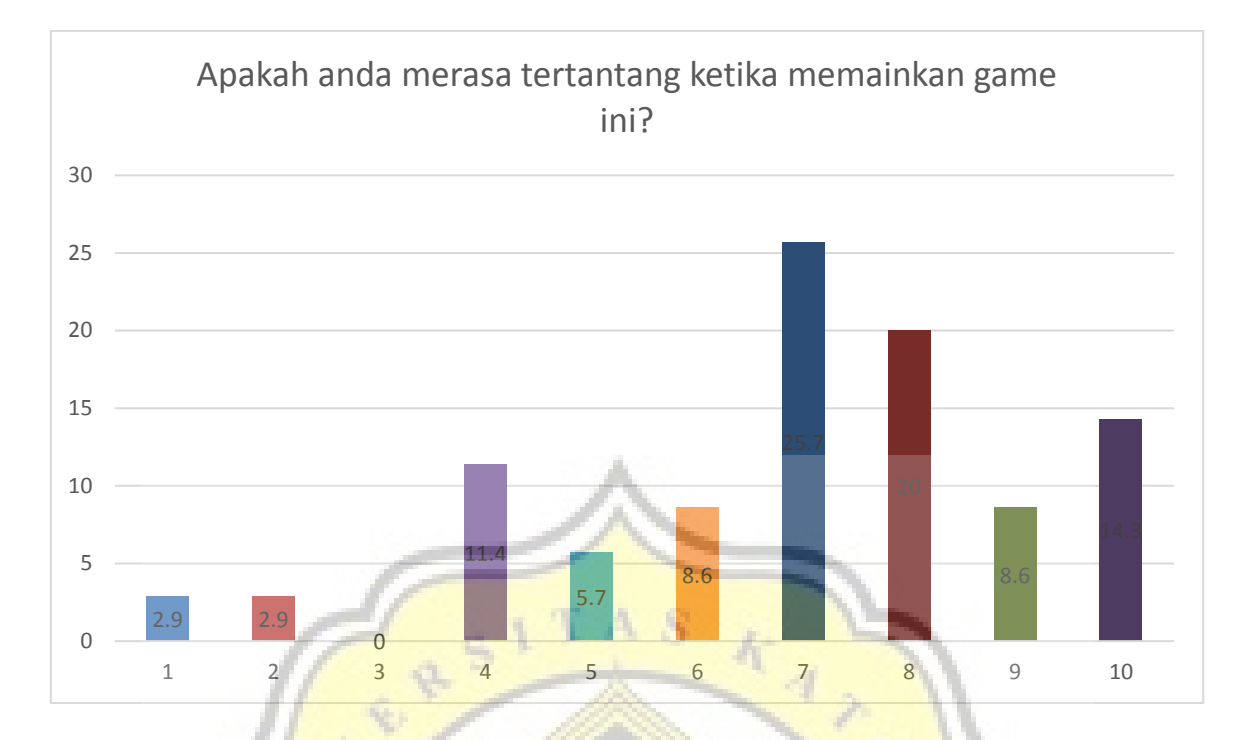

**Gambar 4.142: Diagram post-test 2**

## **c) Pilih unsur-unsur di dalam game ini yang anda suka.**

Diagram post-test 3 pada Gambar 4.143 menunjukkan, 60% (21 orang) menyukai gameplay atau konsep dari game Typing Rhythm, 51.4% (18 orang) menyukai musik dan suara yang digunakan, dan 34.3% (12 orang) menyukai lagu yang dipilih untuk dimainkan.

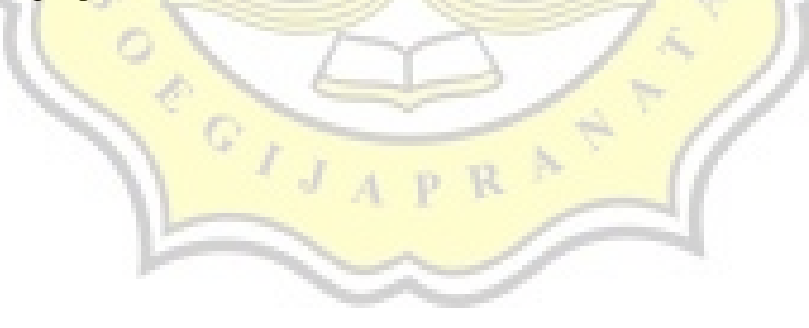

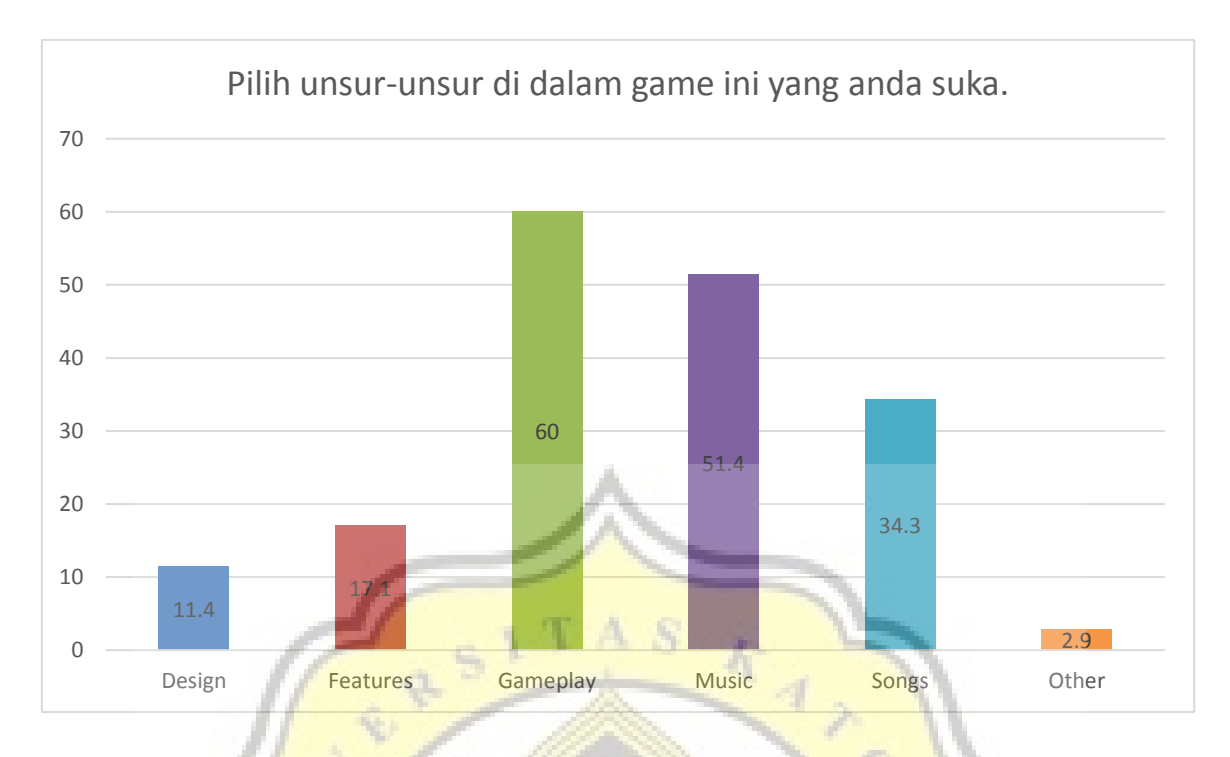

**Gambar 4.143: Diagram post-test 3**

# **d) Apakah menurut anda gabungan antara lagu dengan mengetik menggunakan kedua tangan membuat game ini menarik?**

Diagram post-test 4 pada Gambar 4.144 menunjukkan, 85.7% (30 orang) menjawab menarik, dan 14.3% (5 orang) menjawab tidak.

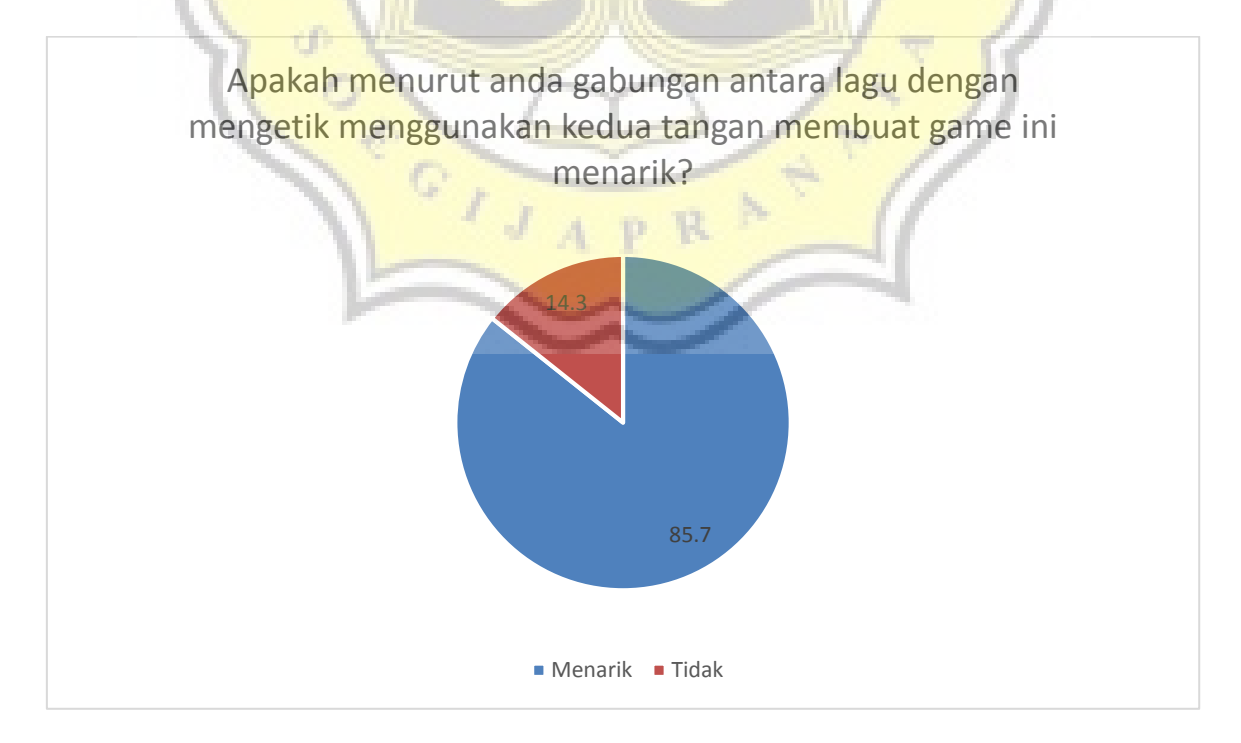

**Gambar 4.144: Diagram post-test 4**

Kesimpulan :

Game *Typing Rhythm* menarik, dan para pemain cukup tertantang dalam memainkan game ini. Dari unsur-unsur game, para pemain setuju bahwa *gameplay* dan musik yang digunakan dianggap menarik dan cukup disukai para pemain. Perpaduan antara penggunaan kedua tangan dan lagu membuat game ini menjadi menarik.

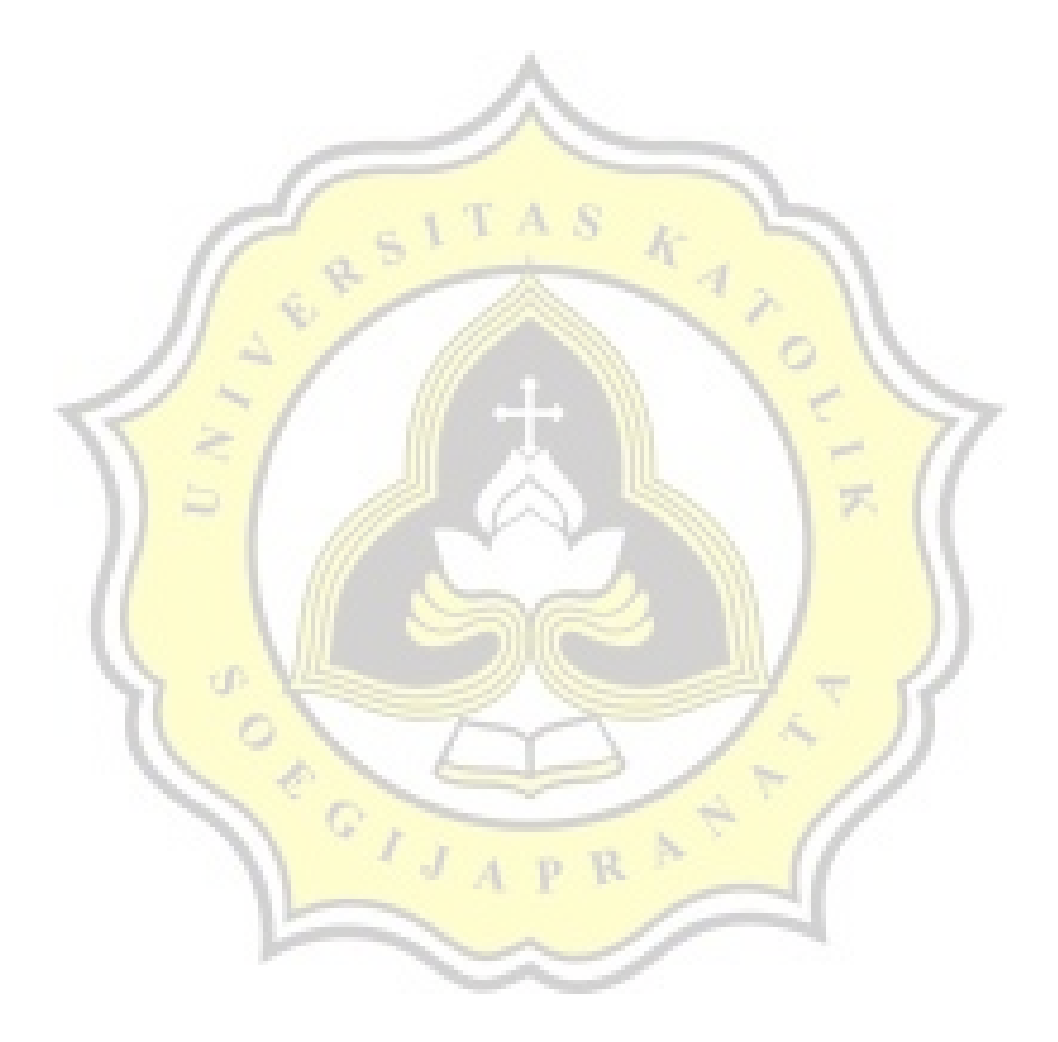

#### **4. 3 Hubungan keseimbangan otak dengan game**

Otak kiri berfungsi untuk hal hal yang berhubungan dengan logika, sekuensial, analisis, obyektif, melihat pada beberapa bagian, mendetail, bahasa, berpikir kritis, angka, dan alasan [16].

Otak kanan berfungsi untuk hal yang berhubungan dengan acak, intuisi, holistik, sintesis, subyektif, melihat keseluruhan, emosi, kreativitas, dan warna atau gambar. dan menciptakan [16].

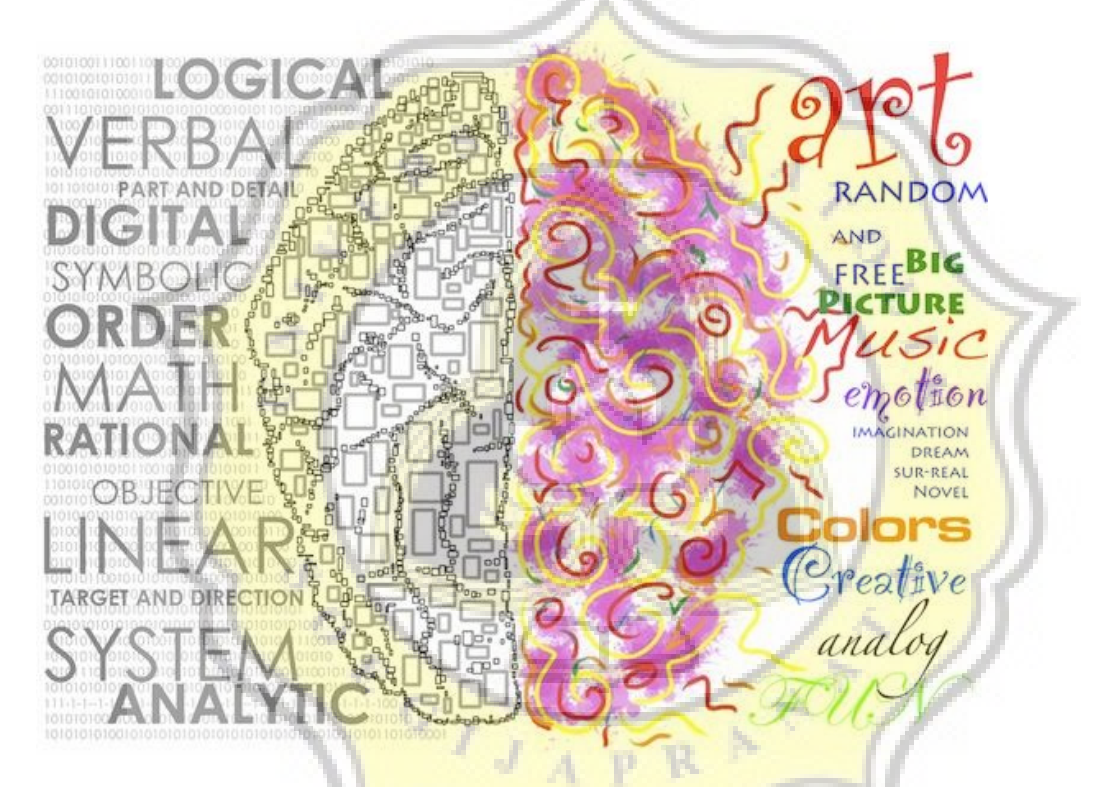

**Gambar 4.145:Ilustrasi Perbedaan Otak Kiri dan Kanan**

80-85 persen manusia cenderung hidup dengan mengandalkan hemisfer otak kiri, dan 15-20 persen mengandalkan hemisfer otak kanan [2].

Salah satu penyebabnya adalah metode pembelajaran yang digunakan di sekolah saat ini lebih menekankan ilmu-ilmu yang mengarah ke pengembangan otak kiri seperti matematika, ilmu pengetahuan alam, ilmu pengetahuan sosial. Sedangkan mata pelajaran seperti menggambar, seni rupa, seni musik, yang dapat mengembangkan otak kanan kurang seimbang [17].

Orang tua masa kini juga seringkali menekankan agar anak berhasil di bidang akademik seperti matematika, ilmu pengetahuan alam, Ilmu pengetahuan sosial, dan sebagainya. Hal ini terlihat dari banyaknya anak yang mengikuti kursus dalam mata pelajaran tersebut agar anaknya bisa masuk ke perguruan tinggi yang bagus. Masyarakat percaya bahwa kesuksesan prestasi di sekolah dapat menjamin sukses di masa depan [18].

Akibatnya, pemakaian otak kiri dan otak kanan tidak seimbang. Jika seseorang yang memiliki otak kiri dan kanan yang seimbang dapat mengoptimalkan kecerdasan dalam hal akademis dan juga memiliki sikap yang bijaksana [19]. Selain itu dengan menggunakan kedua belahan otak secara optimal, dapat membuat kita memiliki kemampuan berpikir dan kreativitas yang tinggi [2]. Ketika kinerja otak kiri dan kanan seimbang, maka dapat menghasilkan kemampuan belajar matematika yang tinggi [20].

Untuk itu diperlukan adanya cara untuk melatih untuk mengoptimalkan pemakaian otak kiri dan otak kanan agar seimbang

Salah satu cara untuk melatih keseimbangan otak kiri dan kanan adalah dengan melakukan kegiatan senam otak. Senam otak adalah gerakan sederhana yang menyenangkan menggunakan keseluruhan otak. Edu-Kinestetik, yaitu penerapan gerakan terhadap studi mengenai otak, badan kiri-kanan, dan integrasi dari keduanya untuk mengurangi stres dan meningkatkan potensi belajar [21].

*Alphabet eight*, melakukan gerakan berulang yang digunakan untuk pembentukan huruf, berfungsi agar anak menjadi terbiasa menulis dan memacu otak untuk berpikir kreatif [2].  $A$   $P$   $R$ <sup> $T$ </sup>

*Cross Crawl*, menggerakkan satu tangan dan satu kaki yang berlawanan secara bersamaan, berfungsi untuk meningkatkan koordinasi penglihatan, pendengaran, dan kemampuan kinestetik [2].

*Double Doodle*, melukis atau menggambar menggunakan kedua tangan secara bersamaan, berfungsi untuk membangkitkan keterarahan dan orientasi ruang karena berhubungan dengan garis tengah tubuh. Kegiatan ini melatih kedua mata dan pengembangan koordinasi kedua tangan [2].

*Lazy eight*, Membuat gerakan berbentuk angka delapan dalam posisi tidur menggunakan tangan kanan dengan jempol terangkat, dan membuat kedua mata fokus

melihat ke jempol tersebut. Berfungsi untuk meningkatkan ketrampilan baca tulis dan pemahaman [2].

Cara lain yaitu dengan menggunakan musik, musik dapat digunakan untuk menyeimbangkan otak kiri dan kanan [22]. Ketika kita mendengarkan musik, kita menikmati musik menggunakan otak bagian kanan dan menghasilkan emosi, sedangkan pada otak bagian kiri memproses lirik dari lagu tersebut [23].

Selain itu dengan membaca, kita juga dapat menyeimbangkan otak kiri dan otak kanan. Dengan membaca kalimat, kita memahami arti setiap makna dari tiap kata yang ditulis dengan otak bagian kiri. Lalu setelah memahami, kita mengimajinasikan maksud dari kalimat tersebut menggunakan otak kanan [16].

Dari situ pergerakan integrasi jari dari kedua tangan dapat digunakan untuk melatih kedua bagian otak, karena melibatkan pergerakan dari tangan kiri dan juga tangan kanan [2], [3]. Ditambah dengan adanya musik, musik dapat merangsang otak kiri melalui lirik, dan otak kanan memproses nada-nada yang dihasilkan dari lagu tersebut.

Pada game *Typing Rhythm*, pemain diharuskan untuk mengetik lirik, dimana kedua tangan dan jari-jari tangan harus aktif dalam mengetik. Selain itu pemain juga mendengarkan lagu dan lirik yang ada di dalam permainan tersebut, sehingga dari mendengarkan musik dan lirik tersebut juga dapat menstimulasi otak pemain.

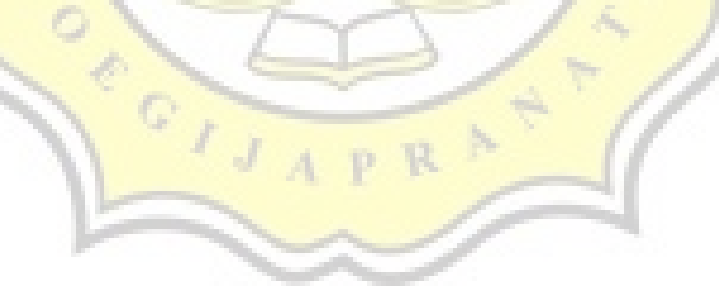